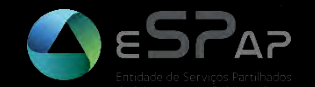

# **GUIA RÁPIDO PARA O LANÇAMENTO DE PROCEDIMENTOS AO ABRIGO DE ACORDOS QUADRO ESPAP**

Plataforma VORTAL | Maio 2017

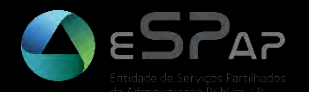

# **ANTES DE INICIAR (IMPORTANTE)**

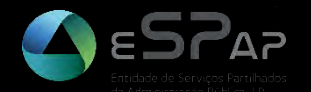

# **CONFIGURAÇÕES DA ENTIDADE**

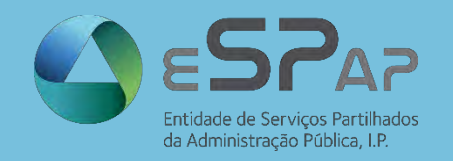

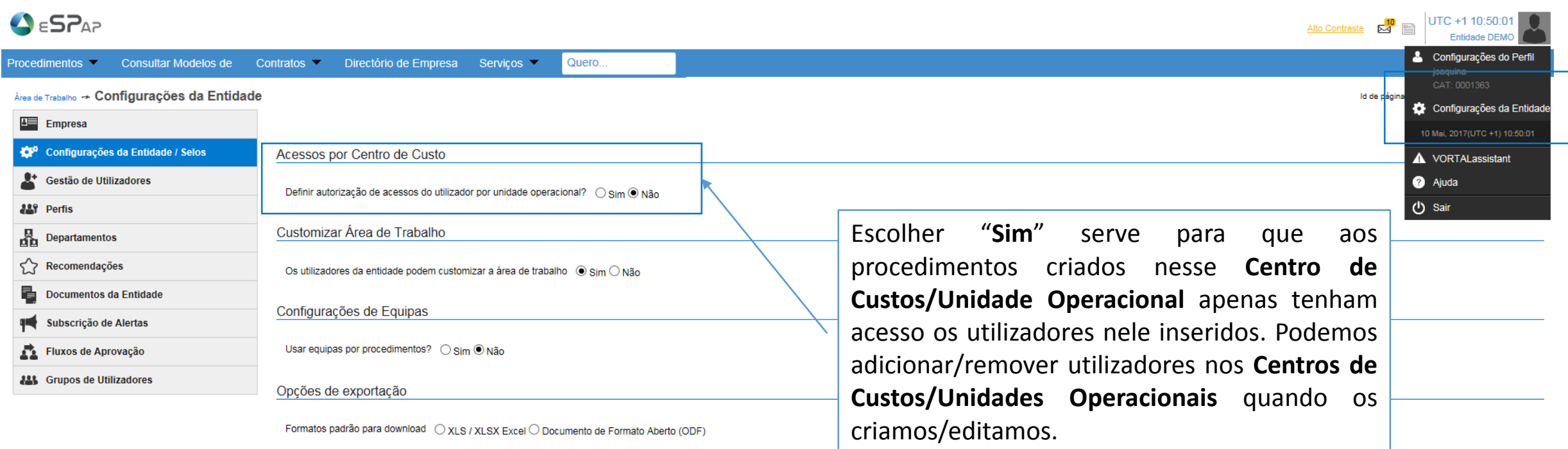

1. Na opção Configurações da Entidade/Selos conseguirá definir a autorização de acessos dos utilizadores por Centros de Custo ou Unidades Operacionais. **Clique em Guardar e Voltar para finalizar.**

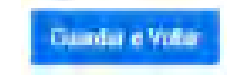

No canto superior direito.

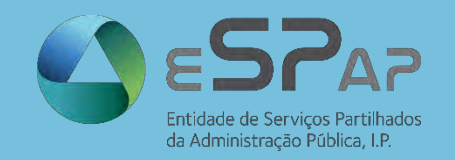

#### **PERSONALIZAR ÁREA DE TRABALHO**

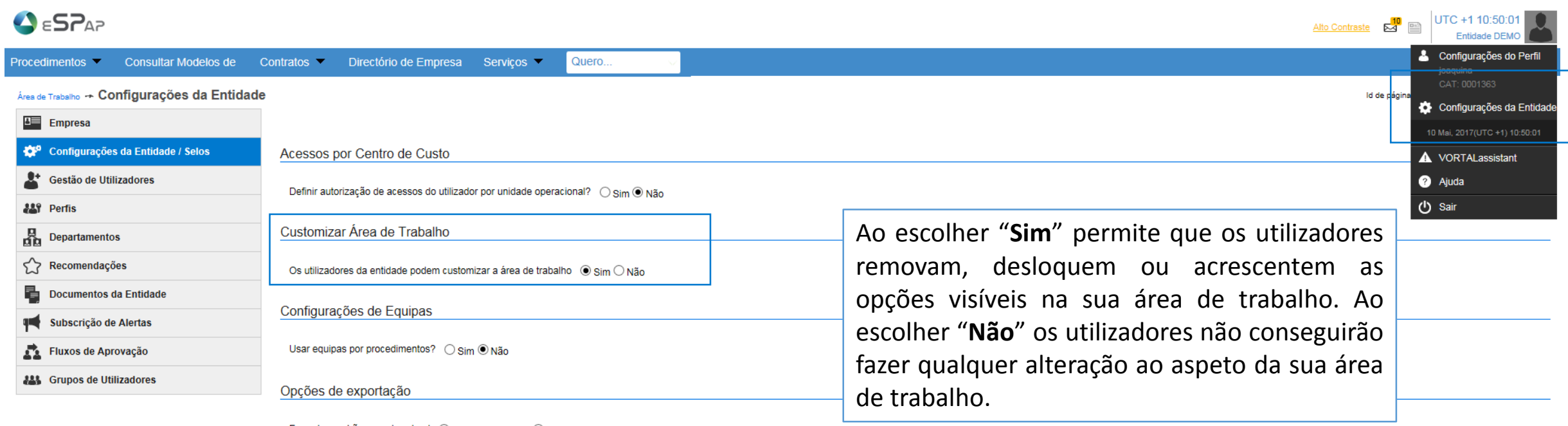

Formatos padrão para download O XLS / XLSX Excel O Documento de Formato Aberto (ODF)

2. Na opção Configurações da Entidade/Selos conseguirá a possibilidade dos utilizadores personalizarem a Área de Trabalho. **Clique em Guardar e Voltar para finalizar.**

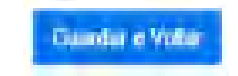

No canto superior direito.

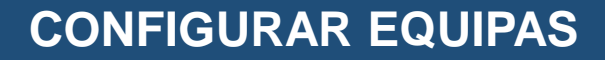

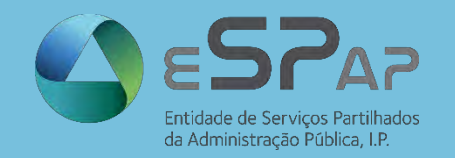

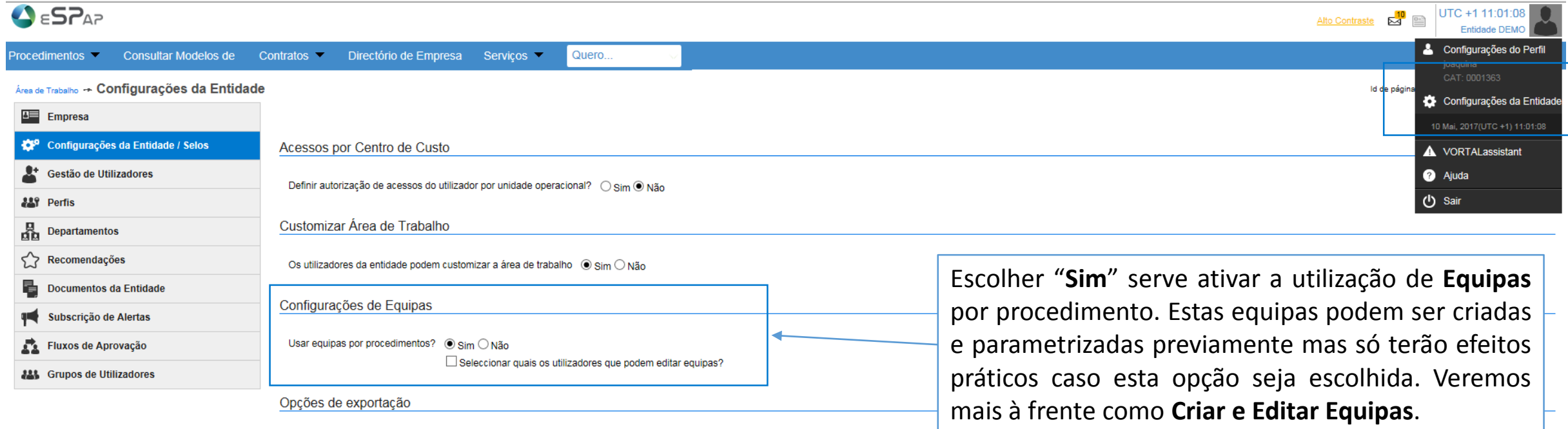

Formatos padrão para download O XLS / XLSX Excel O Documento de Formato Aberto (ODF)

3. Na opção Configurações da Entidade/Selos conseguirá definir se os acessos serão definidos por equipas. **Clique em Guardar e Voltar para finalizar.**

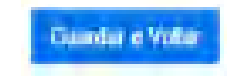

No canto superior direito.

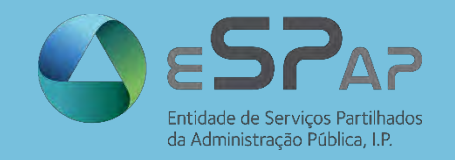

#### **CONFIGURAR EQUIPAS**

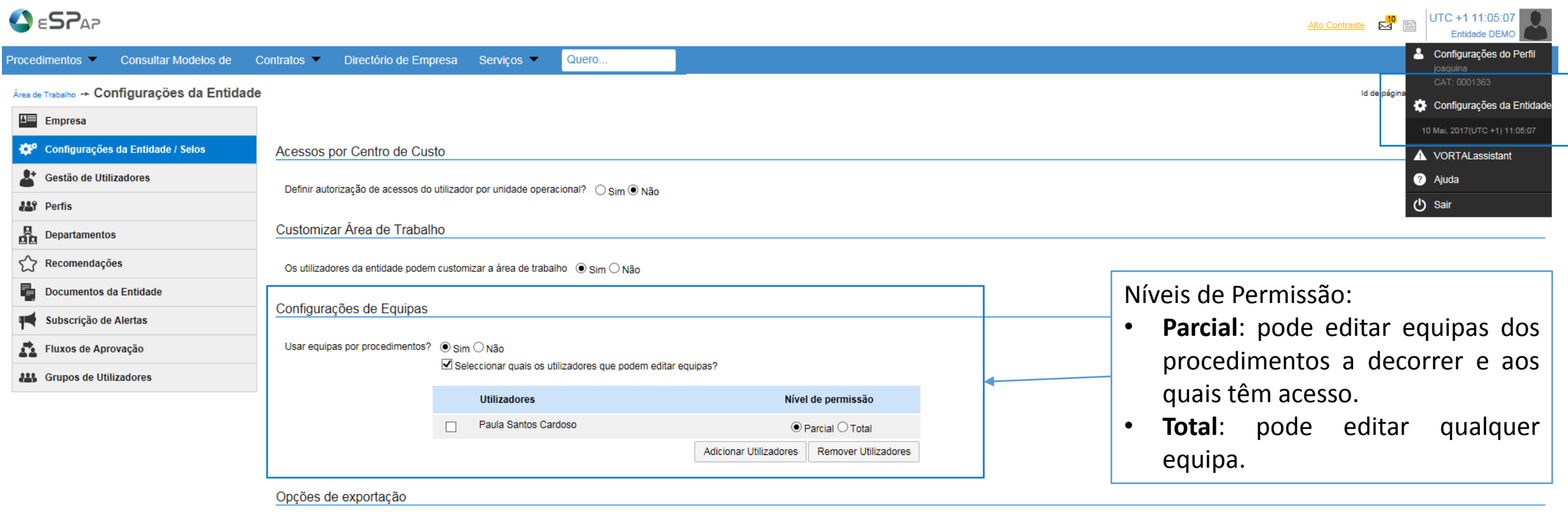

Formatos padrão para download O XLS / XLSX Excel O Documento de Formato Aberto (ODF)

4. Na opção Configurações da Entidade/Selos conseguirá definir quais os utilizadores que poderão editar equipas e atribuir-lhes níveis de permissão. **Clique em Guardar e Voltar para finalizar.**

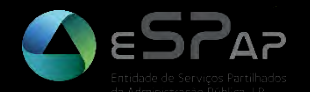

## **GESTÃO DE UTILIZADORES**

© VORTAL 2017 – Todos os direitos reservados

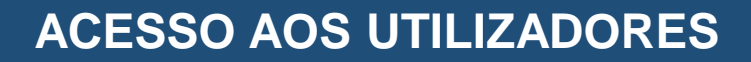

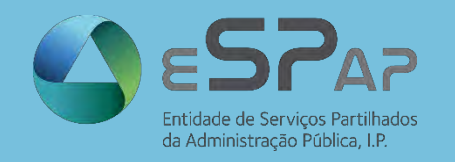

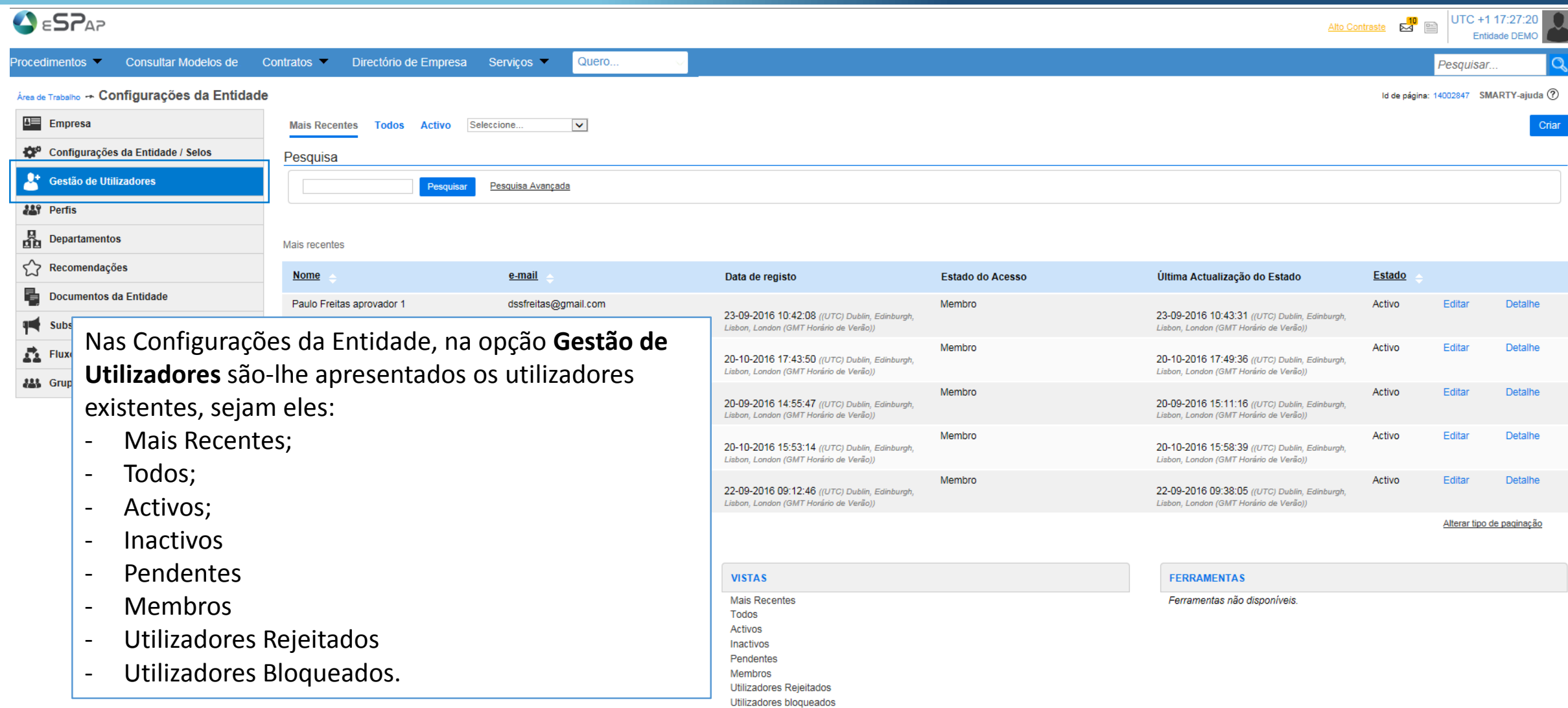

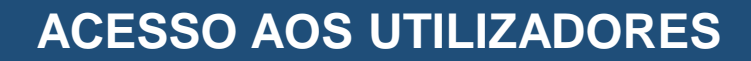

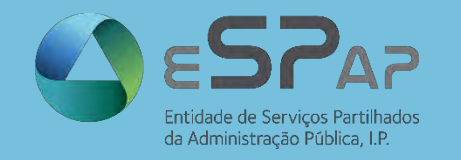

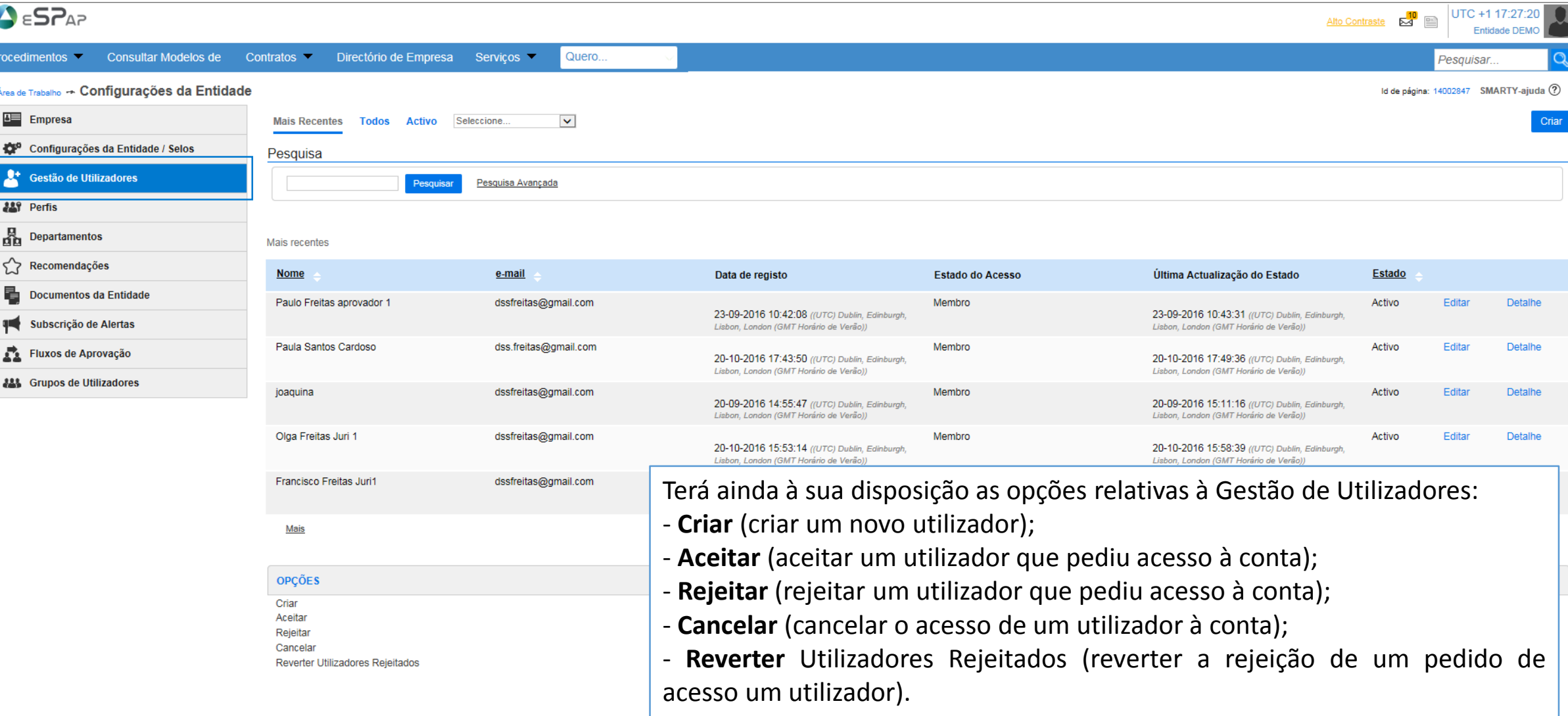

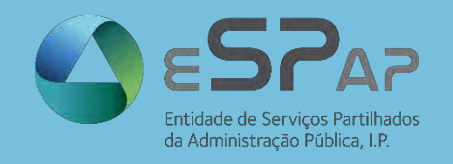

#### **CRIAR UTILIZADORES**

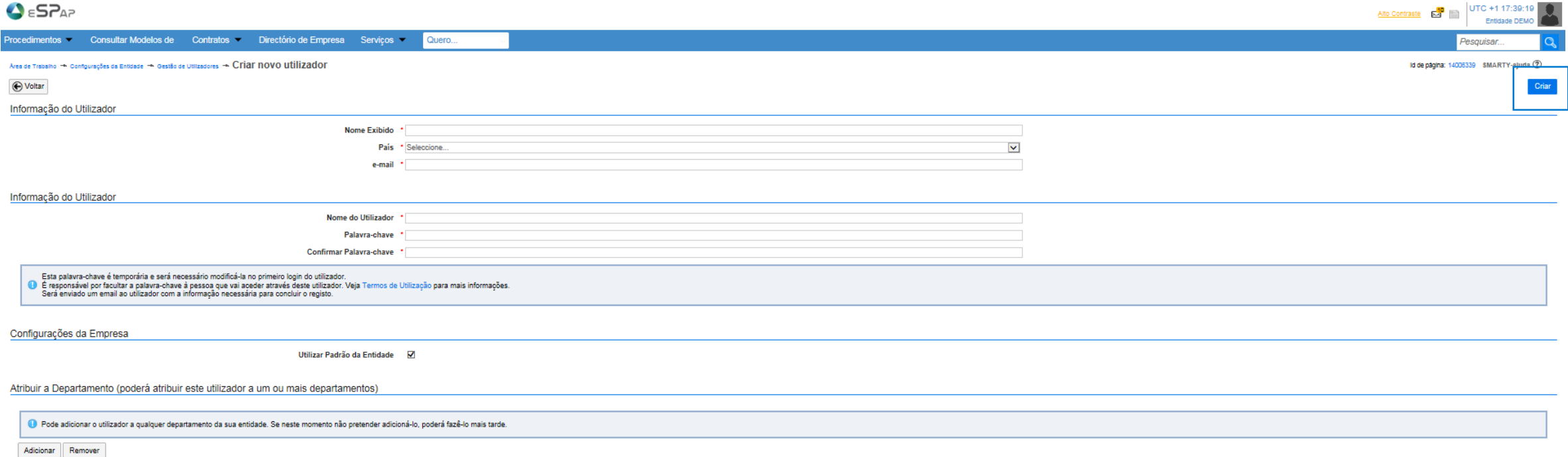

Quando optar por **Criar** um utilizador:

- Deve preencher os dados obrigatórios (todos assinalados com \*);
- Clique no botão azul **Criar**;
- O utilizador vai receber um email no endereço indicado com o **link de ativação**;
- Após clicar no link de ativação, o utilizador necessitará saber o seu **Nome de Utilizador** e **Palavra-chave (a serem indicados pela pessoa que criou o utilizador)**;
- No primeiro acesso do utilizador ser-lhe-à pedido para alterar a **Palavra-chave** inicialmente definida e definir uma **Pergunta de Segurança** e respetiva **Resposta**.

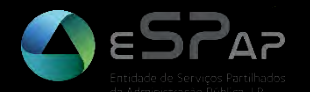

## **EQUIPAS DO PROCEDIMENTO**

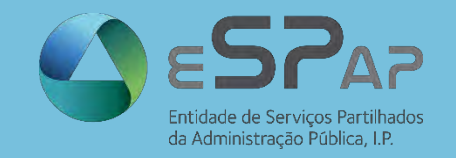

Nas equipas do procedimento poderá:

- limitar o que cada utilizador, grupo de utilizadores ou departamentos/divisão podem fazer num determinado tipo de procedimento.
- definir quem pode aceder ao detalhe do procedimento, quem pode efetuar aditamentos sobre o procedimento, quem tem permissões para exportar todos os documentos do procedimento, membros dos fluxos de aprovação, etc.
- Para aceder às Equipas do Procedimento, na barra menu, clique em "**Procedimentos**" > "**Procedimentos e Perfis**", onde lhe são apresentados os tipos de procedimentos disponíveis para a sua entidade.

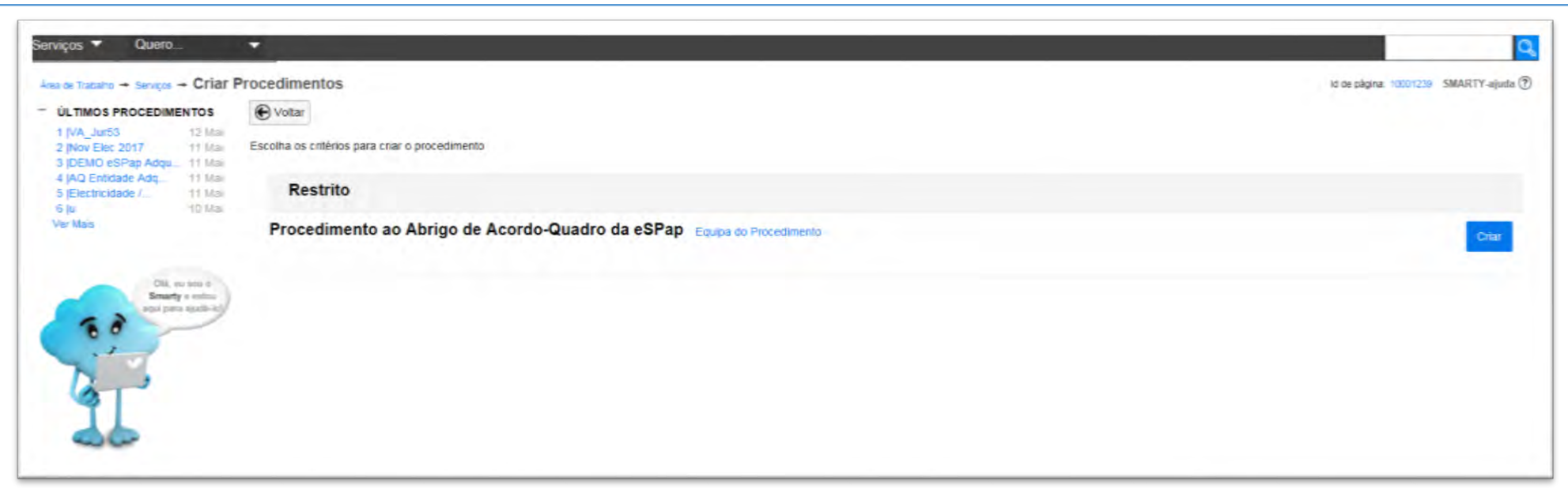

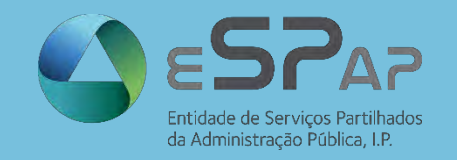

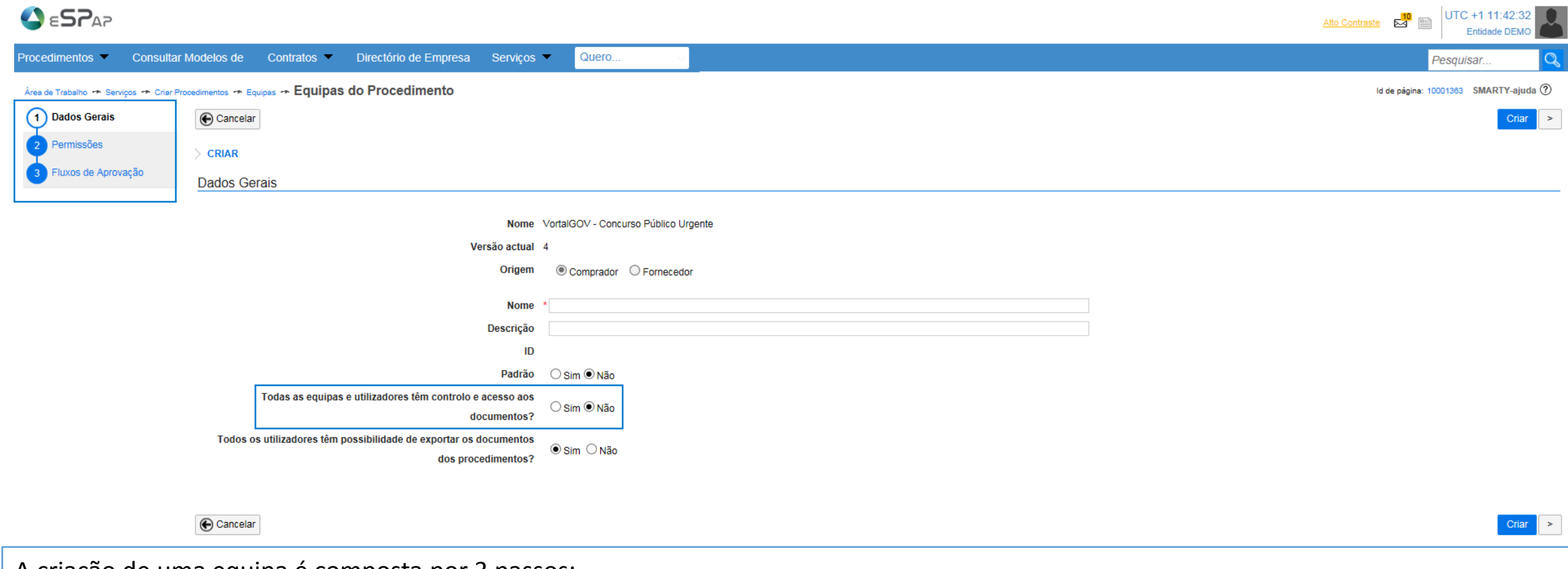

A criação de uma equipa é composta por 3 passos:

- Dados Gerais;

- Permissões (opção que só aparece quando escolhe "**Não**" em "**Todos os utilizadores têm controlo e acesso aos documentos?**");

- Fluxos de Aprovação.

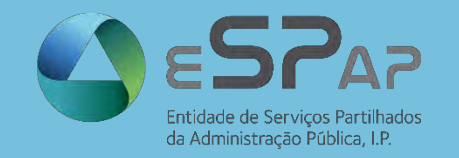

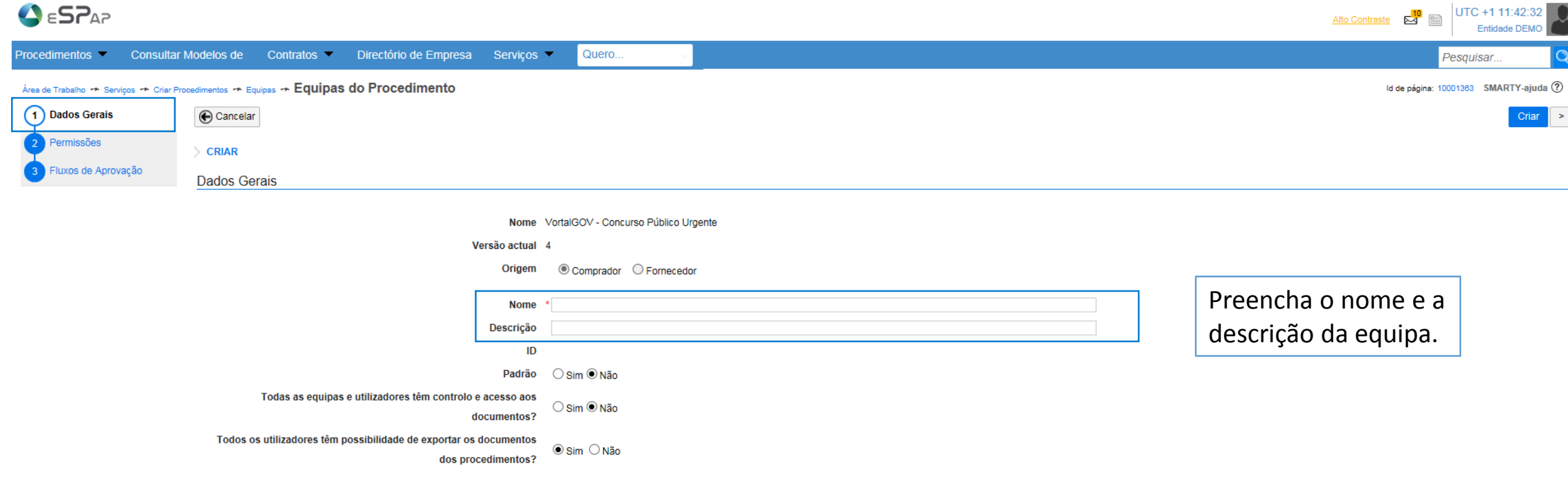

Cancelar

NOTA: Este **Nome** e **Descrição** poderão fazer referência tanto ao tipo de procedimento a que estão associados como aos seus utilizadores/grupo de utilizadores/departamento.

 $Criar$  >

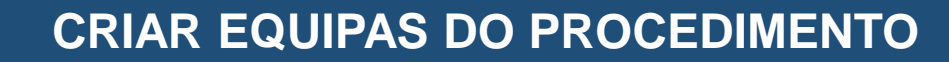

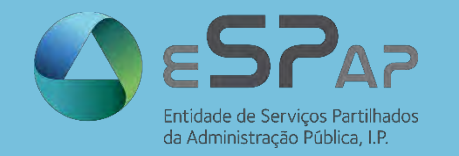

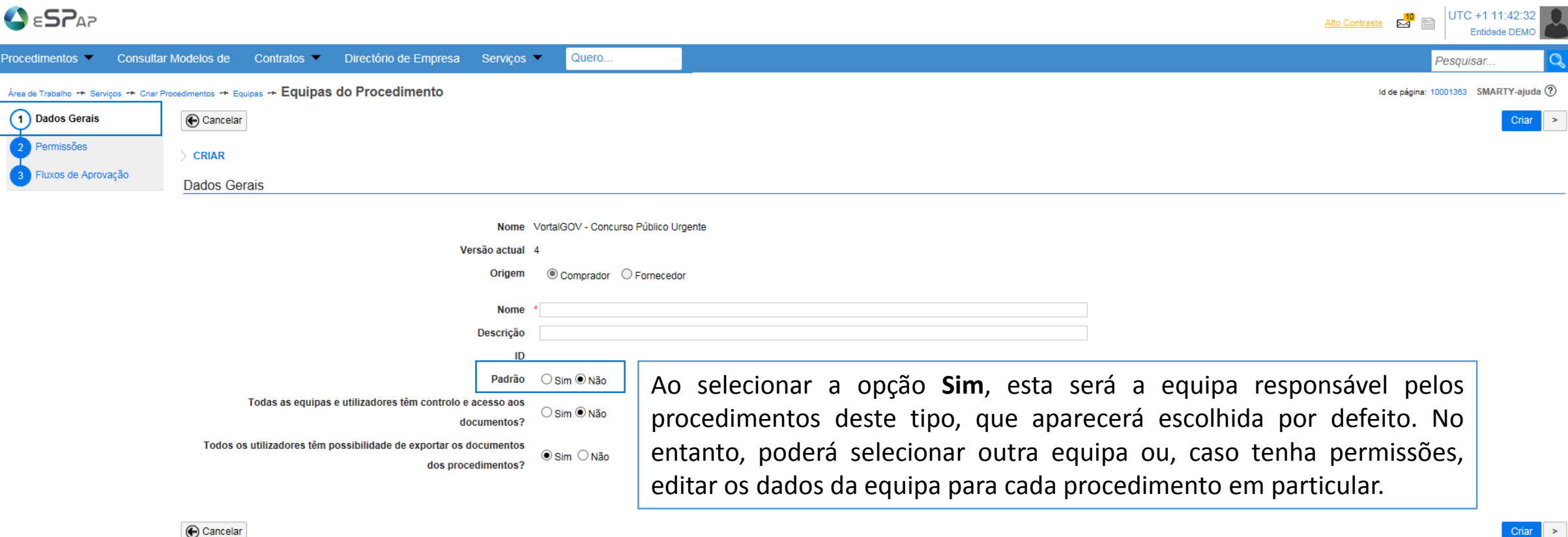

Cancelar

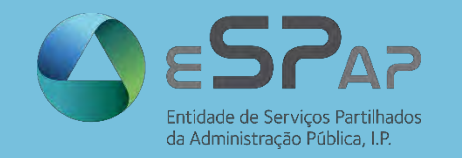

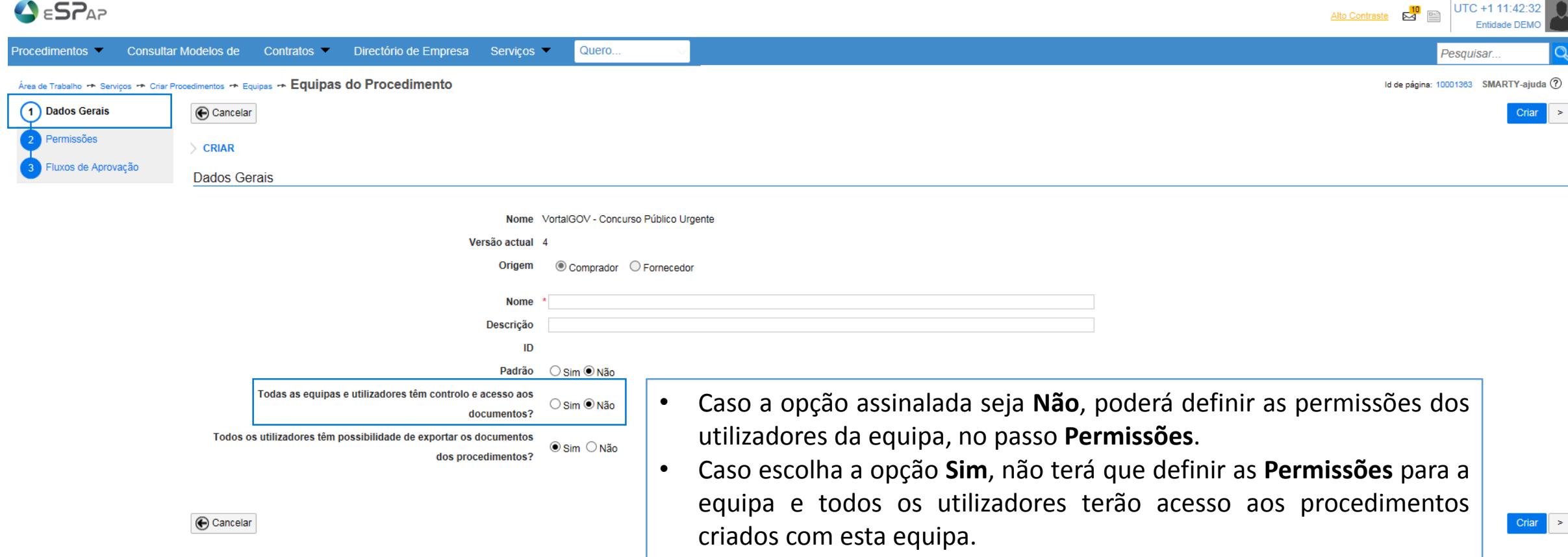

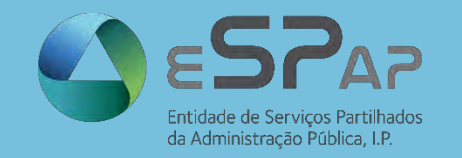

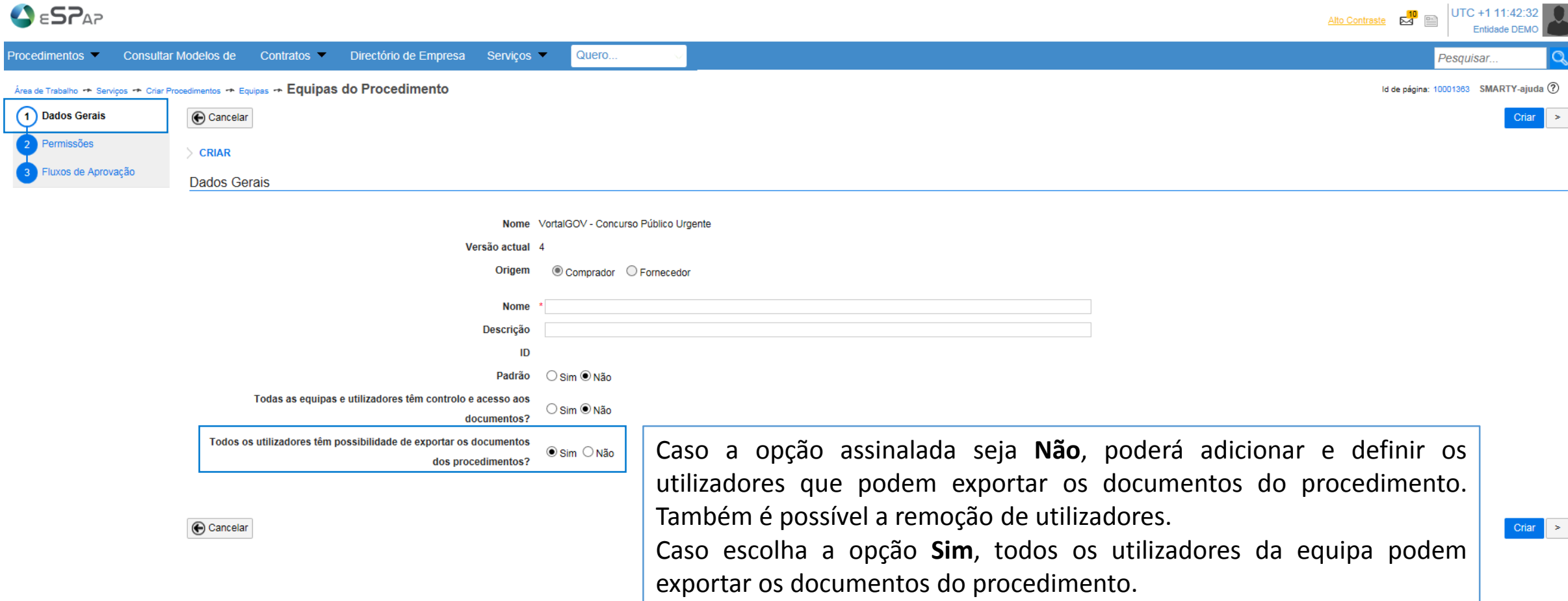

NOTA: Os documentos confidenciais estarão disponíveis apenas para o júri definido para o fluxo de Abertura de Propostas. Estes documentos não serão gerados quando o utilizador selecciona a opção Exportar Documentos.

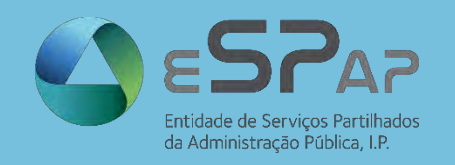

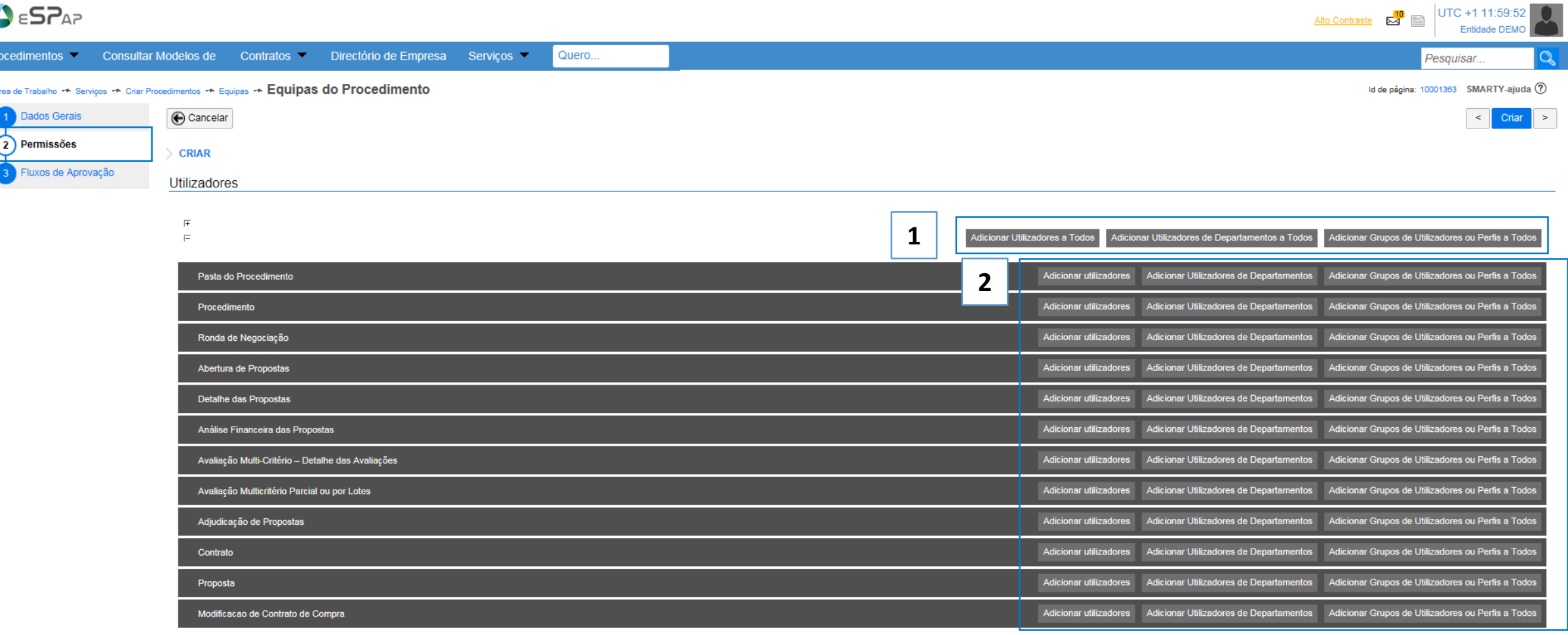

1. adicionar em simultâneo para todas as fases;<br>1. adicionar em simultâneo para todas as fases; Defina quem, e de que forma, estará envolvido em cada uma das fases do procedimento, que aparecem listadas neste mesmo ecrã. Pode adicionar **Utilizadores**, **Utilizadores de departamentos**, **Grupos de Utilizadores ou Perfis**. Esta ação pode ser efetuada de duas formas distintas: 2. adicionar fase a fase.

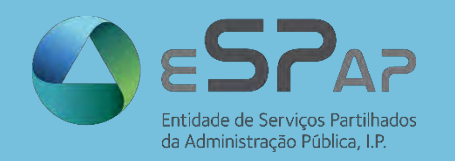

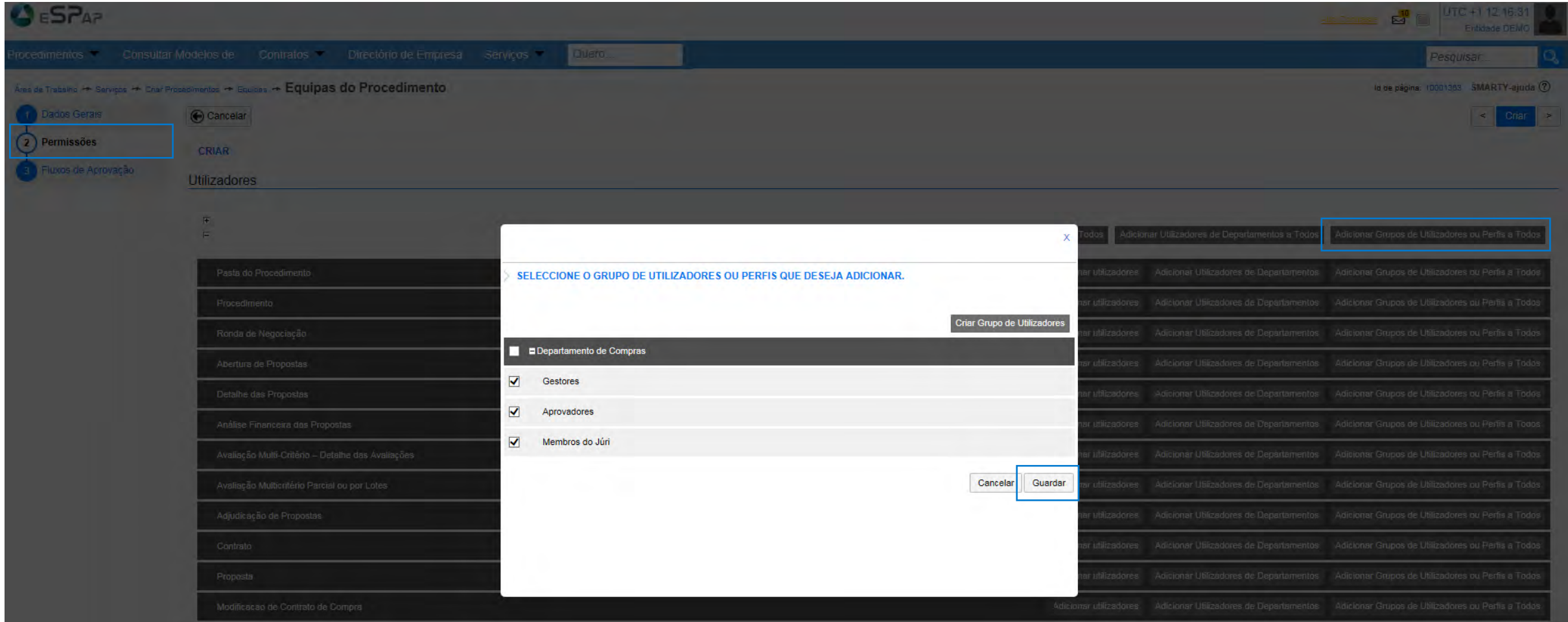

poderá ser criado previamente ou no momento de criação da **Equipa**, assim como os respetivos perfis. Para adicionar em simultâneo, para todas as fases, Grupos de Utilizadores, clique em "**Adicionar Grupos de Utilizadores ou Perfis a Todos**". Ao escolher cada **Perfil** individualmente, poderá diferenciar as permissões a atribuir a cada Perfil. Clique em **Guardar**. O **Grupo de Utilizadores** Veremos mais à frente como criar e editar **Grupos de Utilizadores** assim como as vantagens na sua utilização. © VORTAL 2017 – Todos os direitos reservados

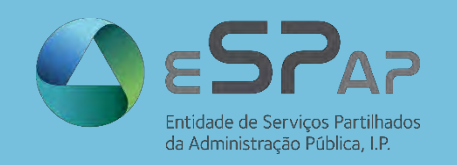

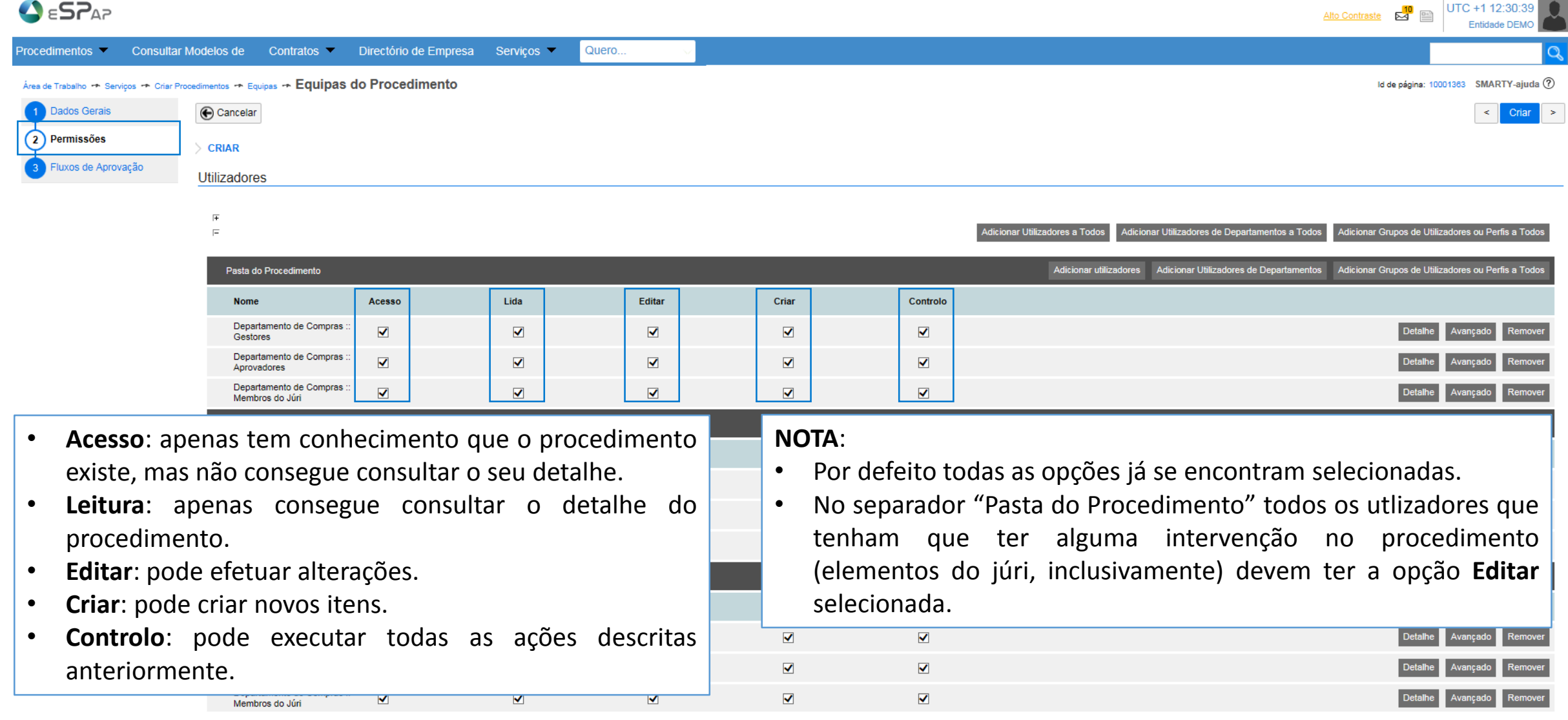

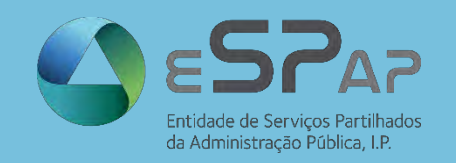

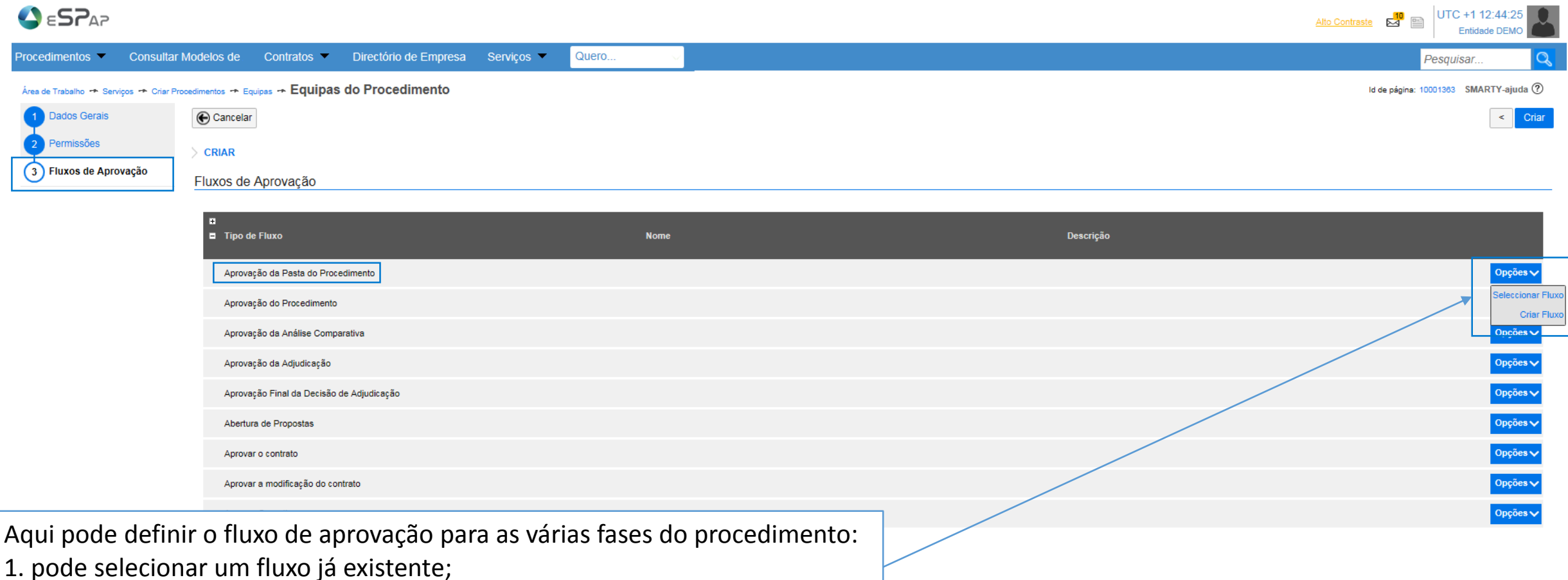

2. criar o seu próprio fluxo.

Caso pretenda a Equipa já exista e pretenda alterar os Fluxos de Aprovação pode:

- remover um fluxo, nas **Opções**, clicando em **Remover Fluxo**;
- © VORTAL 2017 Todos os direitos reservados 22 editar o fluxo selecionado, nas **Opções**, clique em **Editar Fluxo**.

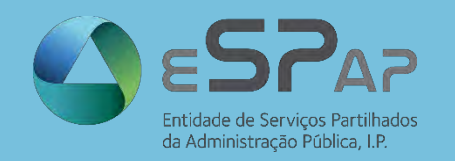

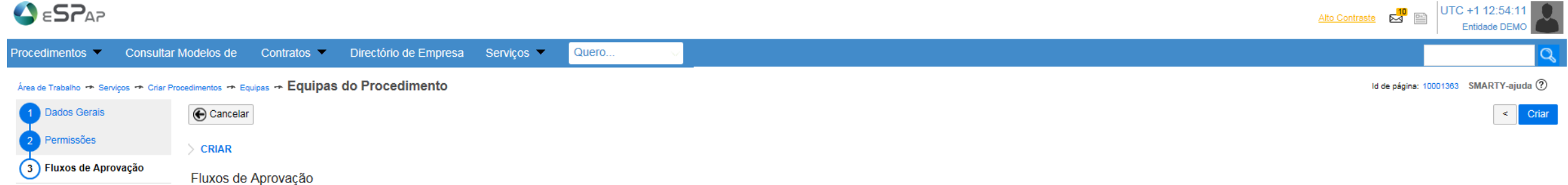

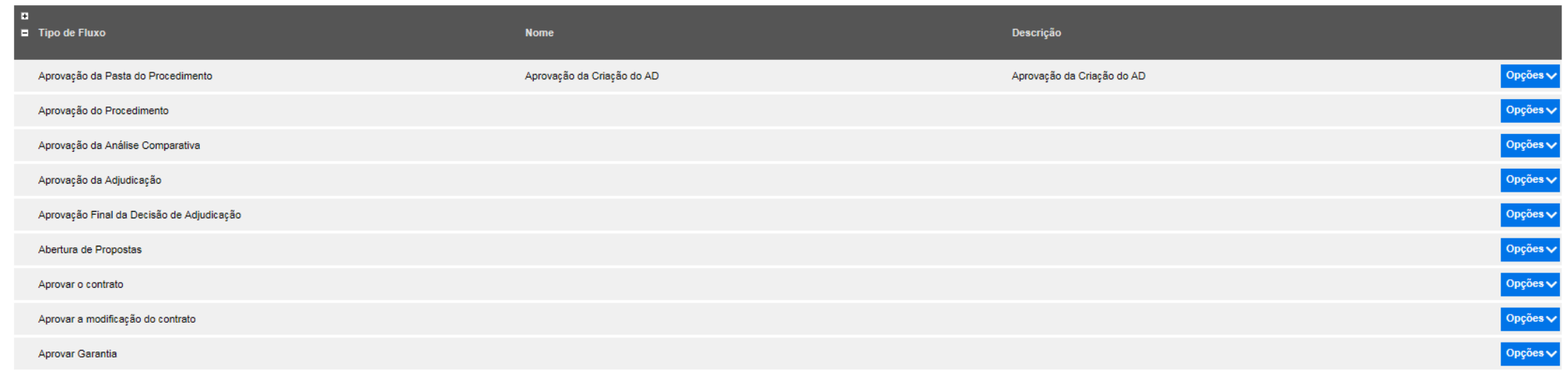

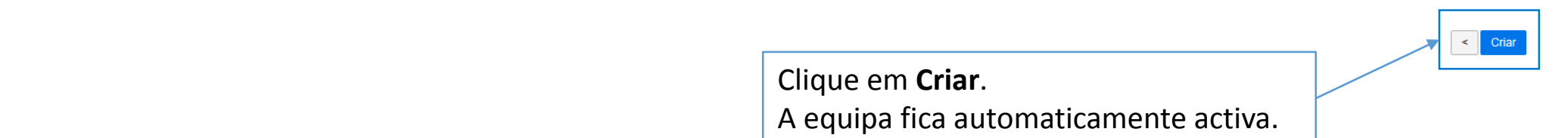

Cancelar

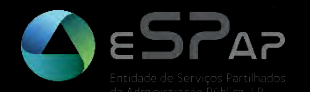

### **GRUPOS DE UTILIZADORES**

© VORTAL 2017 – Todos os direitos reservados

#### **ACESSO AOS GRUPOS DE UTILIZADORES**

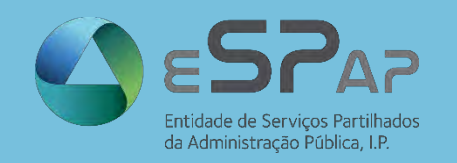

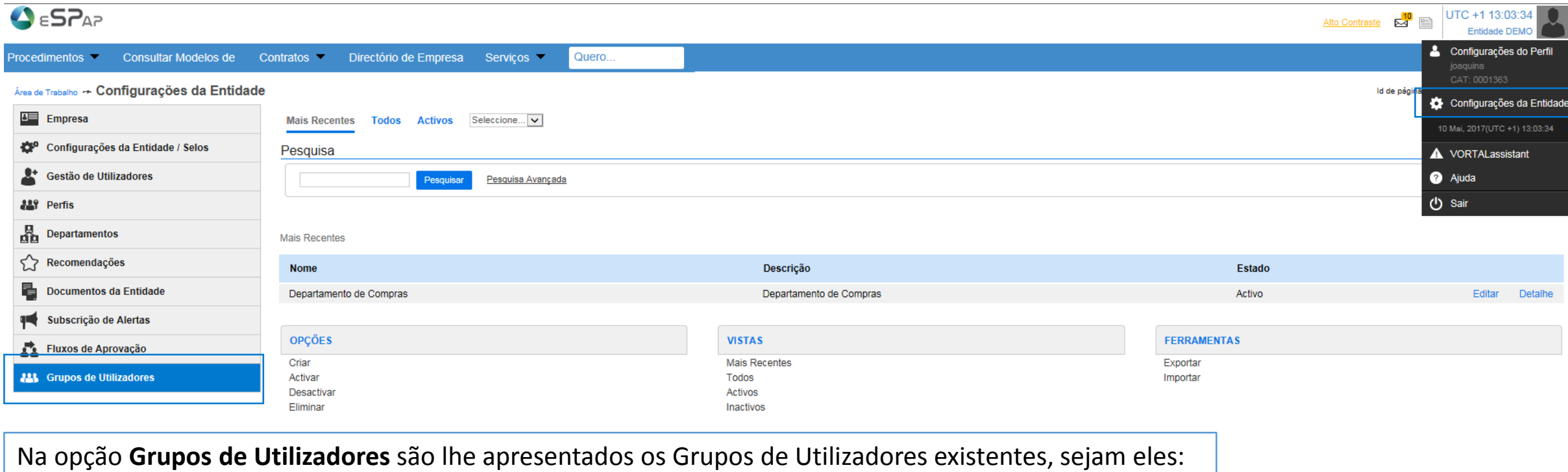

- Mais Recentes;
- Todos;
- Activos;
- Terá ainda à sua disposição as opções relativas aos Grupos de Utilizadores:
- Inactivos. - Criar (criar um novo grupo);
	- Ativar (ativar um grupo existente que esteja no estado Inativo);
	- Desativar (inativar um grupo existente que esteja no estado Ativo, sendo que esta opção é diferente de Eliminar);
	- Eliminar (eliminar definitivamente um grupo de utilizadores).

#### **CRIAR GRUPOS DE UTILIZADORES**

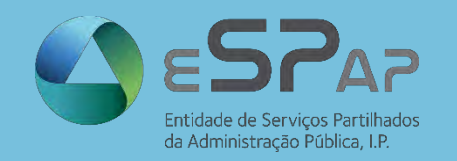

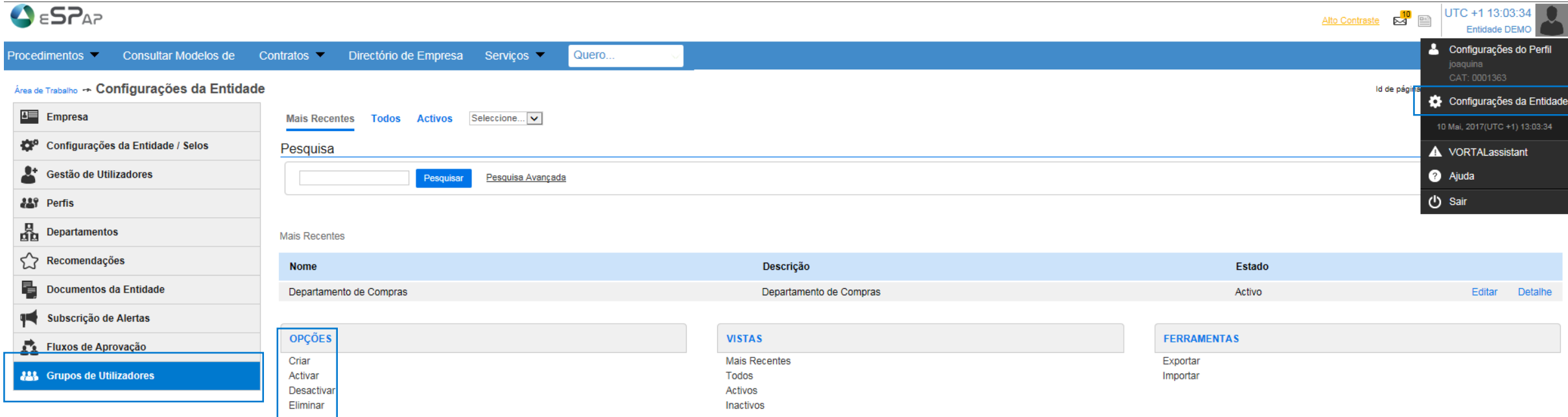

Para criar um novo **Grupo de Utilizadores**, deverá escolher a opção "**Criar**".

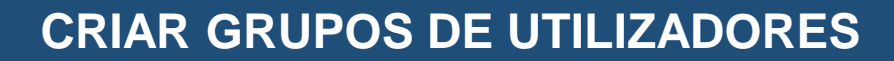

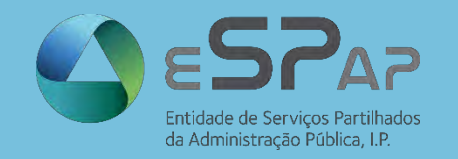

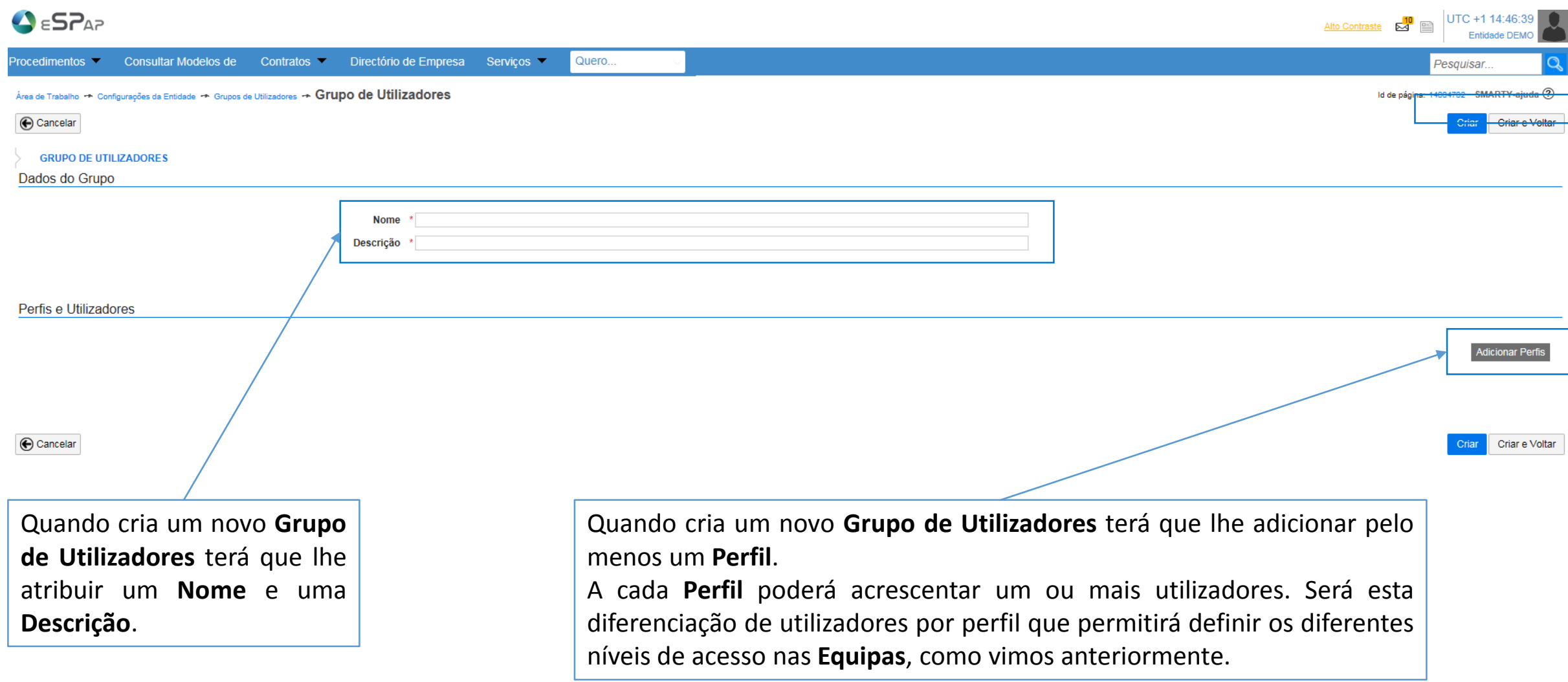

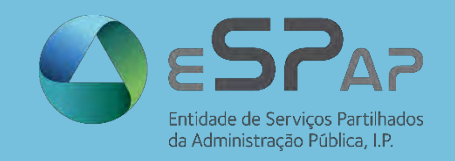

#### **CRIAR GRUPOS DE UTILIZADORES**

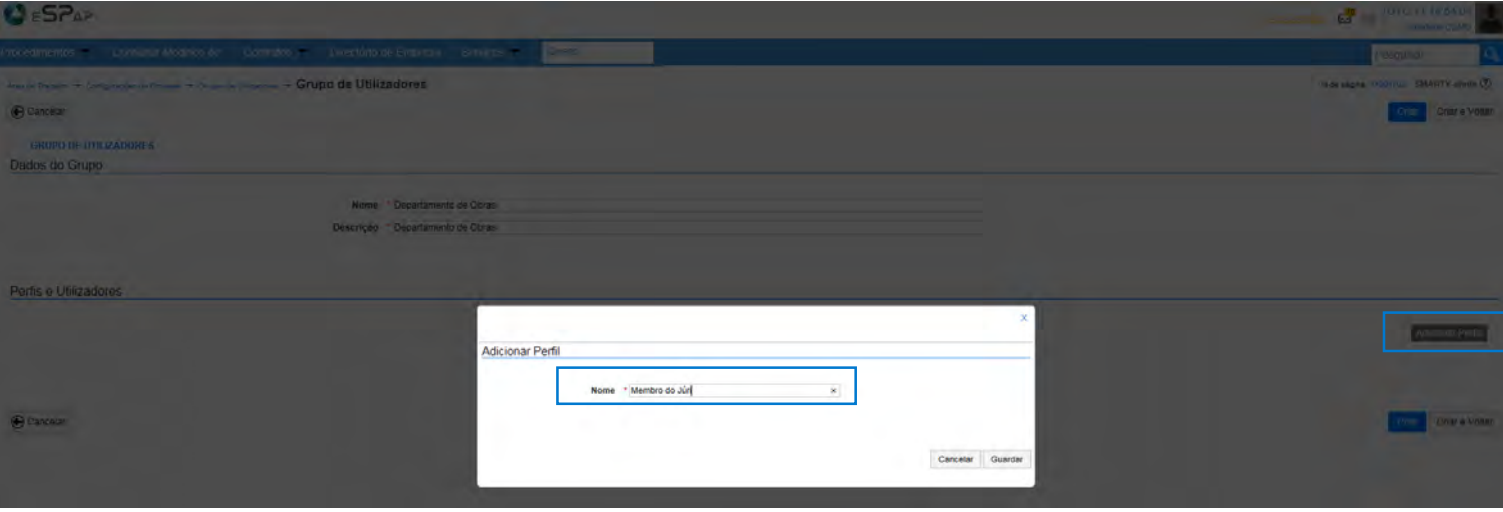

Ao adicionar Perfis, a cada **Perfil** terá que atribuir um nome e pelo menos um utilizador.

Após adicionar todos os perfis que pretende para o **Grupo de Utilizadores** em causa, clique em **Criar**.

 $R_3^{\text{N}} = \frac{1076 + 1445529}{2000000000}$ 

N es página. 11004702 SMARFY-ajuda (?)

cione Criar e Voltar

ocedimentos y Consultar Modelos de Contratos y Directório de Empresa Serviços y Alexios tradato in comparados de trobale in Questiós Unitadores - Grupo de Utilizadores

**GRUPO DE UTILIZADORES** Dados do Grupo

 $S<sub>E</sub>$ 

Cancelar

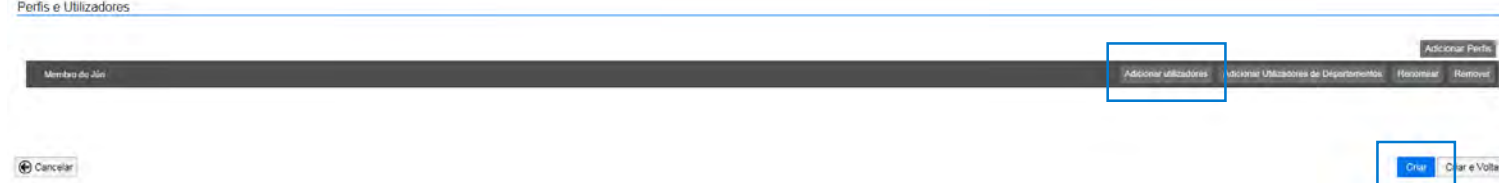

Nome \* Departamento de Obras Descrição \* Departamento de Obras

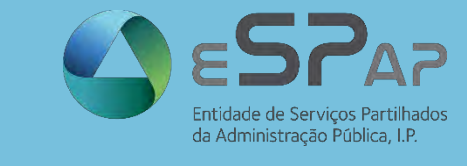

#### **CONSULTAR E EDITAR GRUPOS DE UTILIZADORES**

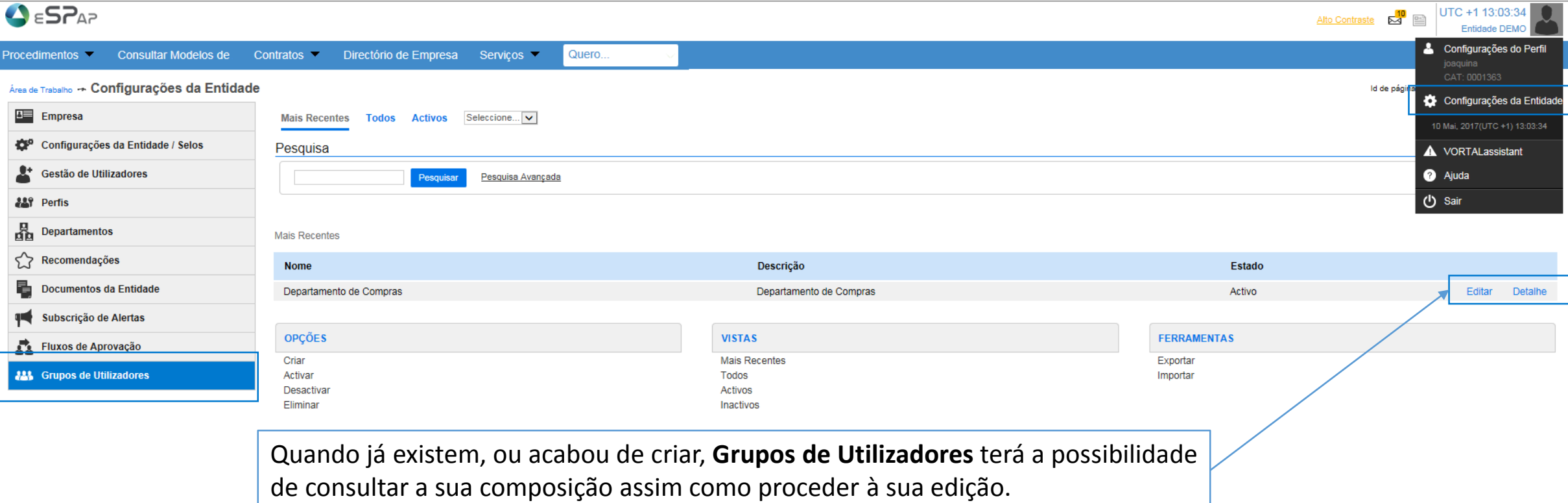

Uma das grandes vantagens de ter um **Grupo de Utilizadores** associado a uma **Equipa**, será que quando precisar de alterar os elementos de cada **Equipa**, apenas necessita de editar o **Grupo de Utilizadores** em questão.

Caso adicione um novo utilizador ao **Grupo de Utilizadores** associado a uma determinada **Equipa**, este utilizador terá acesso a todo o histórico de procedimentos da mesma. Recomendamos a utilização dos **Grupos de Utilizadores** para uma gestão eficaz e centralizada.

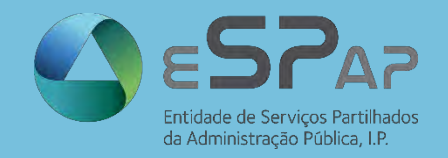

#### **EDITAR GRUPOS DE UTILIZADORES**

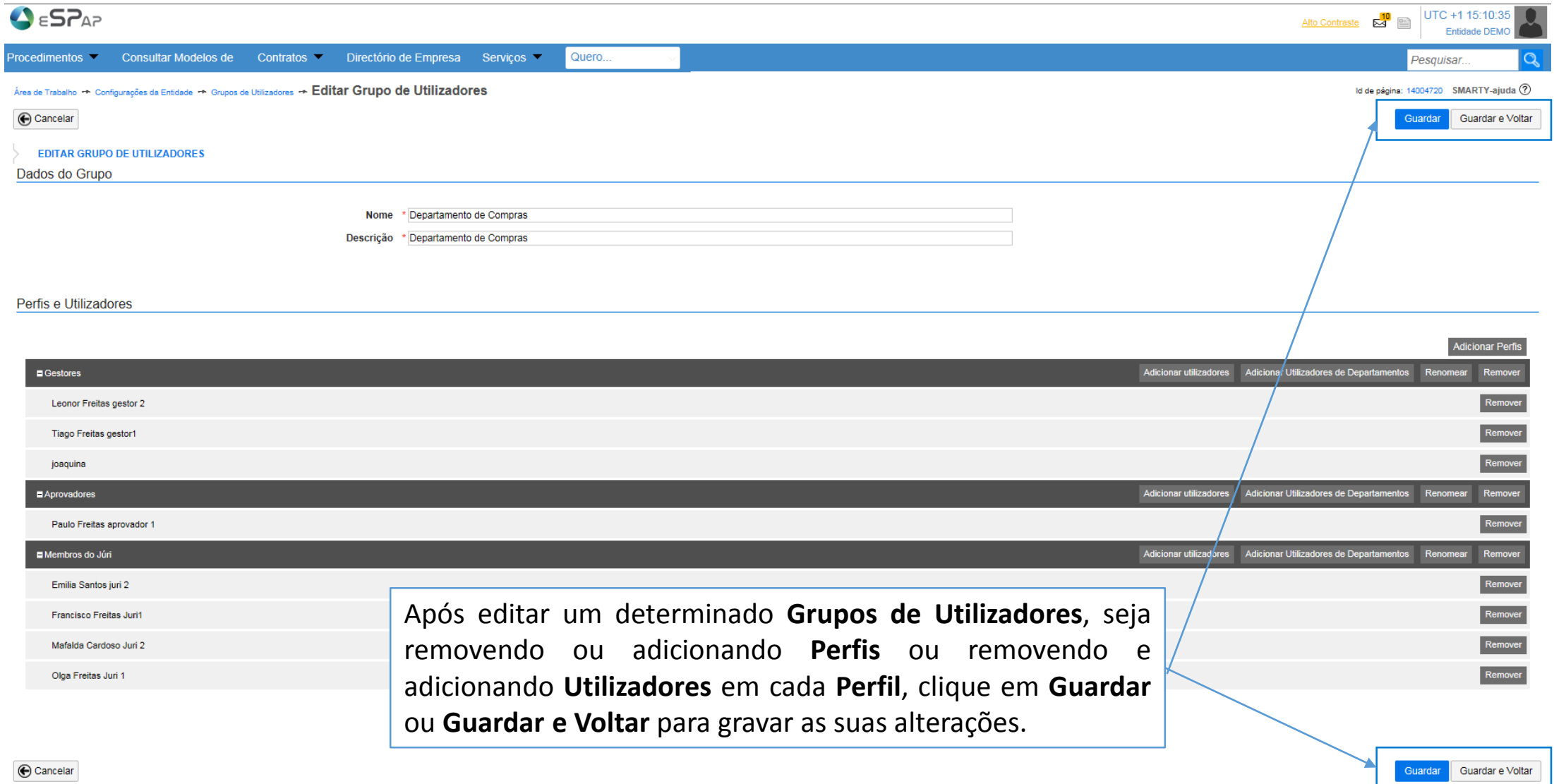

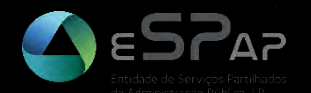

# **FLUXOS DE APROVAÇÃO**

#### **ACESSO AOS FLUXOS DE APROVAÇÃO**

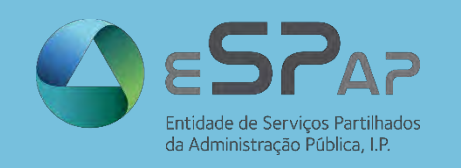

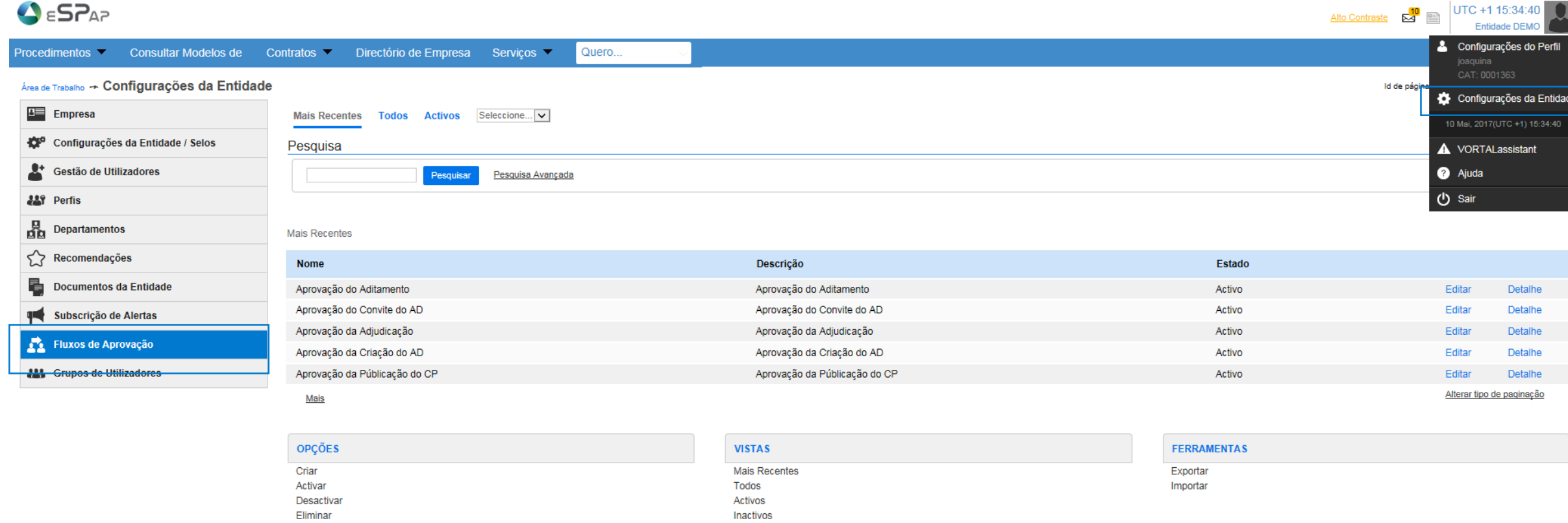

Na opção **Fluxos de Aprovação** são lhe apresentados os **Fluxos de Aprovação** existentes, e terá à sua disposição as seguintes opções:

- Criar (criar um novo fluxo);
- Ativar (ativar um fluxo existente que esteja no estado Inativo);
- Desativar (inativar um fluxo existente que esteja no estado Ativo, sendo que esta opção é diferente de Eliminar);
- Eliminar (eliminar definitivamente um Fluxo de Aprovação).

#### **CRIAR FLUXOS DE APROVAÇÃO**

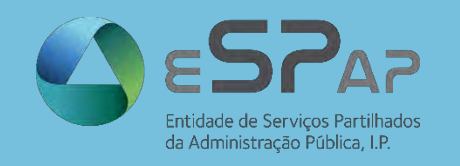

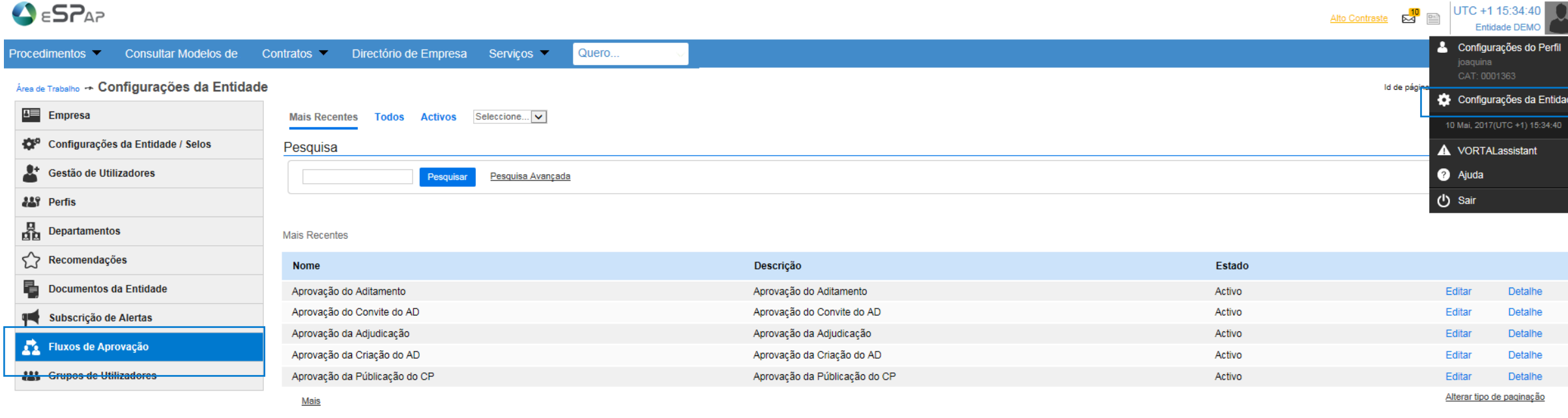

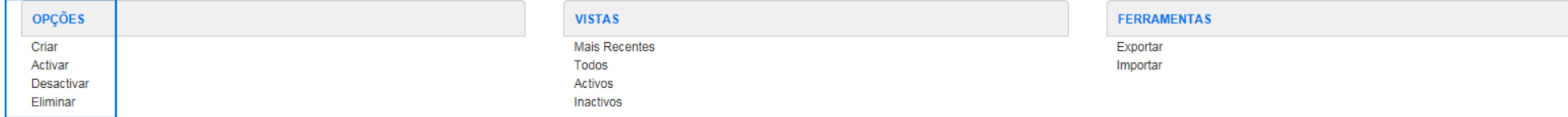

Para criar um novo **Fluxo de Aprovação**, deverá escolher a opção "**Criar**".

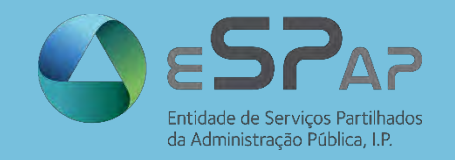

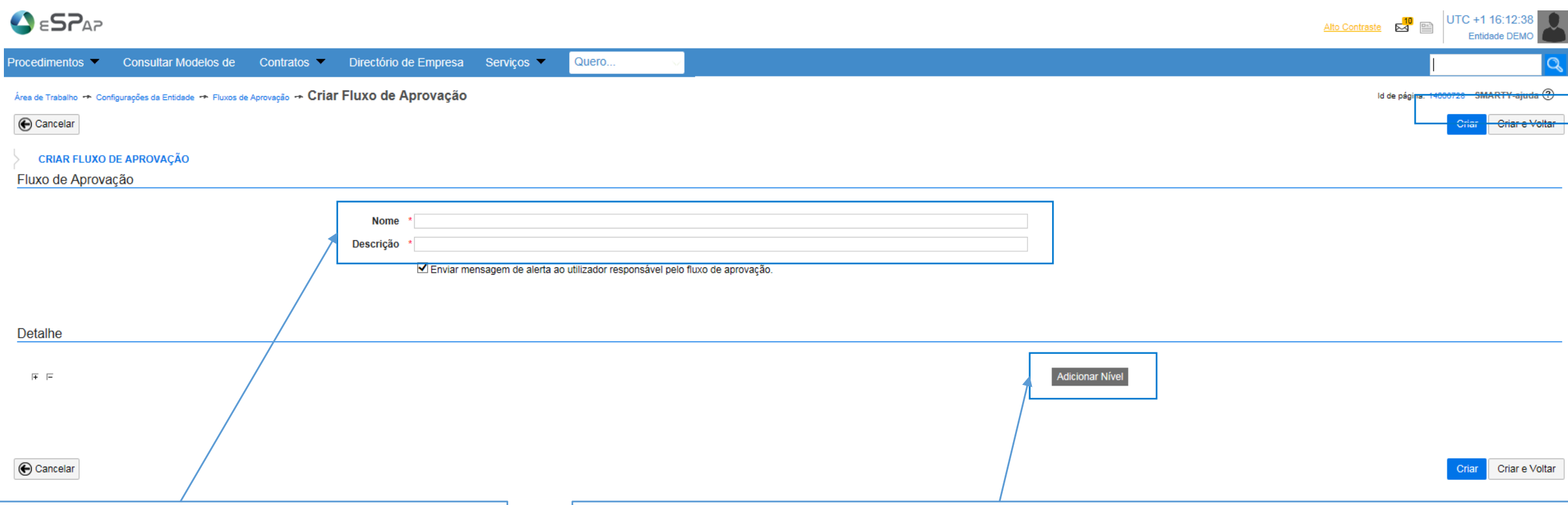

Quando cria um novo **Fluxo de Aprovação** terá que lhe atribuir um **Nome** e uma **Descrição**. Estas designações normalmente são escolhidas de acordo com a finalidade de cada fluxo .

- Ao criar um novo **Fluxo de Aprovação** terá que lhe adicionar pelo menos um **Nível**.
- A cada **Fluxo de Aprovação** poderá acrescentar um ou mais níveis, os níveis poderão ser de natureza **Simultânea** ou **Sequencial**.
- Nos níveis de natureza **Simultânea** temos definir número de aprovações exigidas para concluir a ação.
- Quando escolhemos a natureza do **Nível** podemos adicionar **tarefas** ao mesmo.

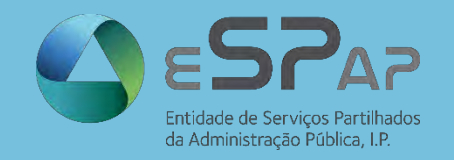

Cancelar

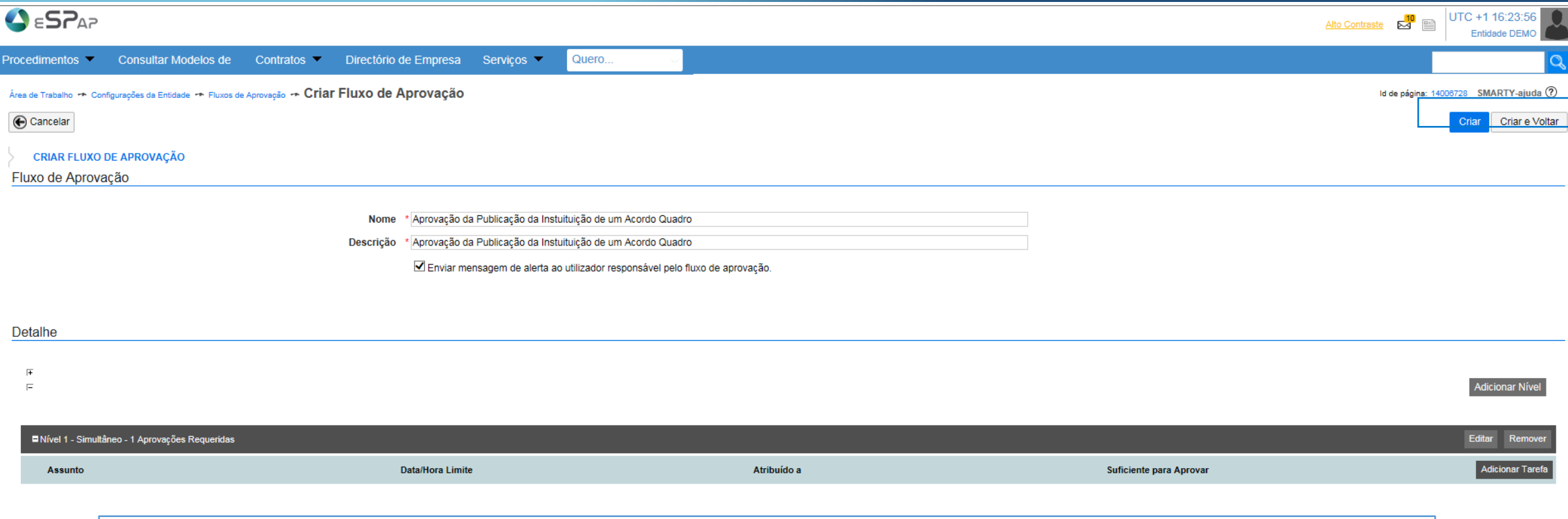

Diferenças entre as Naturezas dos Níveis:

- Criar Criar e Voltar • **Simultâneo** - é definido um número ações de aprovação sem uma ordem de ocorrência específica. Todos os aprovadores são notificados simultaneamente.
- **Sequencial** há uma ordem para as ações de aprovação previamente definidas. Por exemplo, o 2º aprovador só será notificado e terá disponível a opção de aprovação quando o 1º já tiver aprovado.

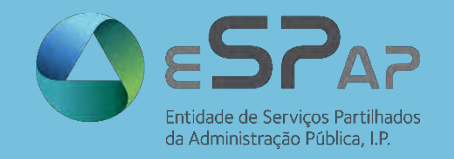

#### **CRIAR FLUXOS DE APROVAÇÃO**

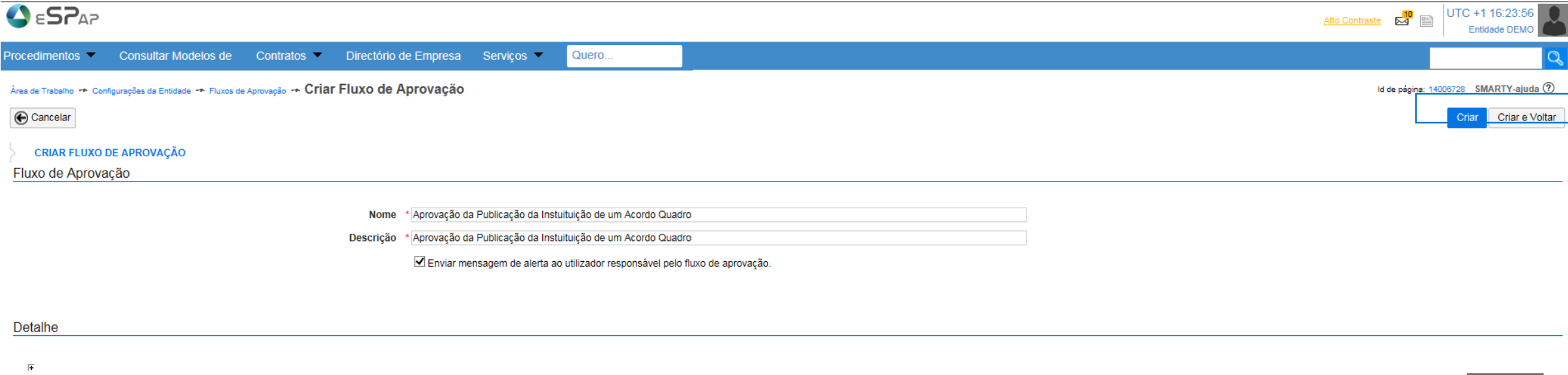

 $\equiv$ 

**Adicionar Nível** 

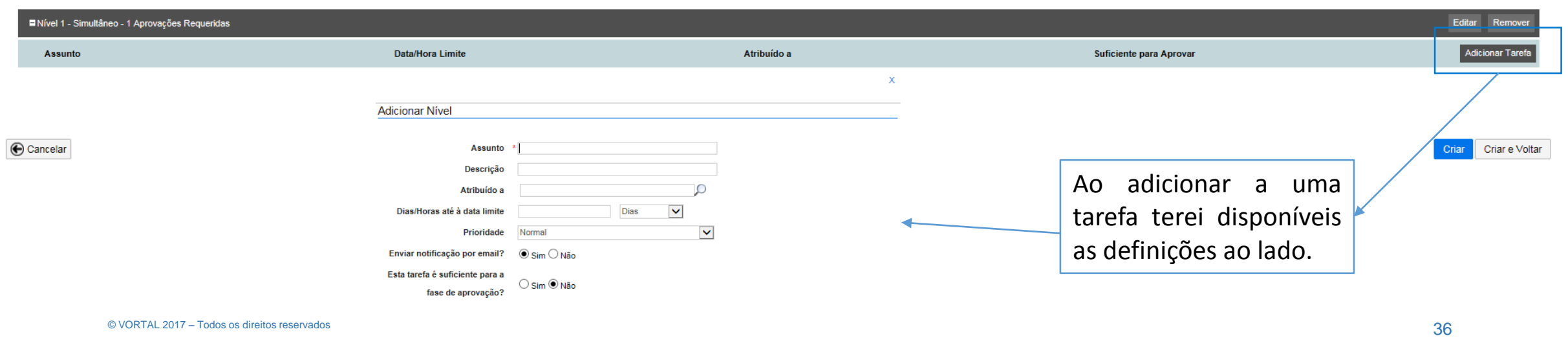
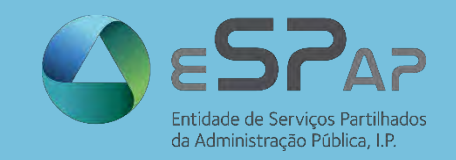

## **CRIAR FLUXOS DE APROVAÇÃO**

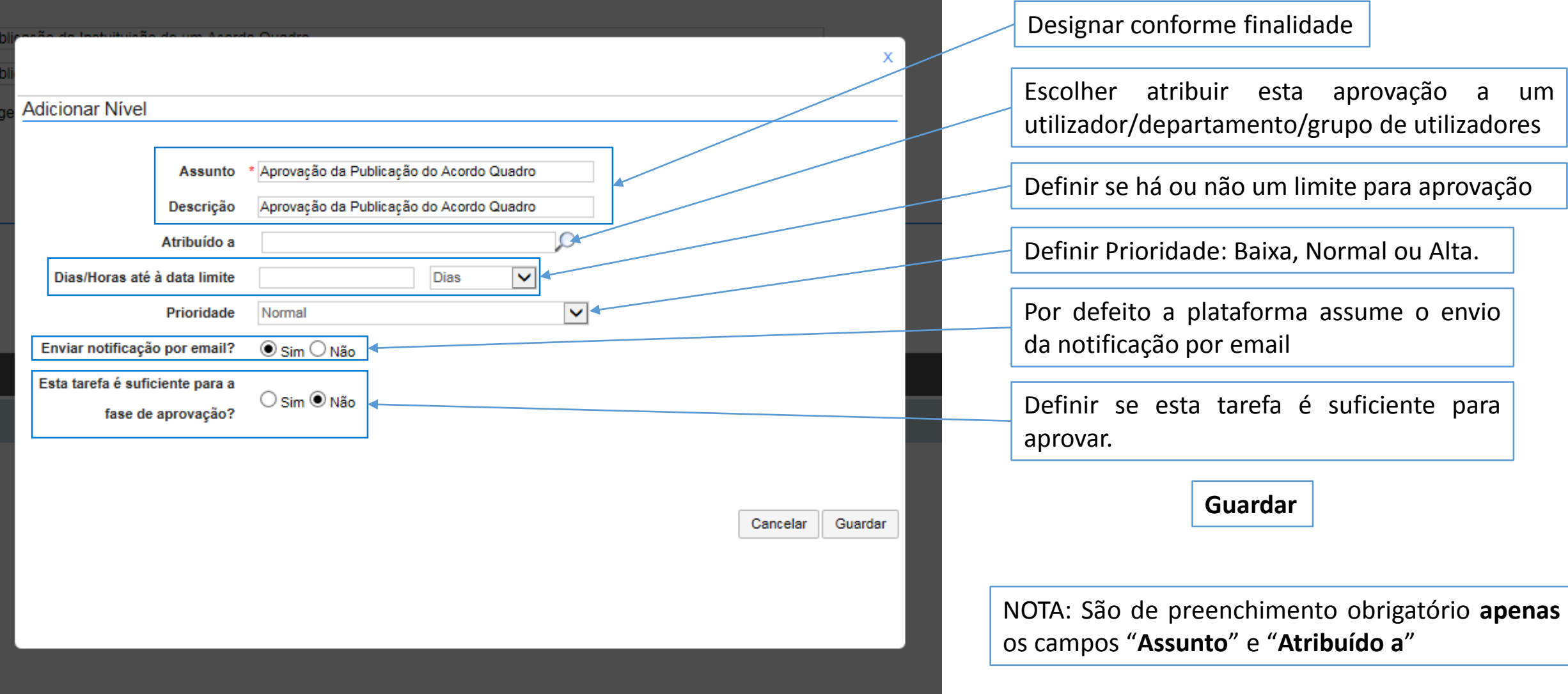

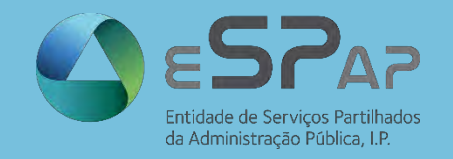

Não

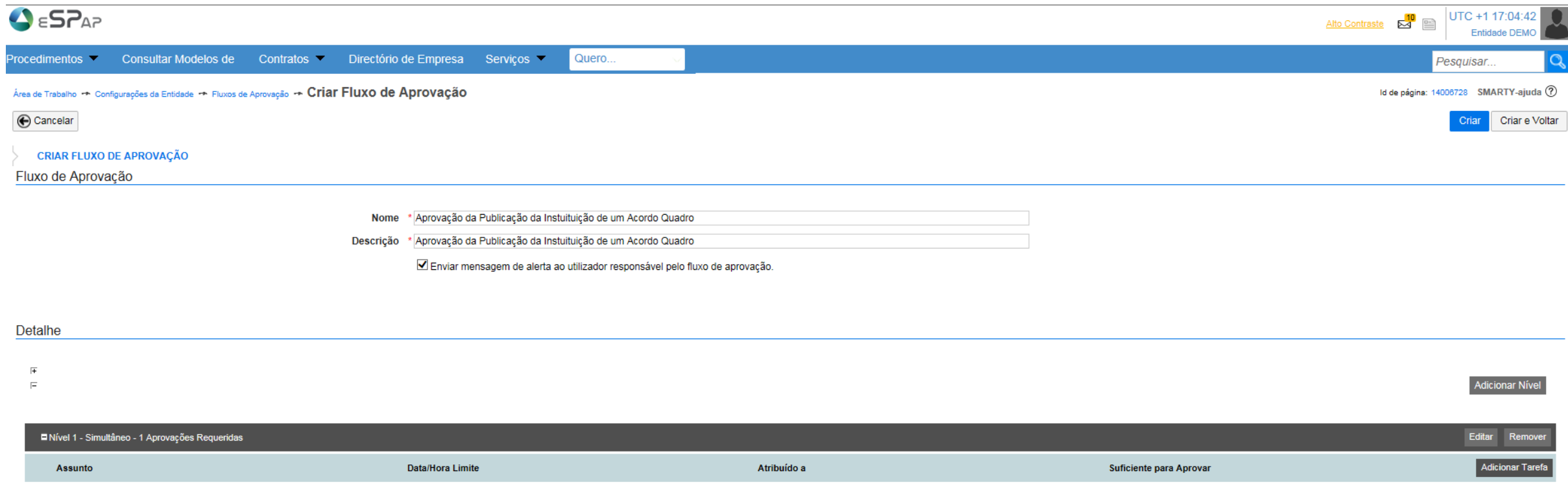

Cancelar

.1 Aprovação da Publicação do Acordo Quadro

Após adicionar todos os Níveis e/ou Tarefas que pretende para o **Fluxo de Aprovação** em causa, clique em **Criar** ou **Criar e Voltar**.

Departamento de Compras :: Aprovadores

Criar e Voltar Criar

Editar Remover

Ilimitado

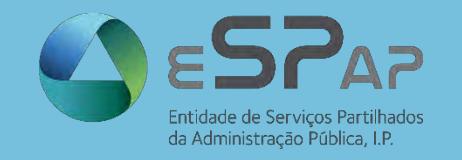

## **CONSULTAR E EDITAR FLUXOS DE APROVAÇÃO**

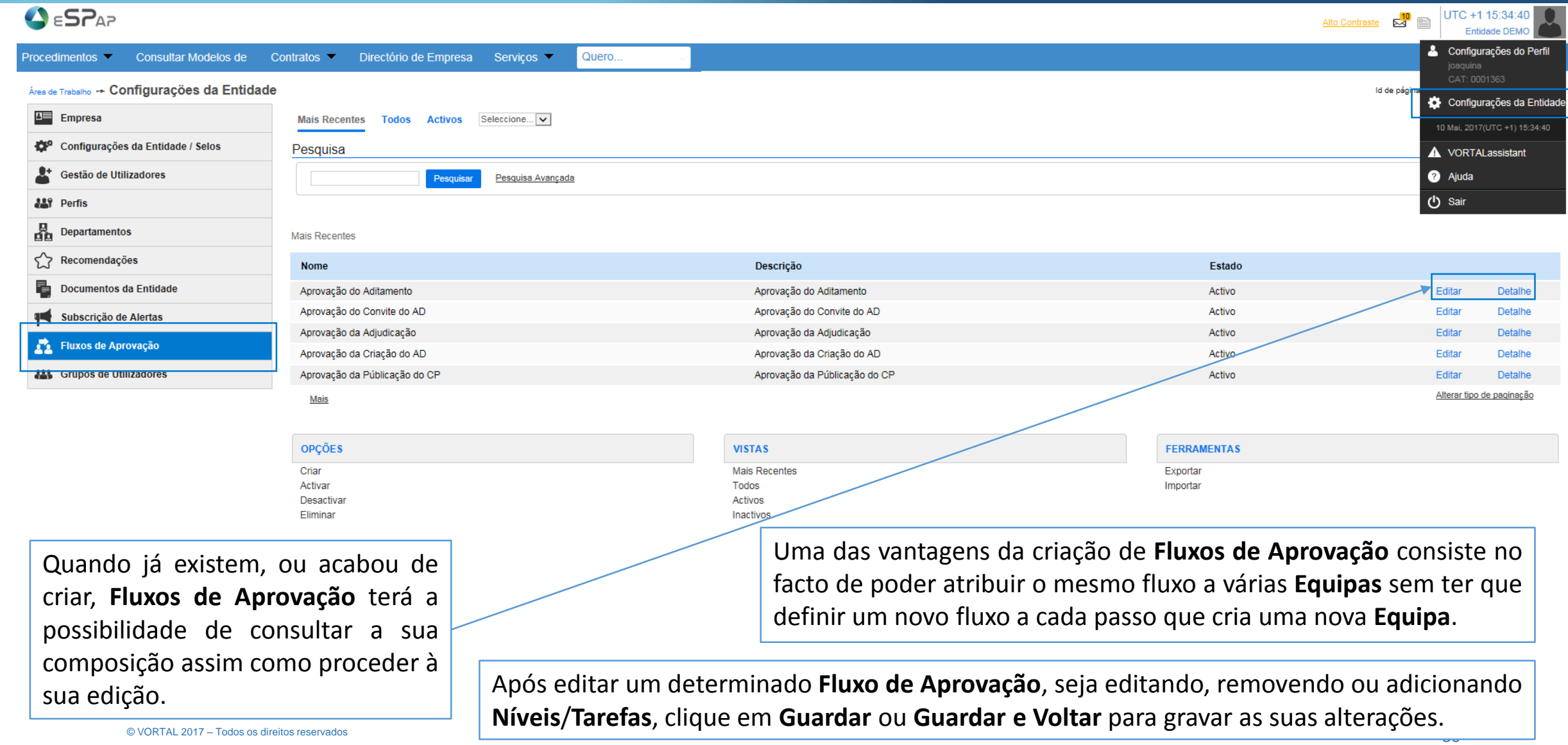

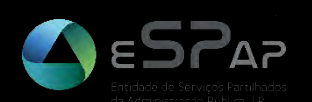

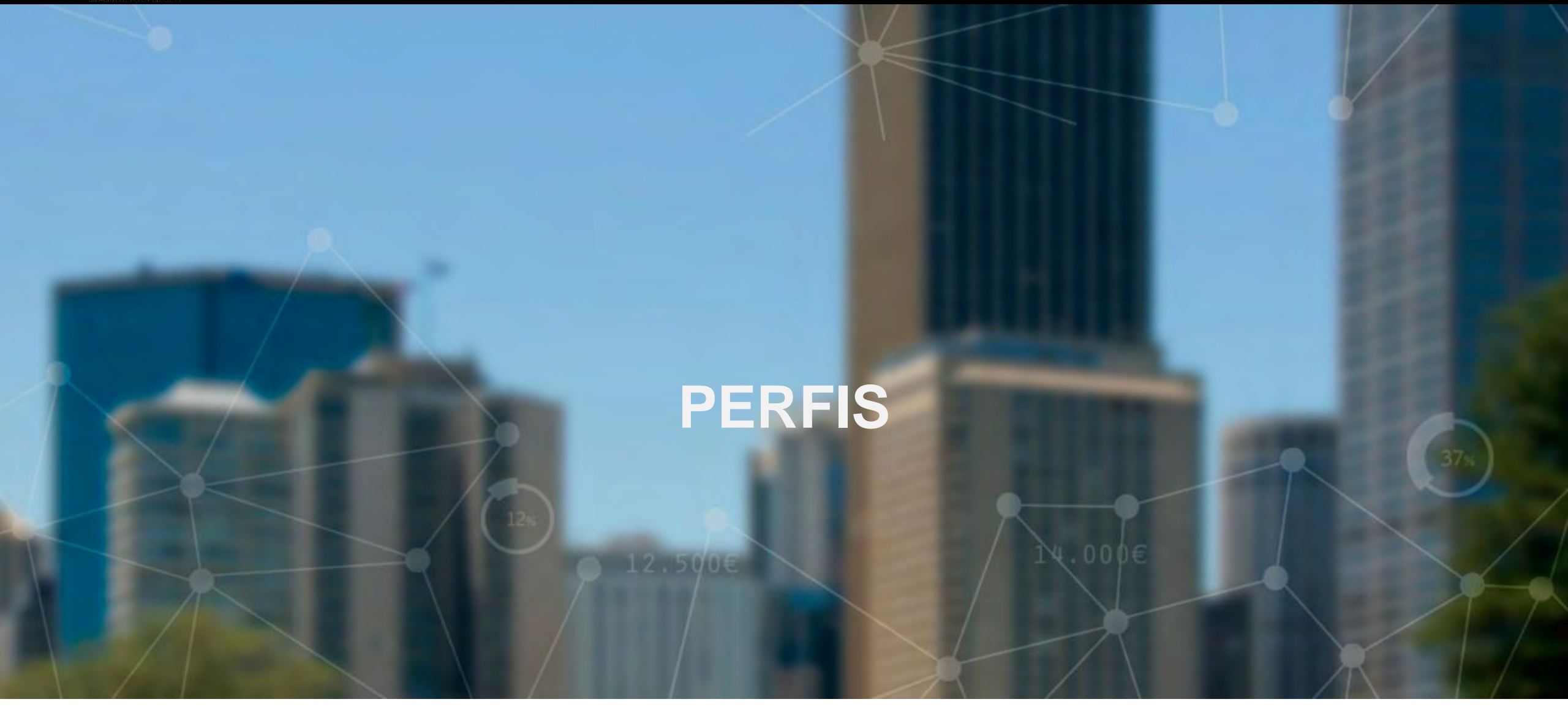

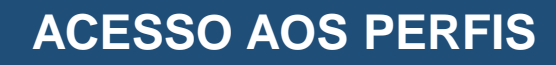

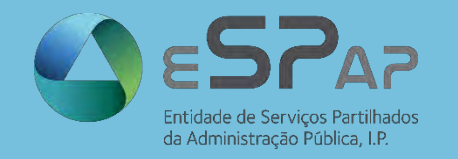

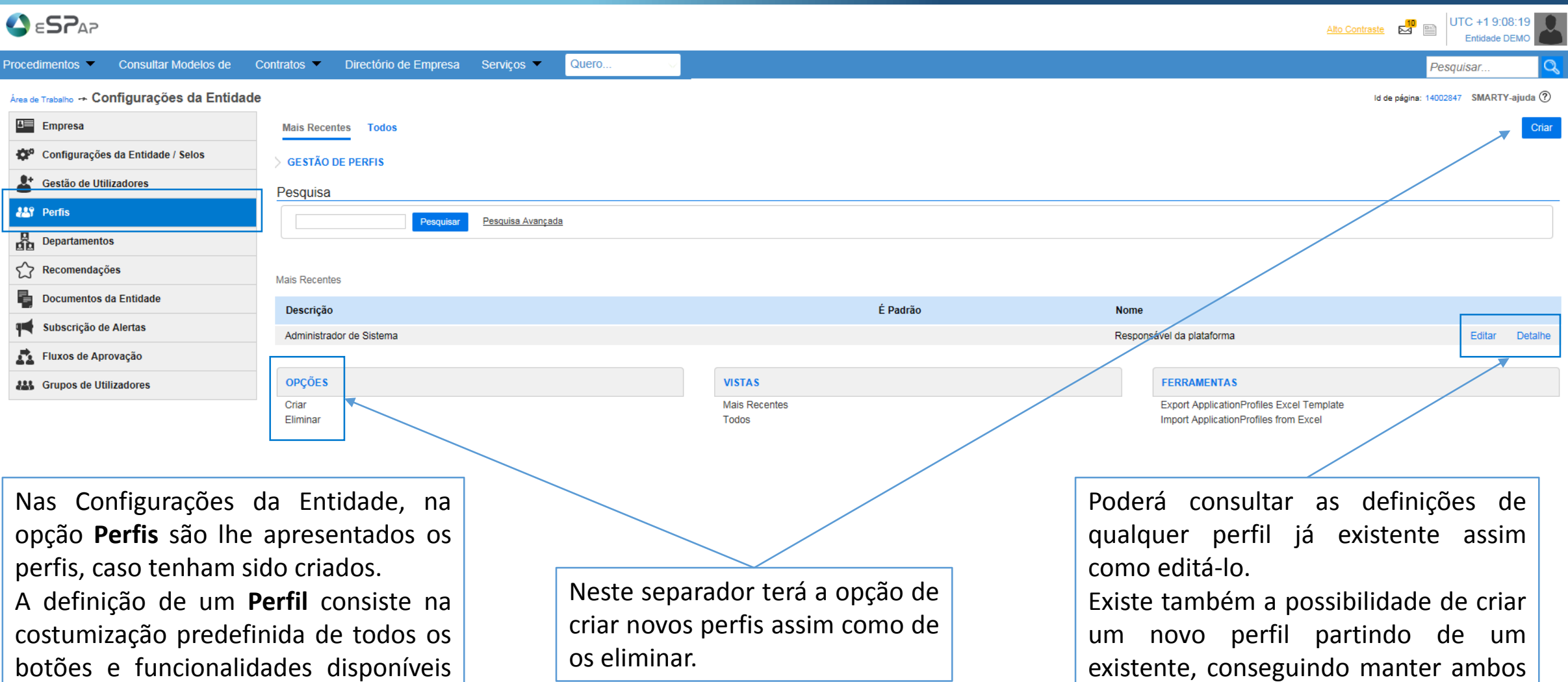

na **Área de Trabalho**.

(**Guardar Como Novo**).

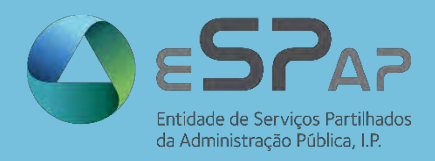

### **CRIAR PERFIS**

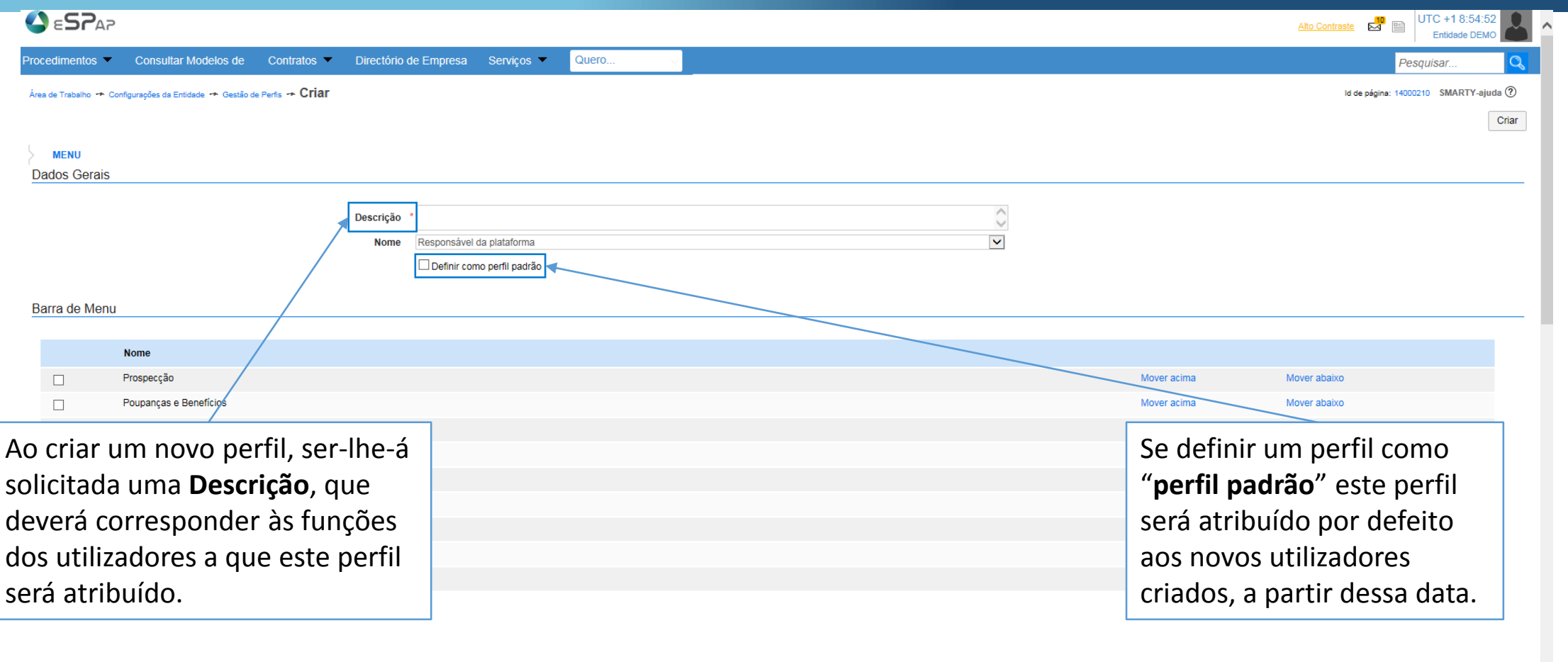

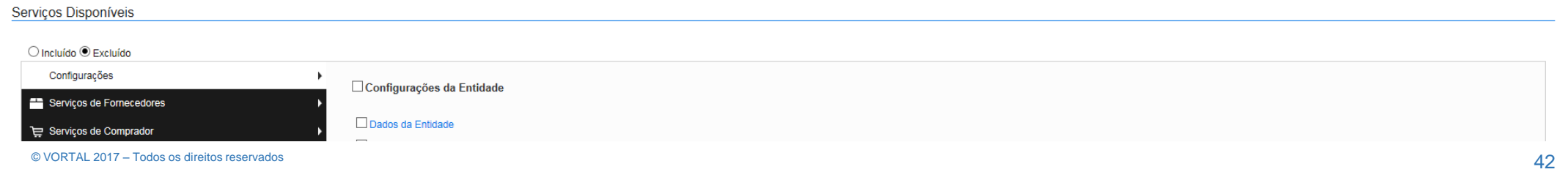

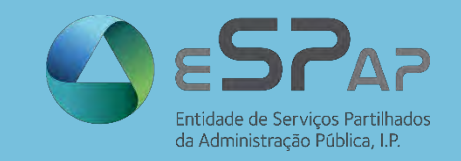

#### **CRIAR PERFIS**

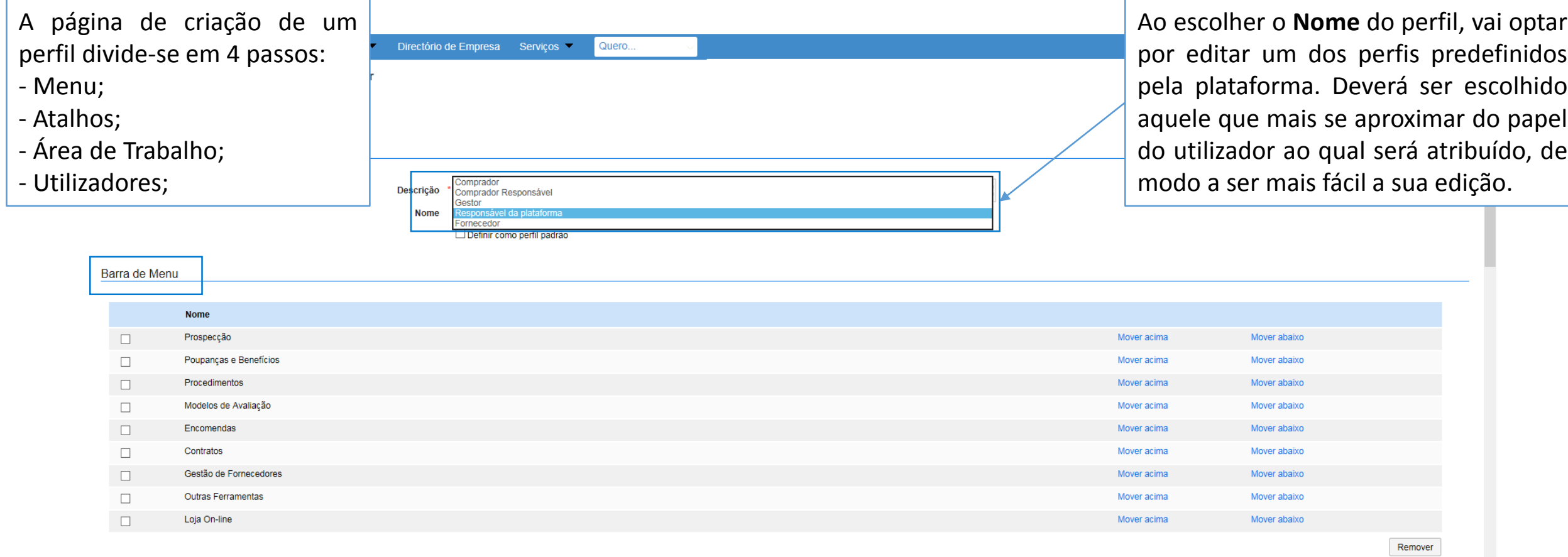

No bloco **Barra de Menu** poderá definir as funcionalidades que poderão estar disponíveis ao utilizador.

Seleccione as funcionalidades pretendidas e clique em **Adicionar** ou **Remover**. Na **Barra de Menu** apenas lhe será permitido ter 5 opções disponíveis. Pode ainda ordenar as funcionalidades através dos botões **Mover para cima** e **Mover para baixo**. Os itens aqui listados serão os que vão ficar visíveis na barra superior da área de trabalho.

#### **CRIAR PERFIS**

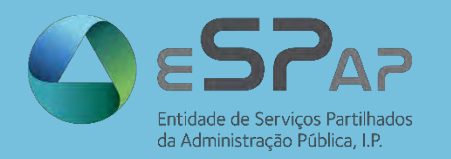

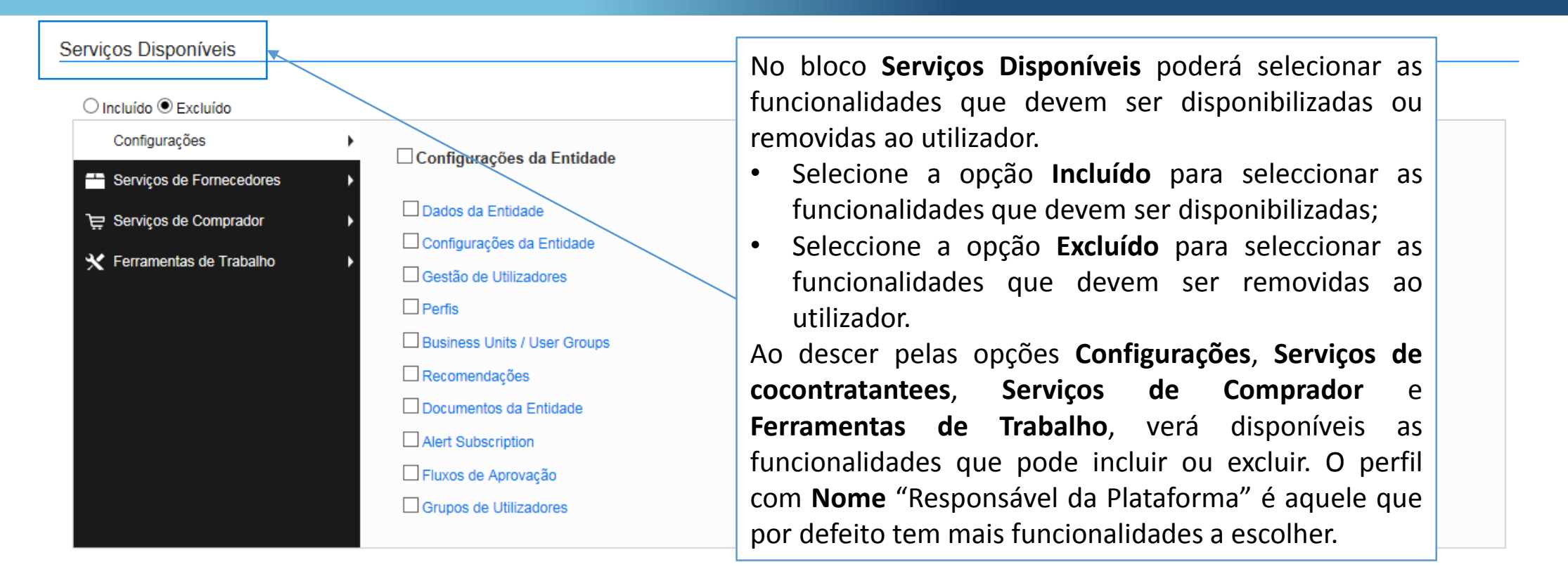

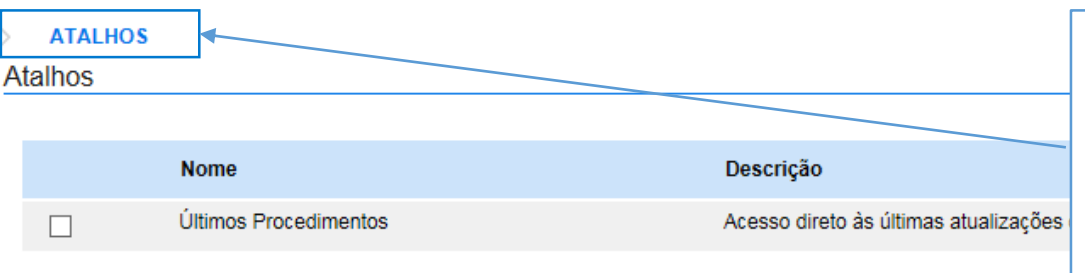

No bloco **Atalhos** para selecionar os itens que pretendidos, clique em **Adicionar**.

Para remover, selecione os itens pretendidos e clique em **Remover**.

Remover

Adicionar

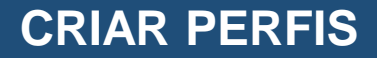

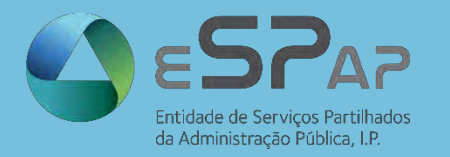

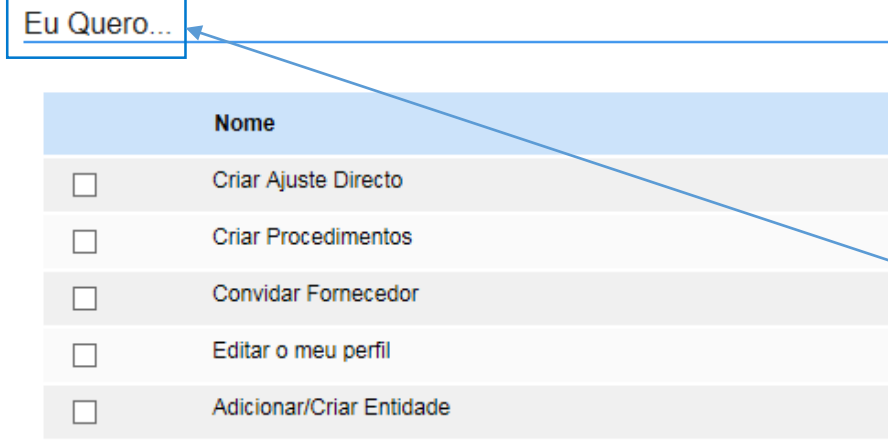

No bloco **Eu Quero** para selecionar os itens que pretendidos, clique em **Adicionar**. Para remover, selecione os itens pretendidos e clique em **Remover**. Os itens aqui listados serão os que vão ficar disponíveis quando clicar em **Quero** na barra superior da área de trabalho.

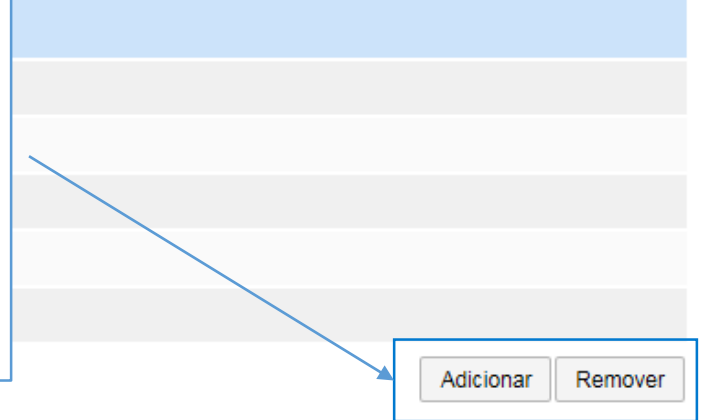

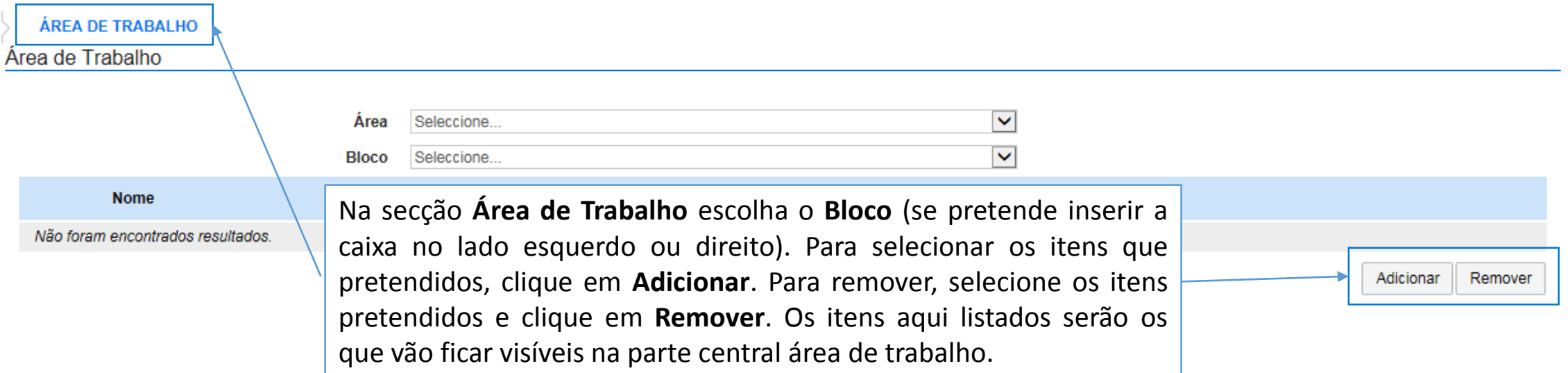

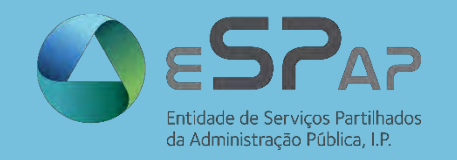

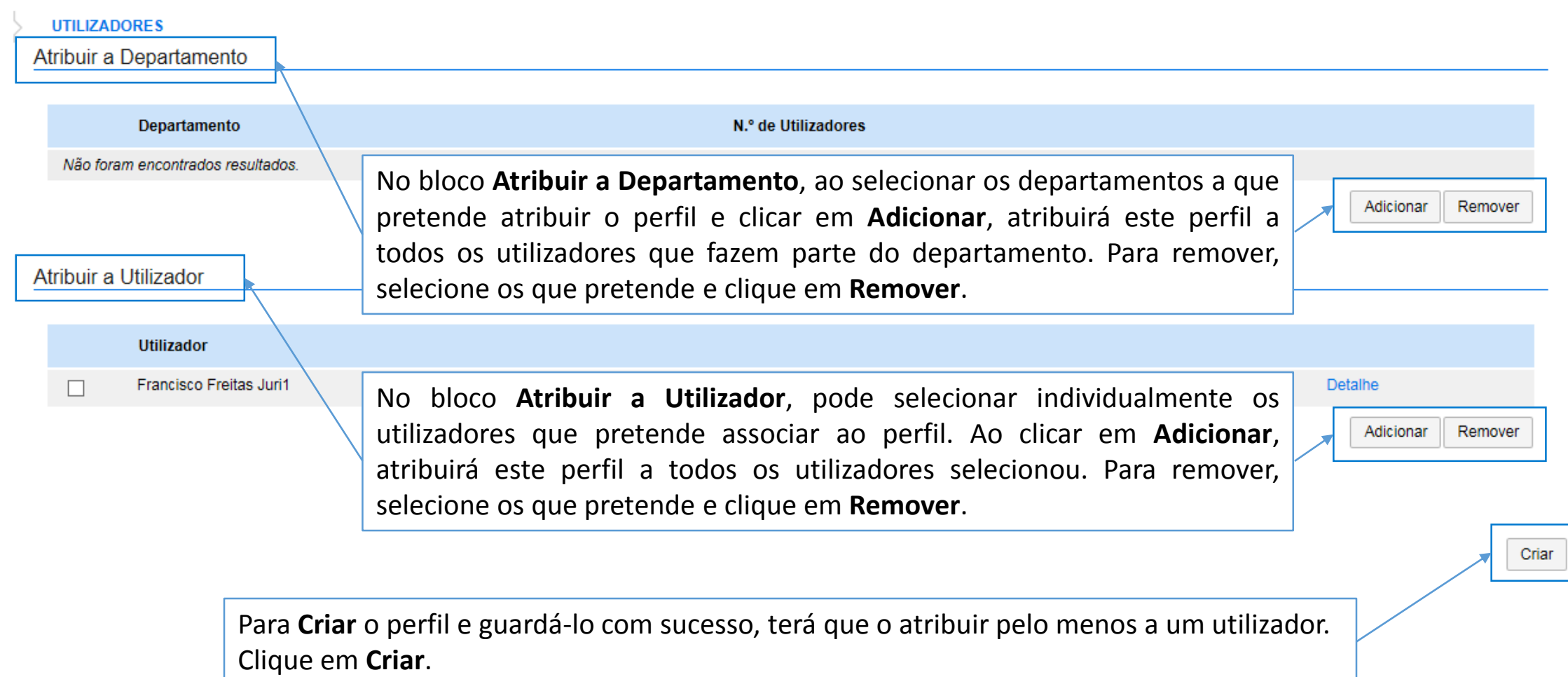

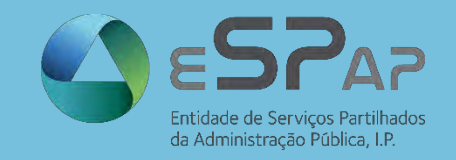

Especialidade

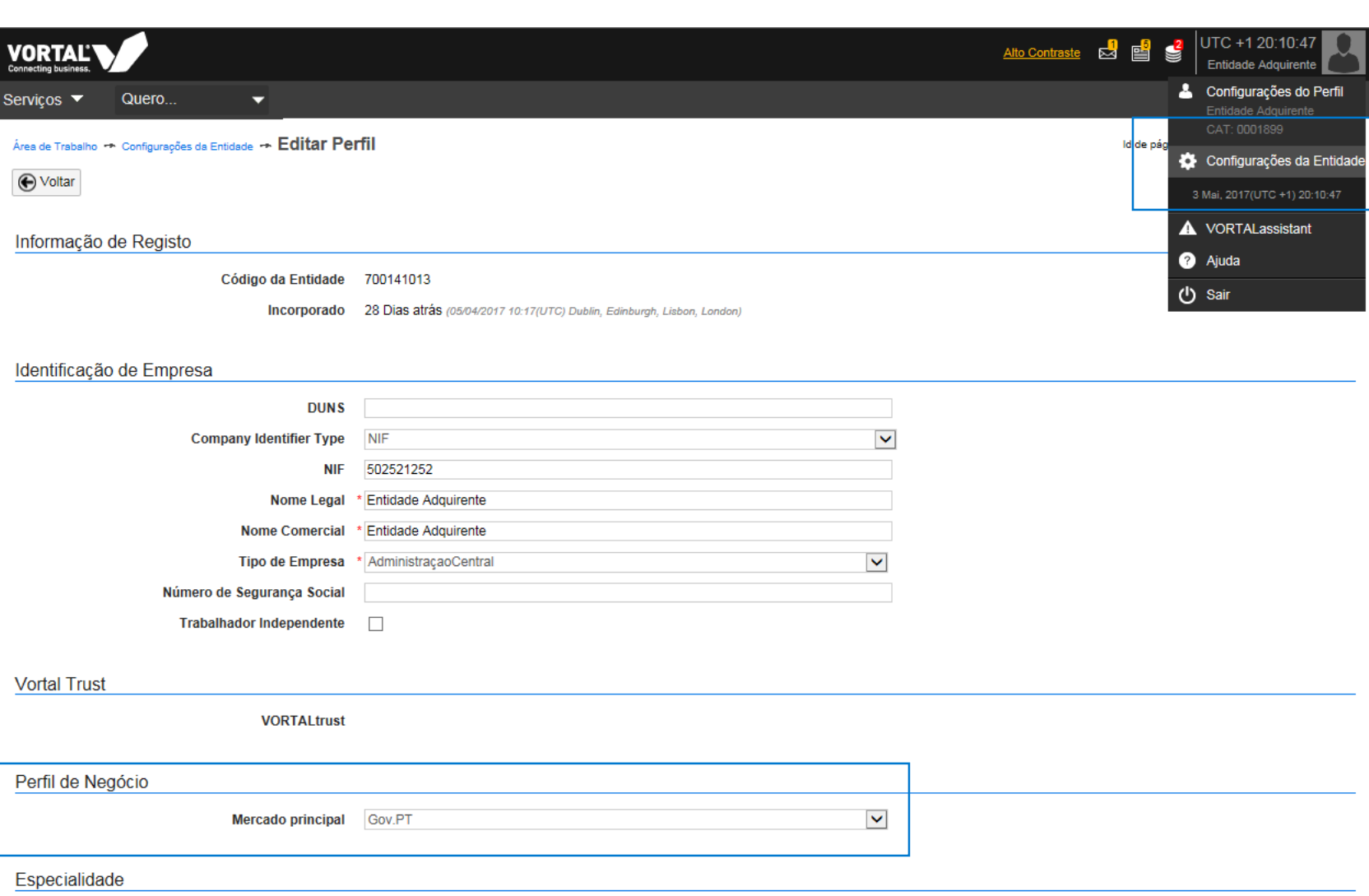

 $\wedge$ 

Antes de iniciar a utilização da plataforma, aceda às "Configurações da Entidade" > "Editar Perfil" > "Perfil de Negócio" e Selecione **"Gov.PT"**

**ACESSO**

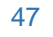

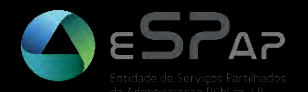

# **LANÇAMENTO DE PROCEDIMENTOS**

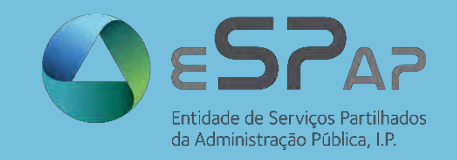

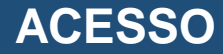

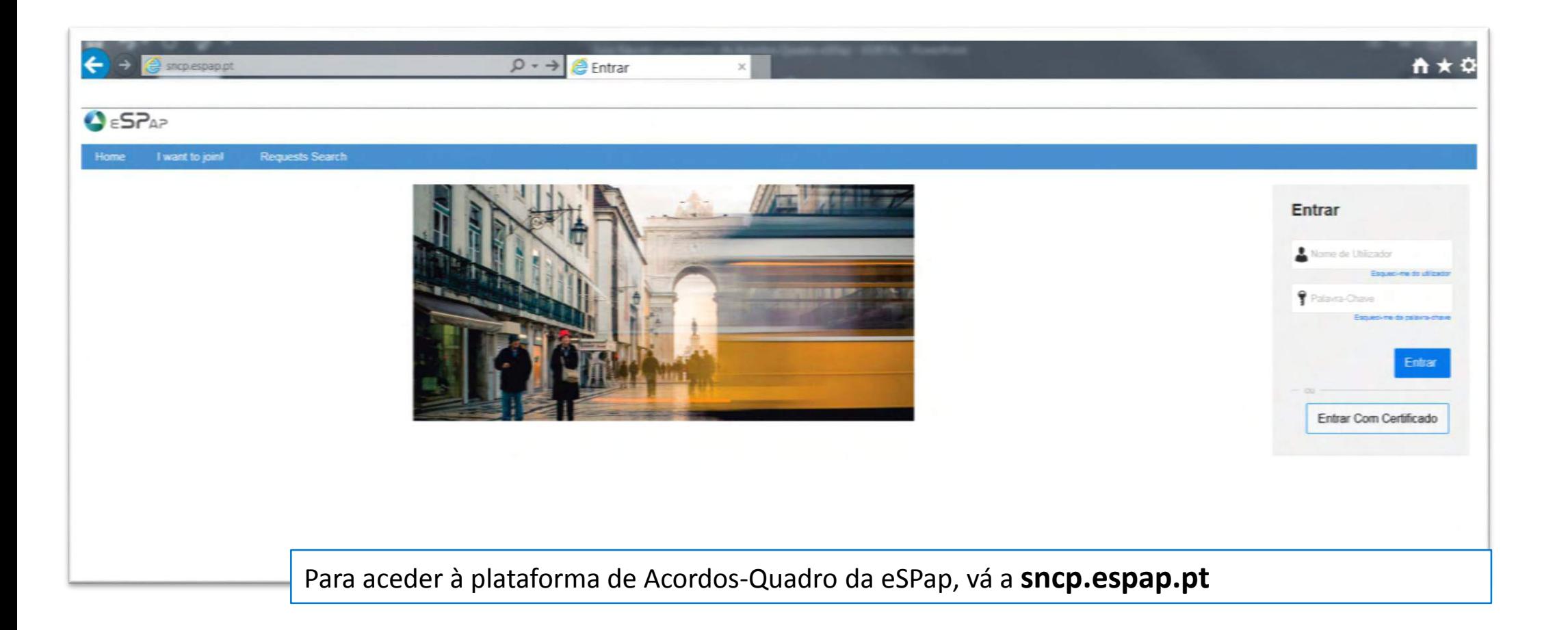

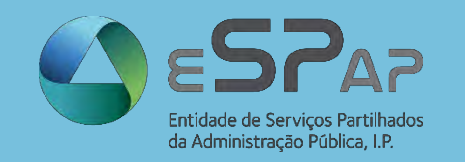

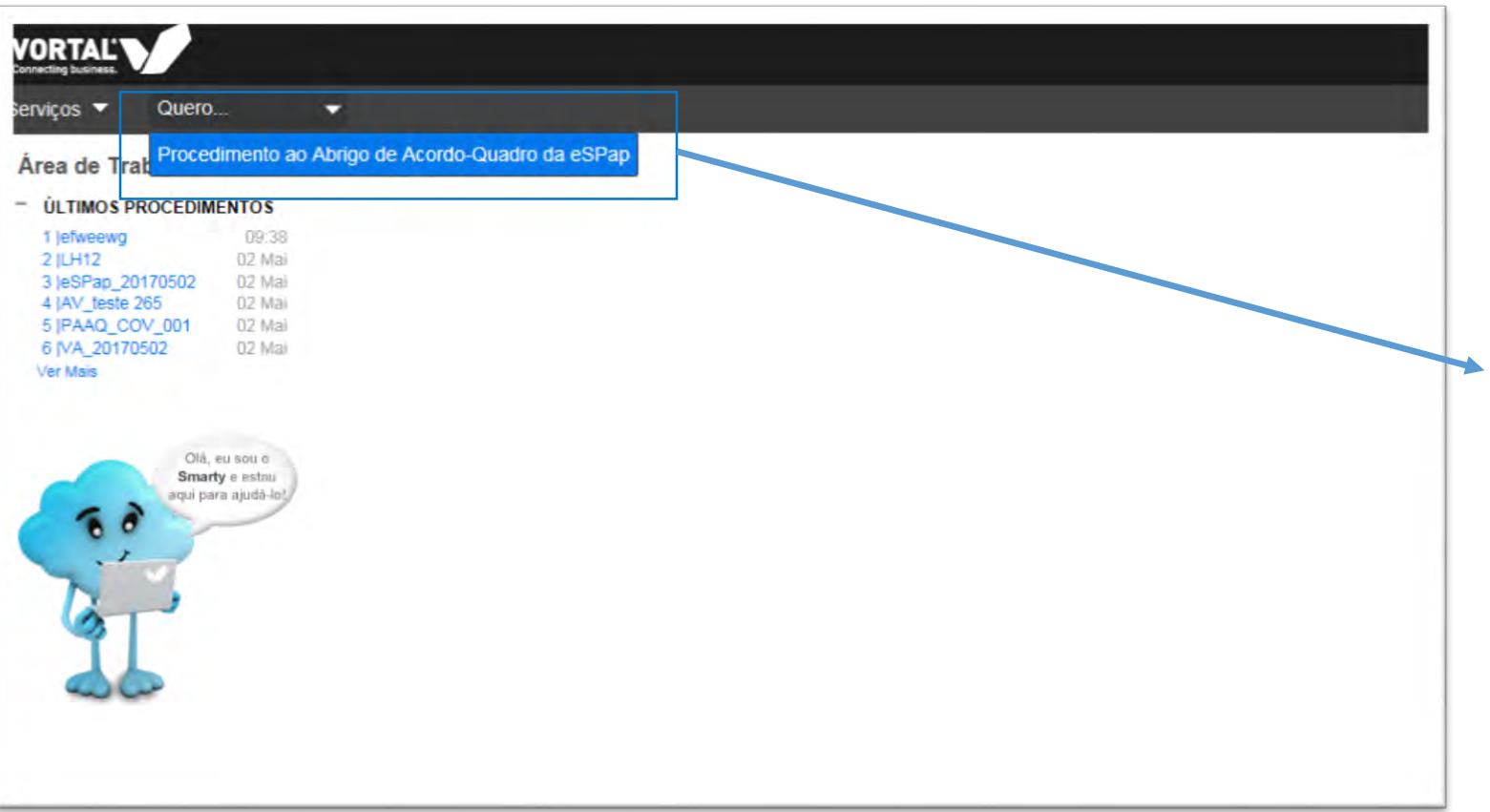

O primeiro passo para o lançamento de um procedimento é a escolha do tipo de procedimento. Neste caso, a seleção está limitada ao "**Procedimento ao Abrigo de Acordo-Quadro da eSPap**".

Para o selecionar, basta clicar no botão [Quero…]

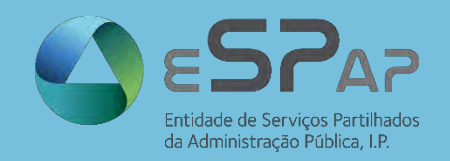

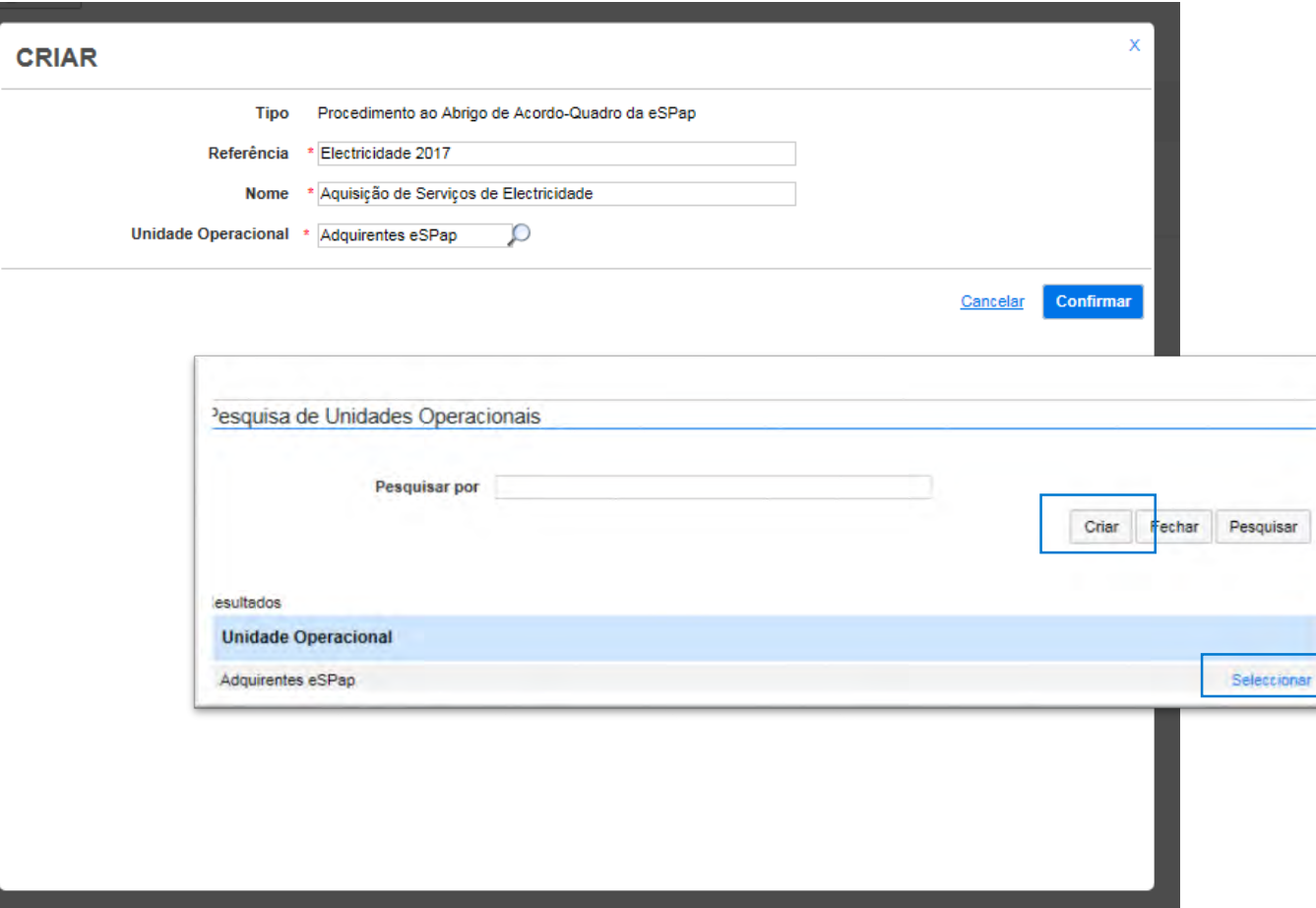

Na criação do procedimento existem três campos de preenchimento obrigatório: A "**referência"**, o "**nome"** (ou designação) do procedimento e a "**Unidade Operacional**", também conhecida por "Centro de Custo"\*

Caso não tenha criado uma unidade operacional, ou pretenda criar uma nova, poderá clicar na lupa e em [Criar], preenchendo os campos requeridos pela plataforma.

\*A unidade operacional tem como função a alocação de determinada despesa a um centro de custo. Dependendo da orgânica de cada entidade, os diferentes procedimentos aquisitivos poderão estar associados a diferentes centros de custo ou ter um centro de custo (unidade operacional) comum.

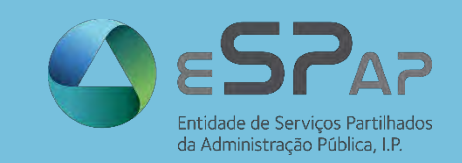

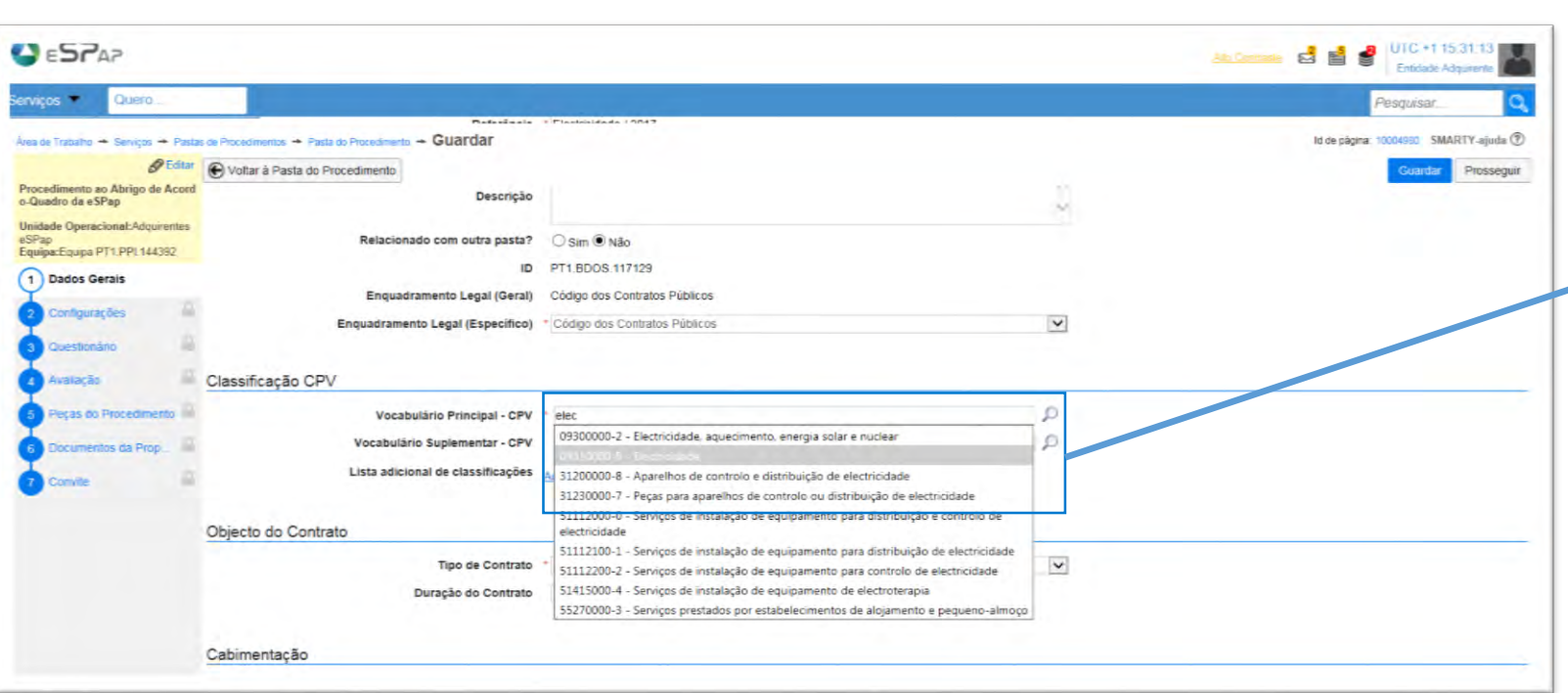

No passo "Dados Gerais" poderá selecionar a informação que mais se adequa ao seu procedimento. Apenas os campos com (\*) são de preenchimento obrigatório.

O campo do CPV pode ser preenchido através da introdução direta do código CPV. Em alternativa poderá pesquisar o código CPV, através da descrição do objeto do contrato.

A plataforma vai sugerir alguns CPV's, à medida que introduz o nome a pesquisar.

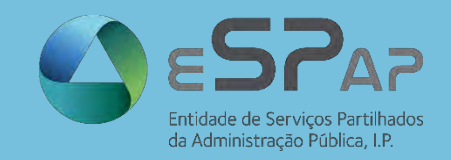

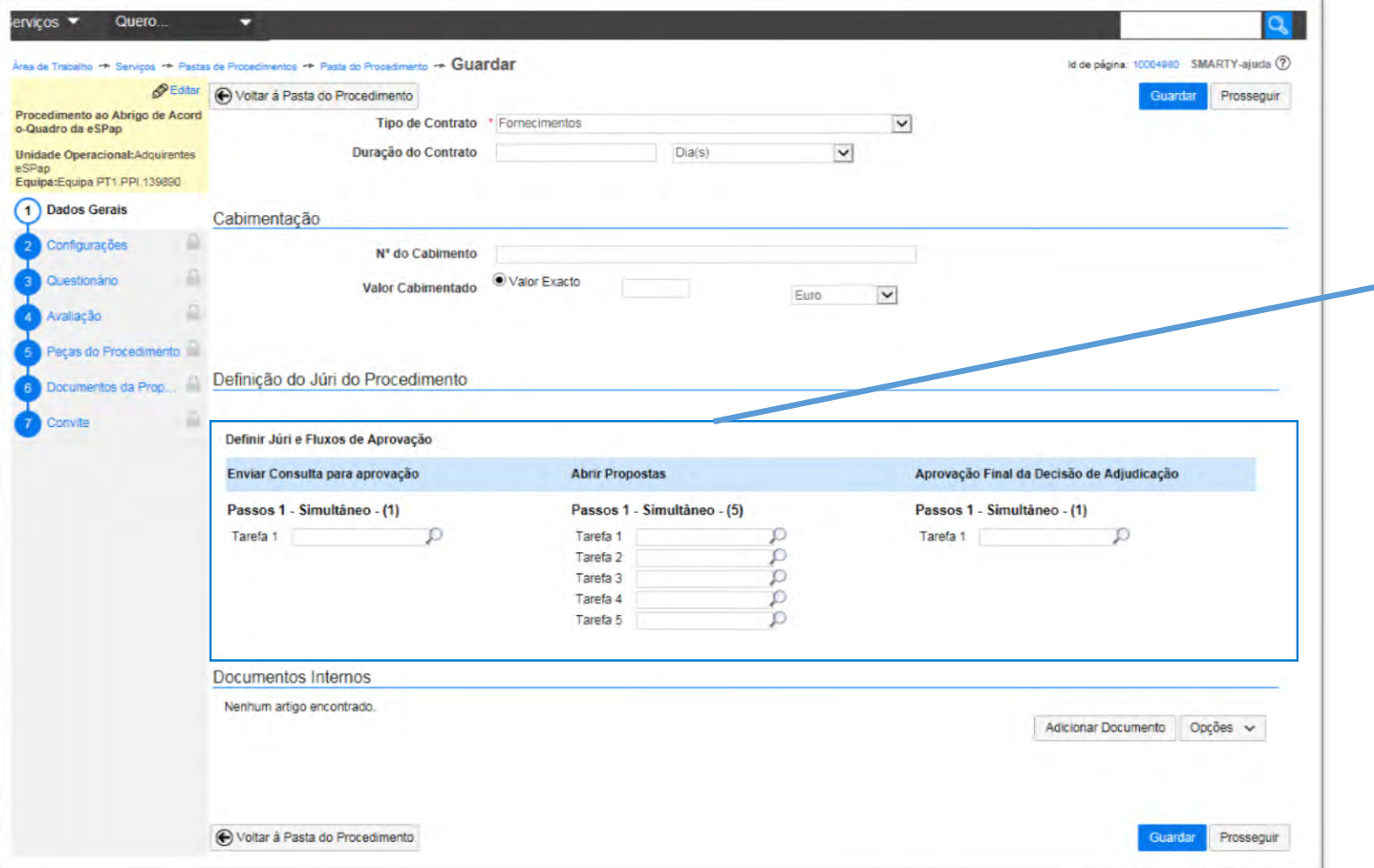

Neste primeiro passo, terá igualmente que definir os utilizadores responsáveis pela "Aprovação da Abertura do Procedimento", os cinco elementos de júri (3 efetivos e 2 suplentes), e ainda o utilizador responsável pela adjudicação do procedimento.

No próximo slide mostramos esta seleção em detalhe

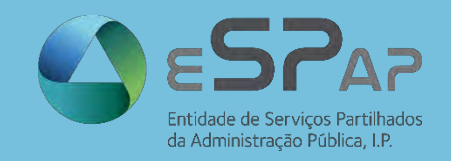

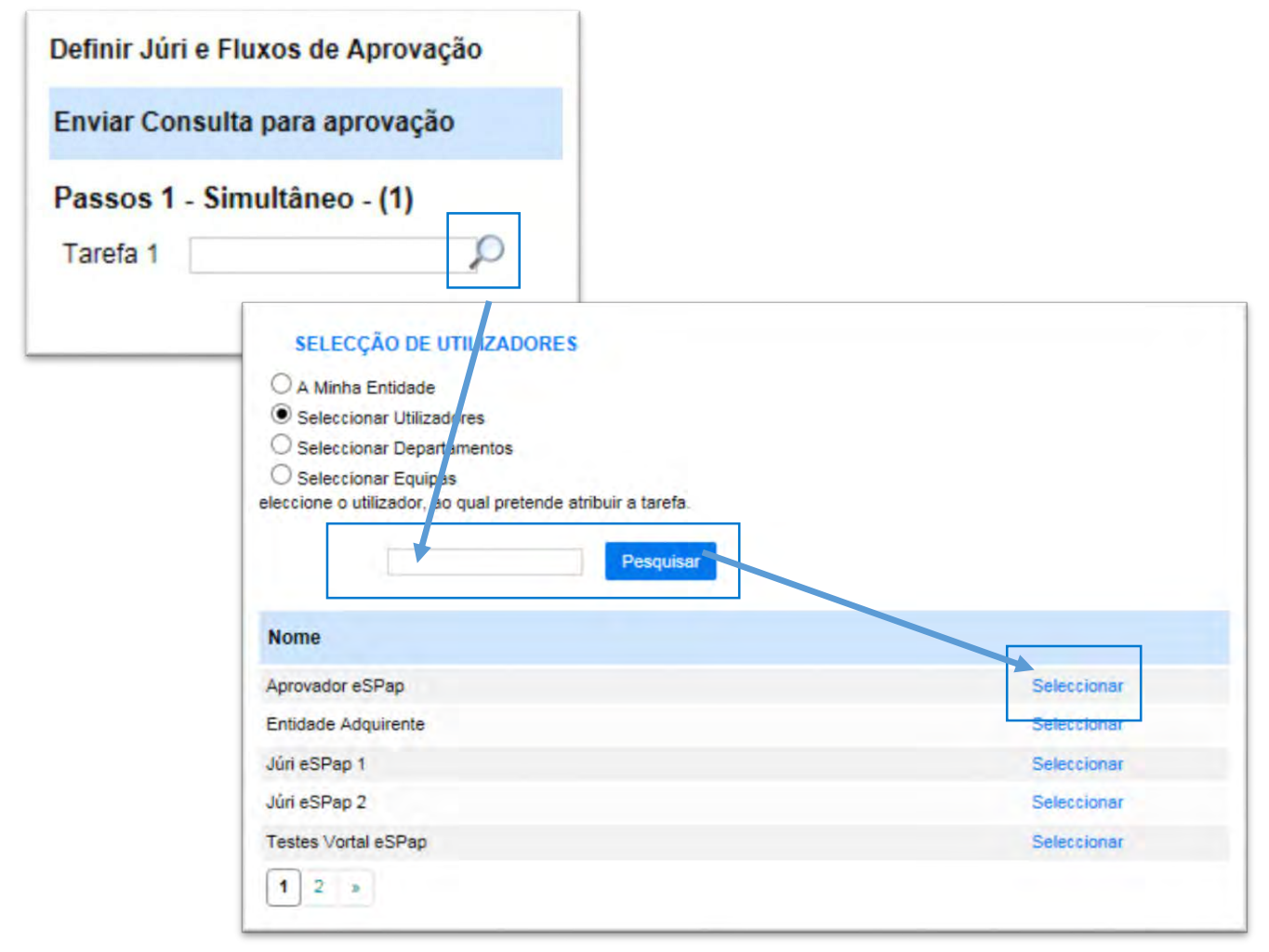

- Ao clicar na lupa, poderá selecionar ou pesquisar os utilizadores atribuídos a cada tarefa, na opção **"Selecionar Utilizadores".**
- Para constituir uma equipa de júri, é indispensável que esses elementos tenham um acesso à plataforma.
- Para saber como criar utilizadores, consulte o capítulo **"Antes de iniciar"** deste manual

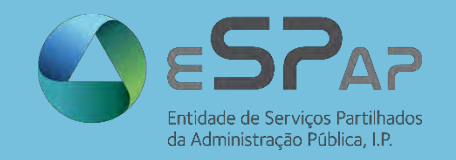

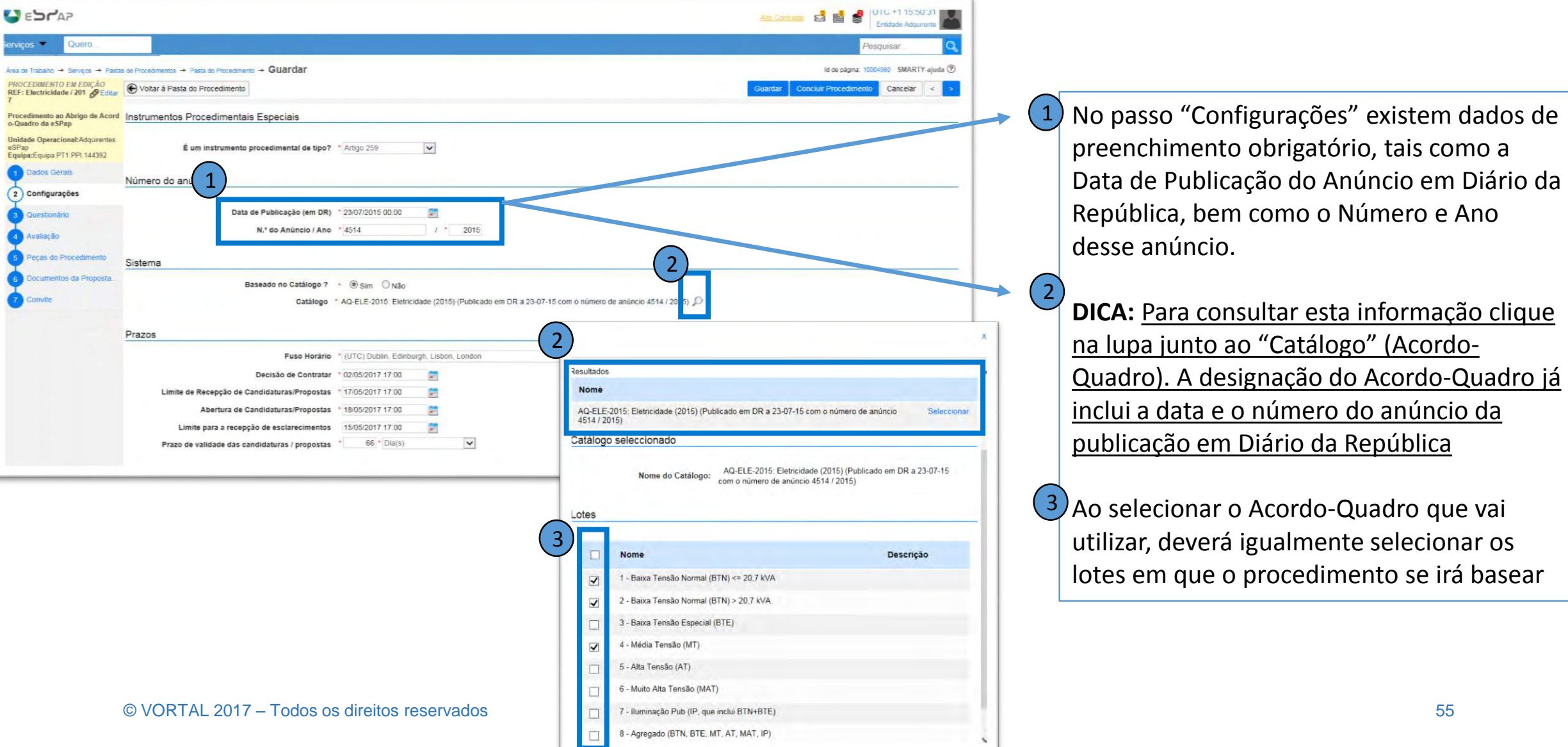

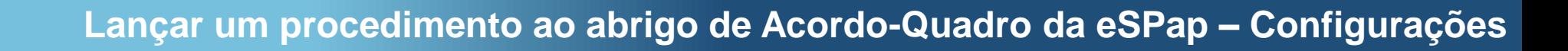

 $\overline{\phantom{0}}$ 

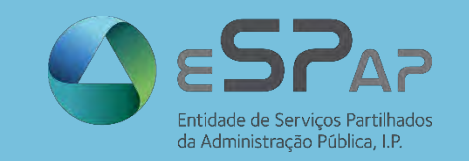

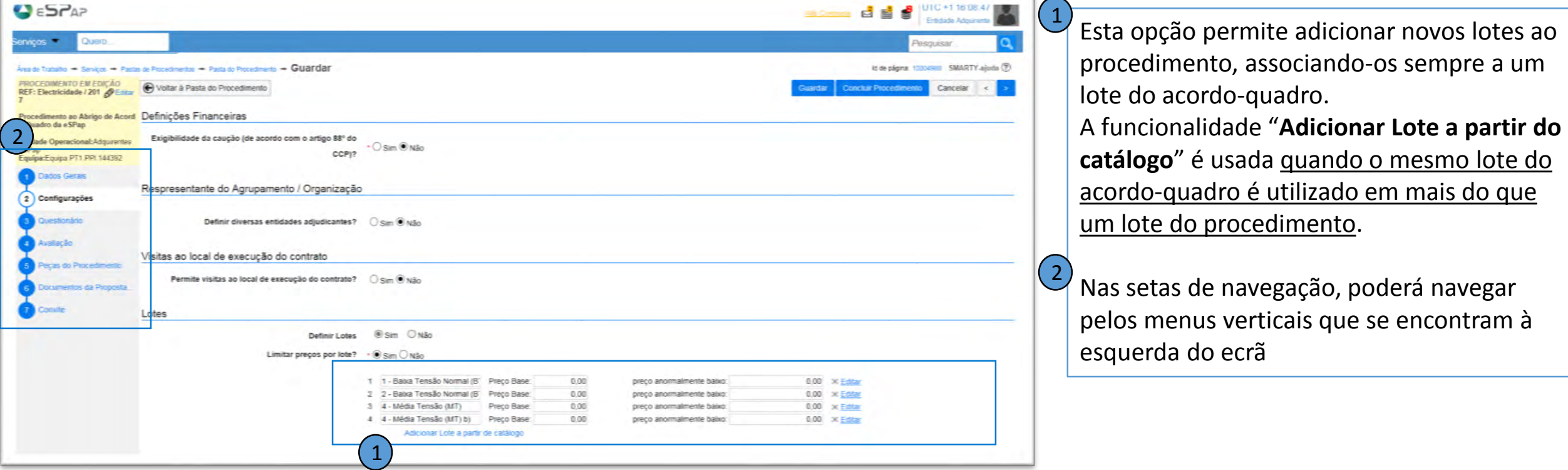

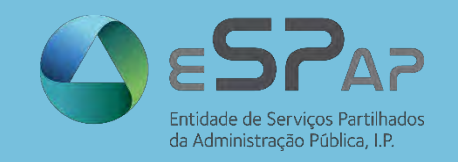

#### **COMPRAS AGREGADAS**

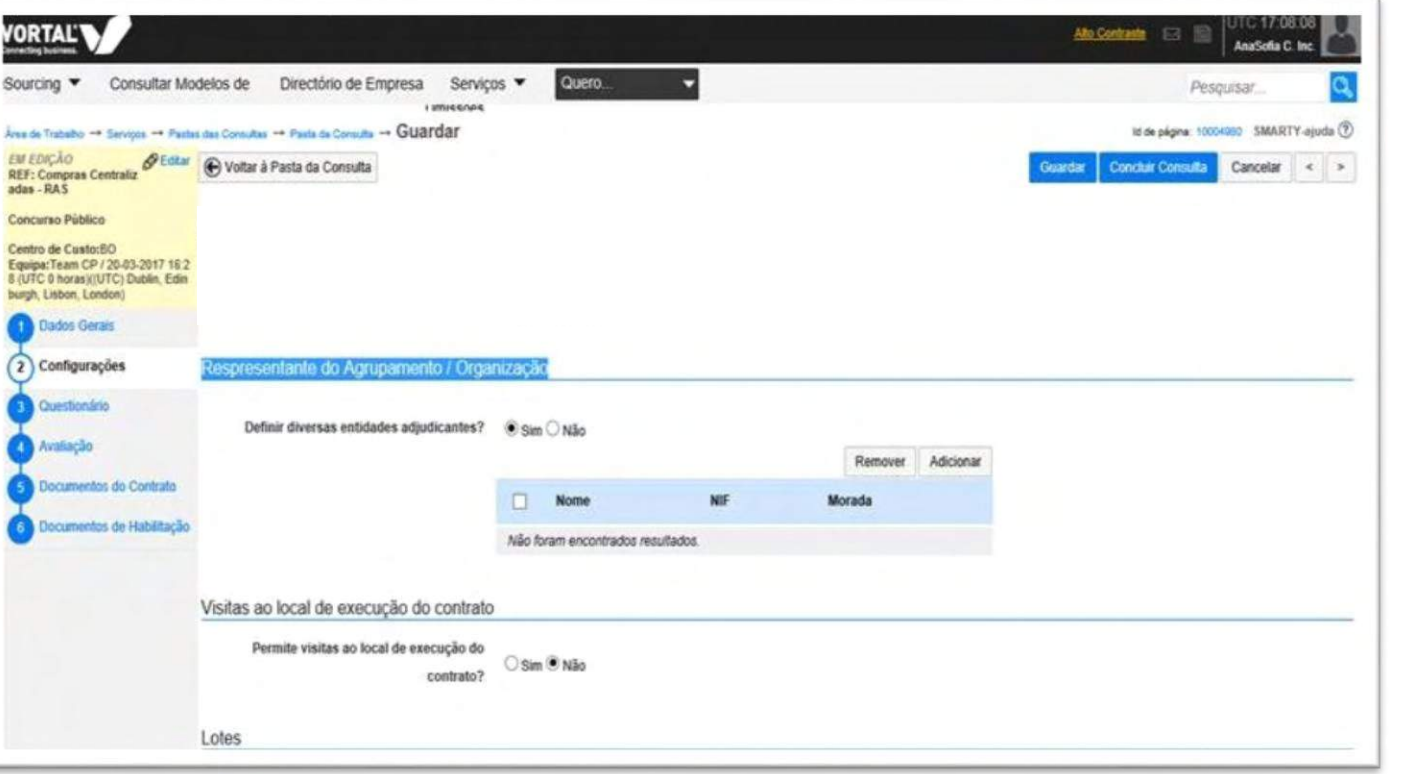

- Os processos de compras agregadas são parametrizados da seguinte forma:
- No Passo "2 Configurações", selecione "Sim", em "Definir diversas entidades adjudicantes"
- Selecione as entidades que integram o procedimento enquanto Entidades Adjudicantes

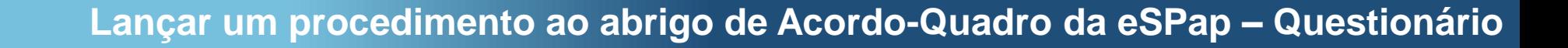

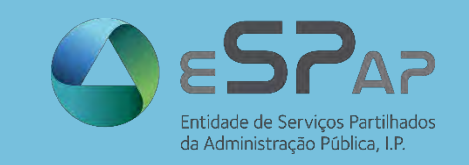

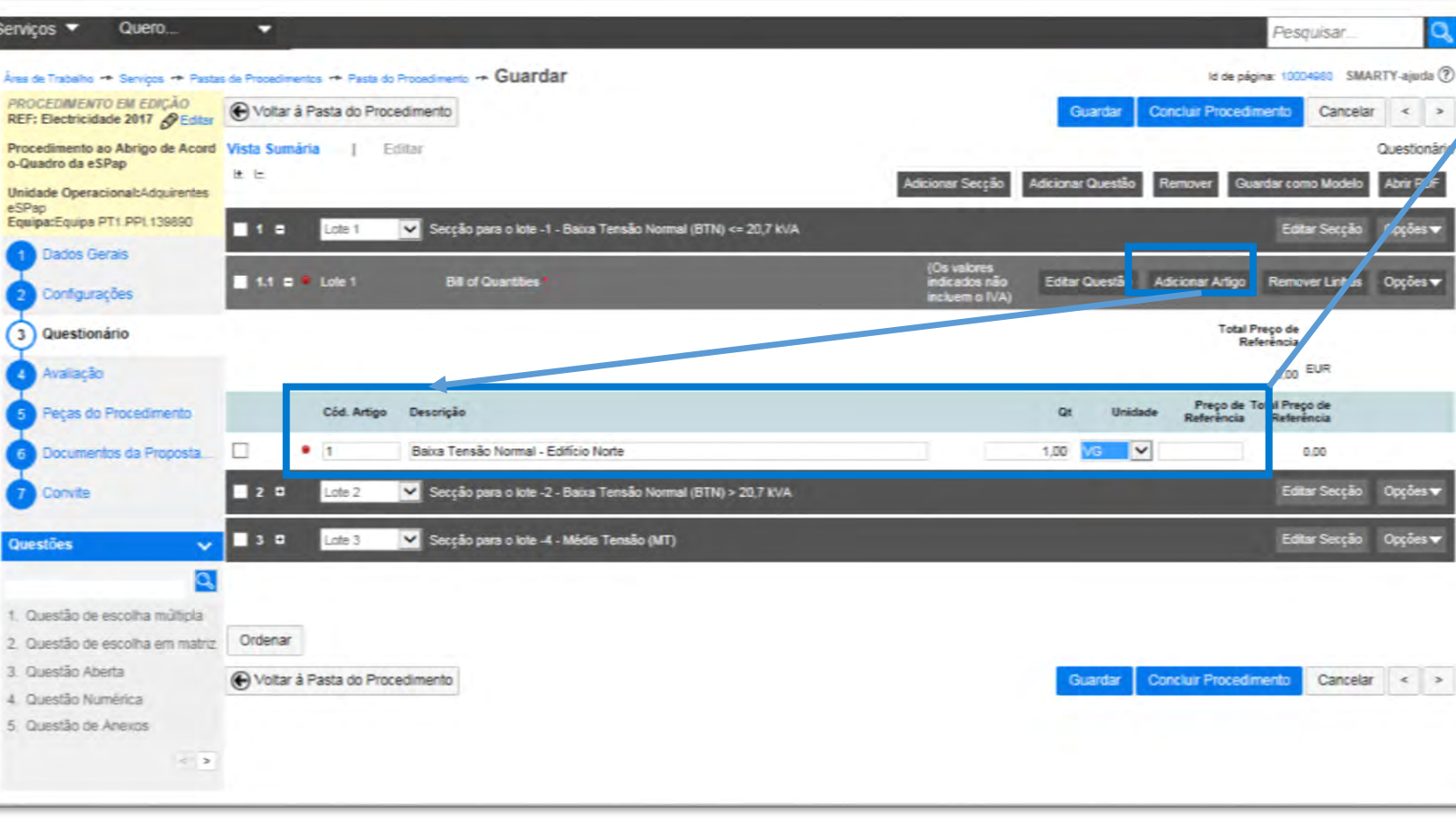

No passo "Questionário", **terá que adicionar pelo menos um artigo por lote**, clicando em [Adicionar Artigo]. Os artigos que constituem cada um dos lotes deverão conter um **código** (definido internamente pela entidade adjudicante), uma **descrição** do artigo a ser cotado pelos cocontratantes, as respetivas **quantidades** e a **unidade** de medida (unidades, metros, kilowatts, etc).

A plataforma disponibiliza uma listagem das possíveis unidades a incluir em cada artigo.

Já o "Preço de Referência" é de preenchimento facultativo e não ficará visível aos concorrentes. O "preço de referência" poderá ser, por exemplo, o preço pago pelo mesmo produto em anos transatos, para efeitos de cálculo de poupanças, ou poderá, simplesmente, ser deixado em branco.

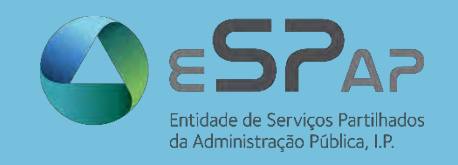

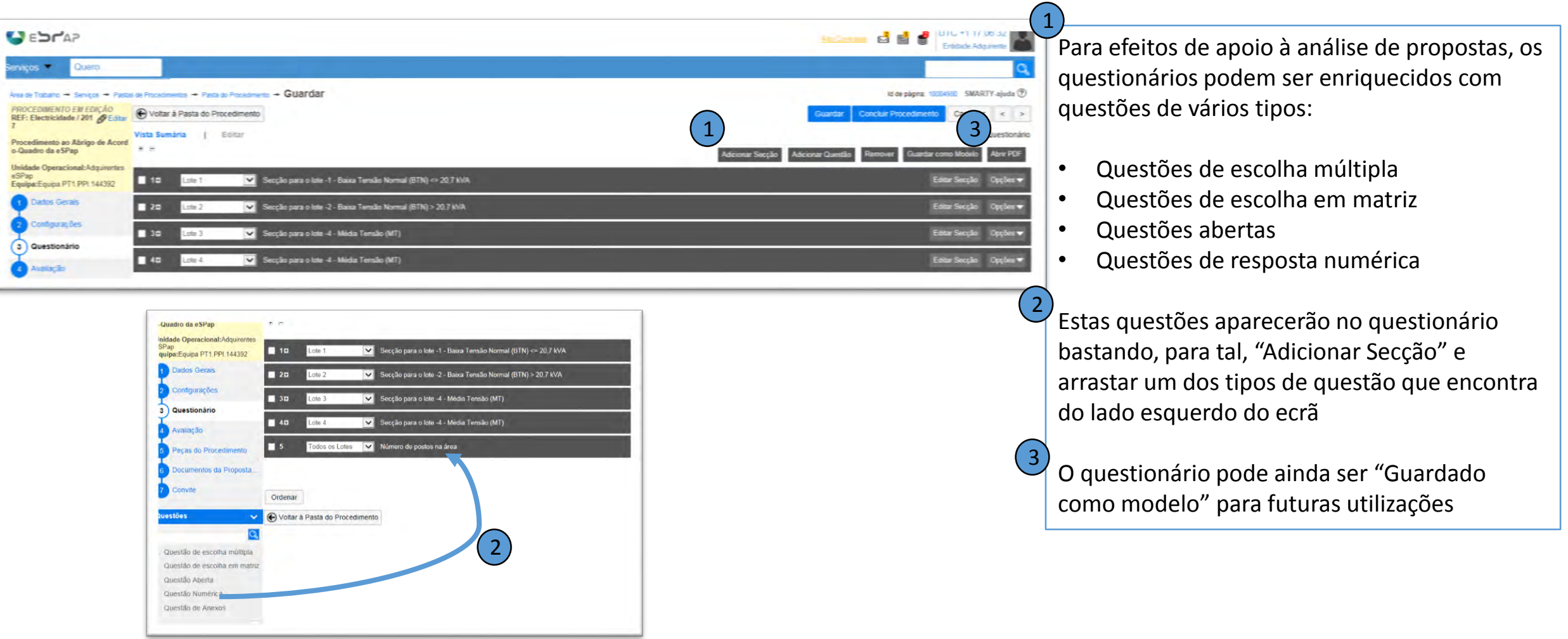

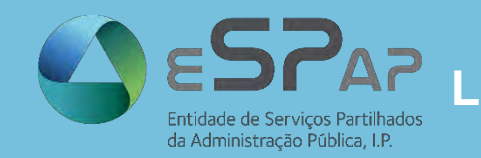

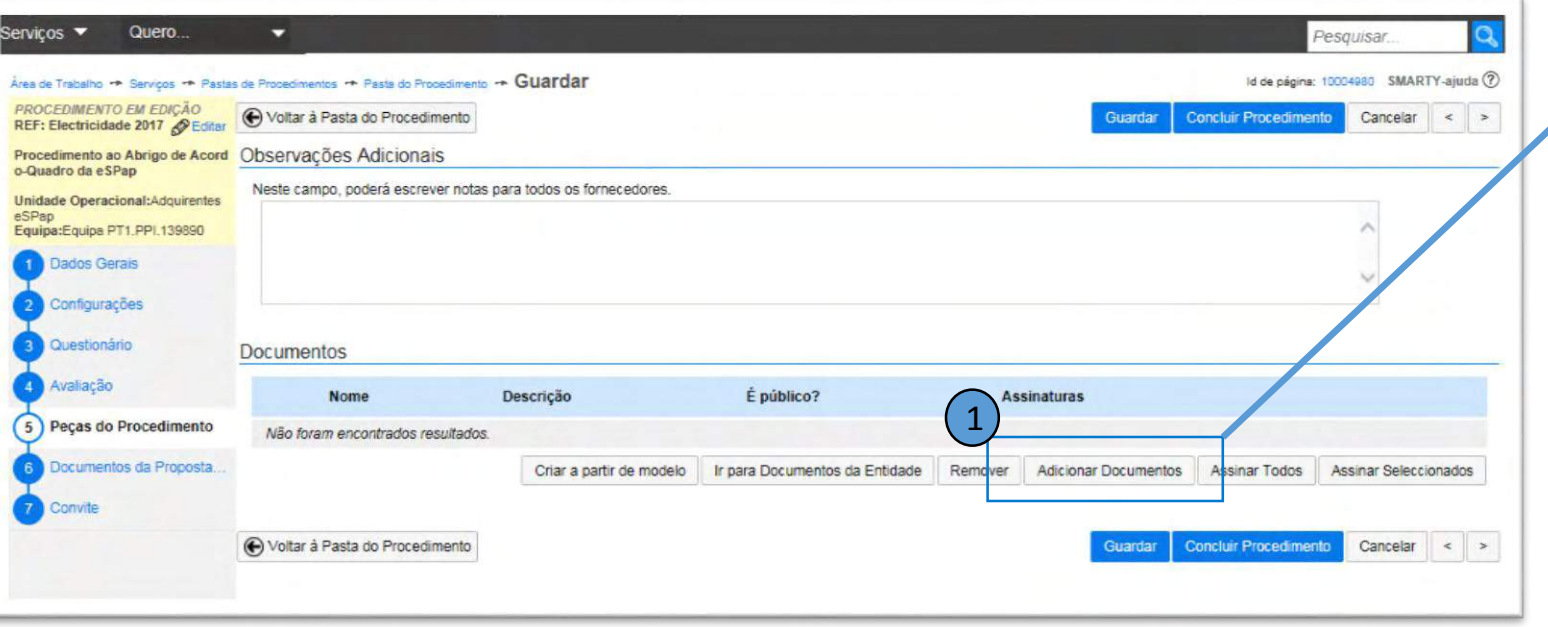

No passo **"Peças do Procedimento"** terá que anexar o **Caderno de encargos**, o **convite**, ou **quaisquer outros documentos** a serem disponibilizados aos interessados.

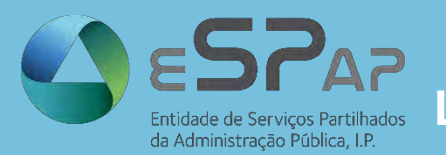

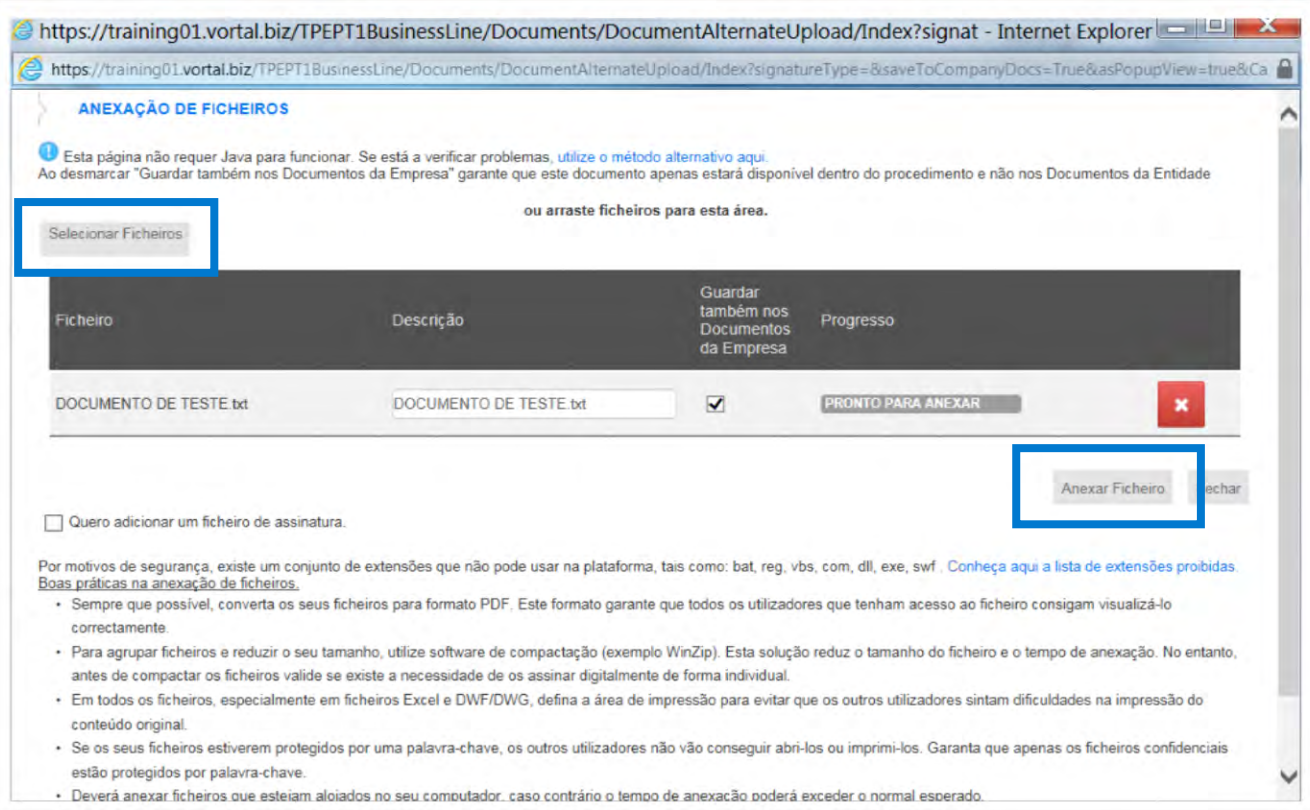

• Para **anexar documentos** ao procedimento, basta que clique em [Selecionar ficheiro], selecione o documento a anexar e clique em [Anexar ficheiro].

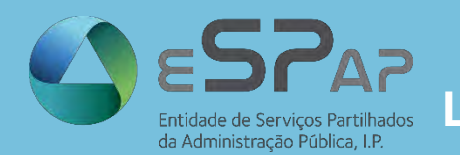

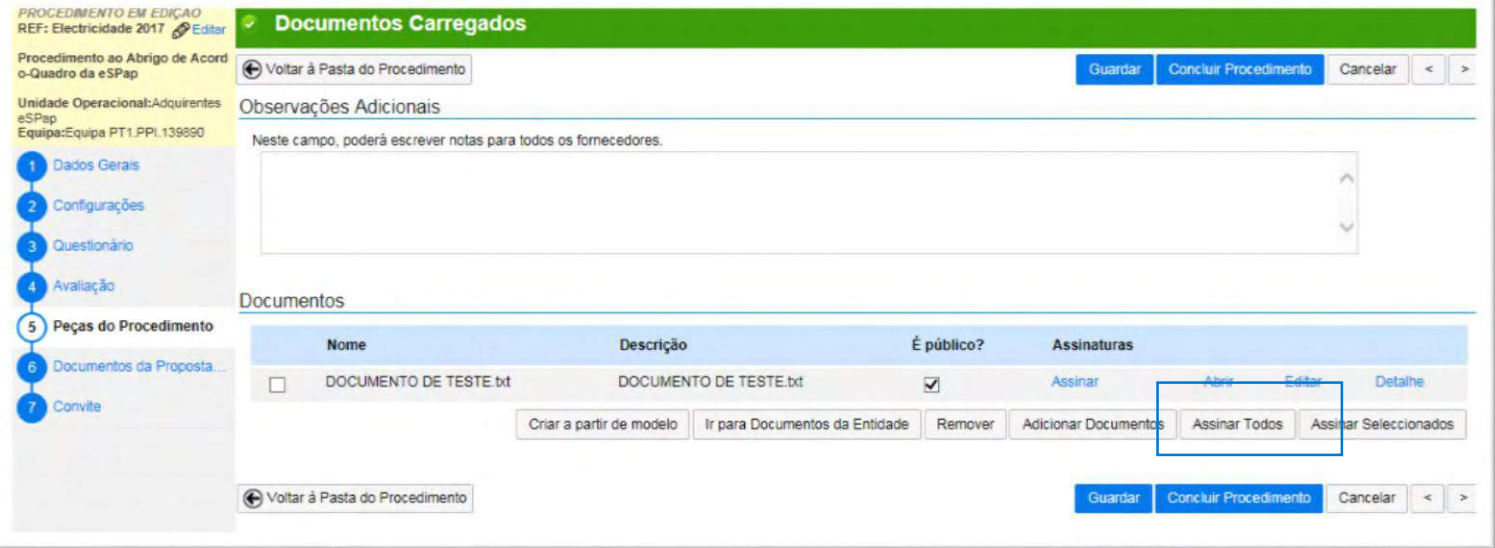

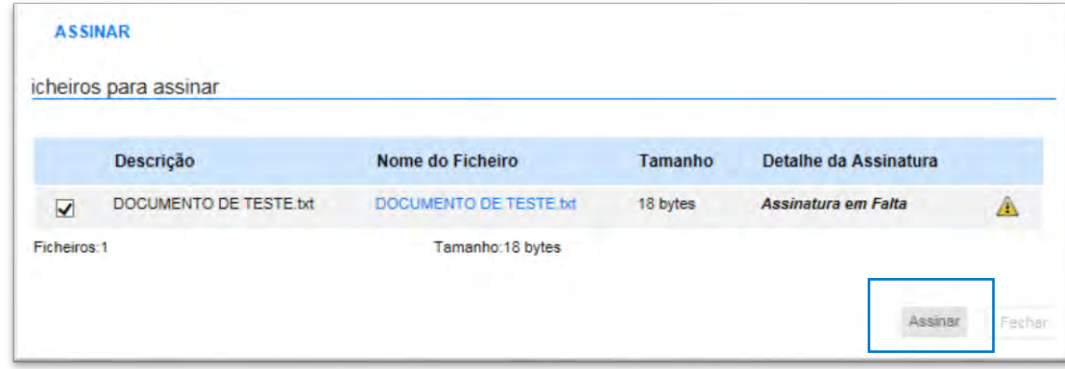

Toda a documentação deve igualmente ser assinada digitalmente, sendo para tal necessária a instalação do Software "Java" e a utilização do "Internet Explorer"

Selecione [Assinar Todos] > [Assinar] e escolha o seu certificado de assinatura digital qualificada a utilizar (P.ex.: Cartão do Cidadão)

**La procedimento ao abrigo de Serviços Partilhados.**<br>da Administração Pública, LP.

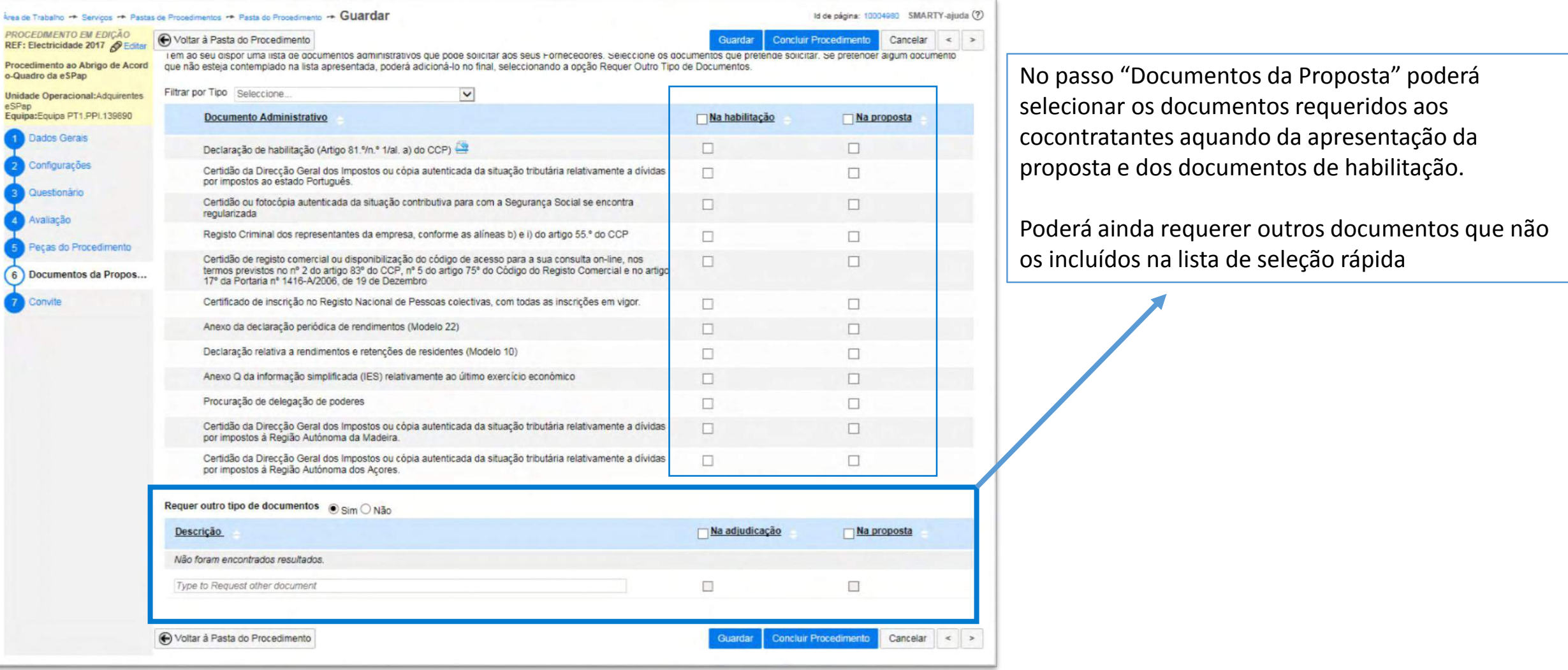

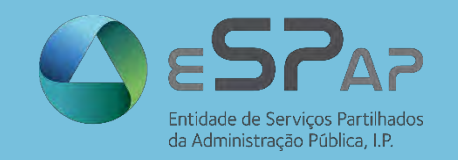

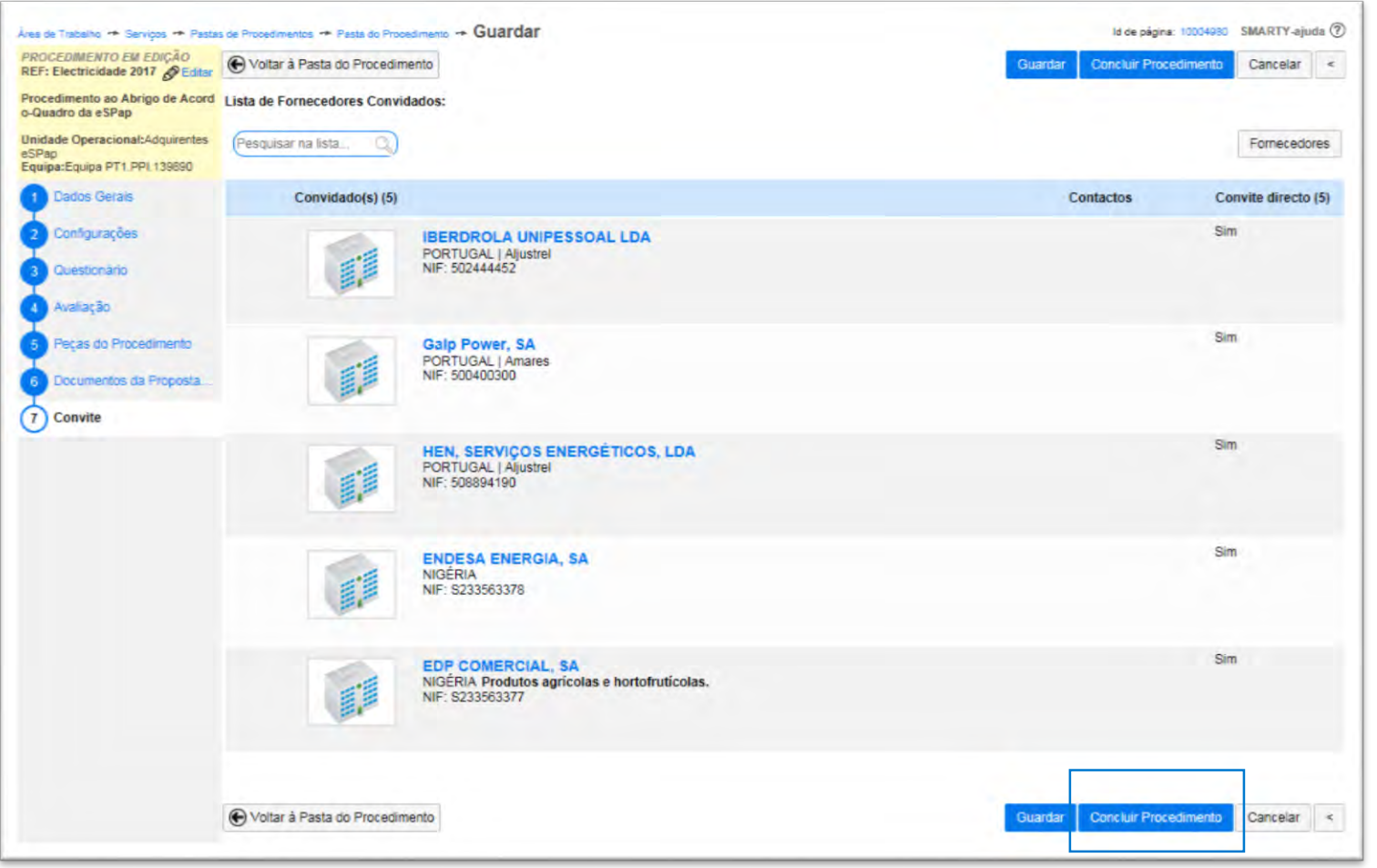

No passo "Convite" poderá consultar os cocontratantes que serão convidados a apresentar proposta neste procedimento, e clicar em [Concluir Procedimento], o que o redirecionará para a fase de aprovação do procedimento, como veremos já de seguida

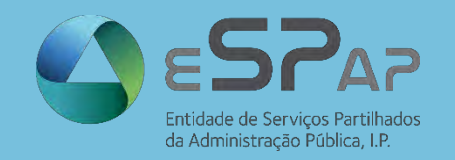

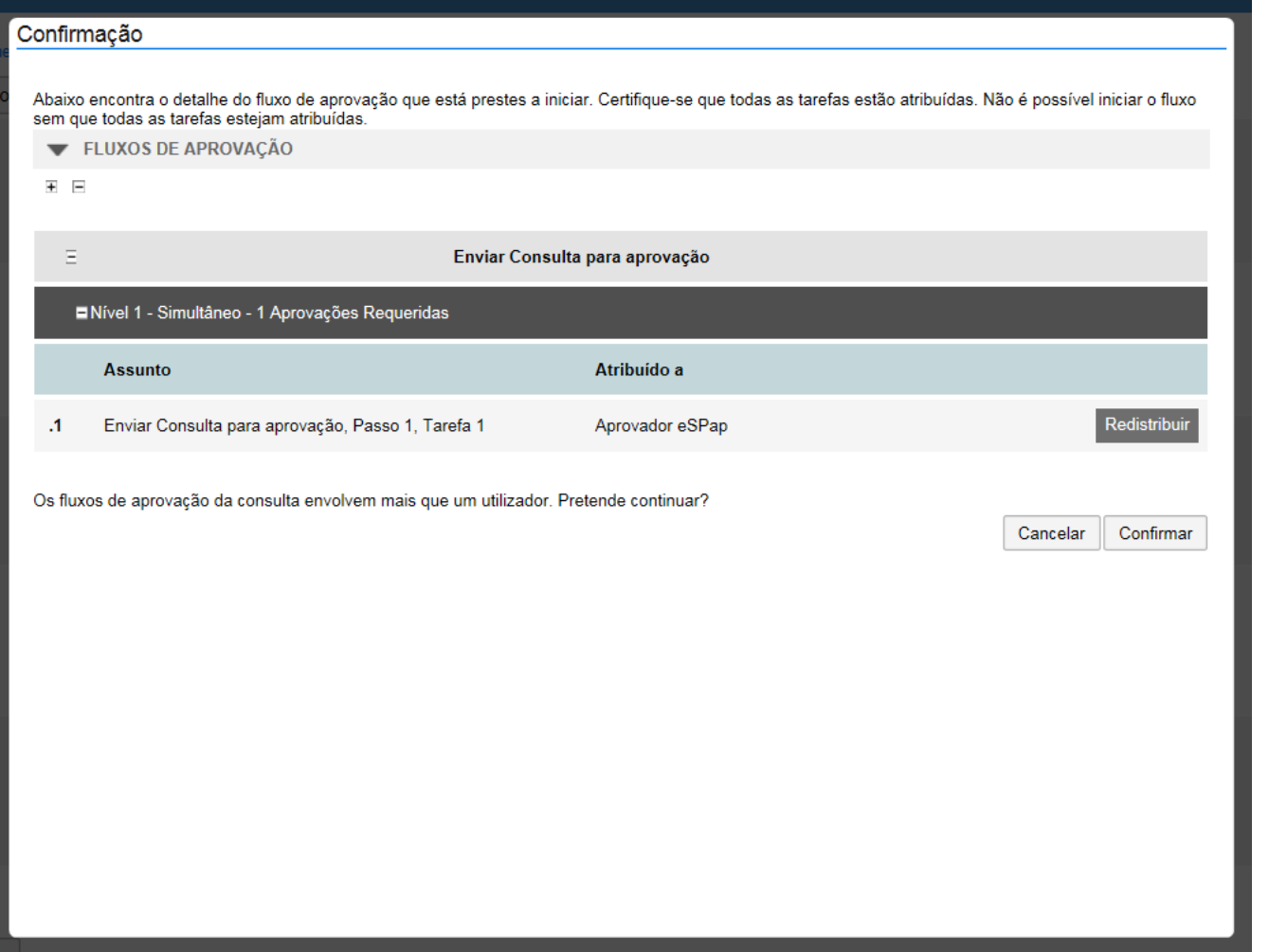

Esta é a janela que antecede o momento de envio do procedimento para aprovação do utilizador responsável por esta ação. O botão "Redistribuir" poderá ser utilizado caso, por exemplo, este utilizador esteja indisponível e exista a necessidade de o substituir.

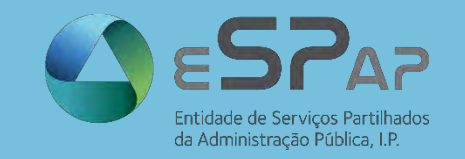

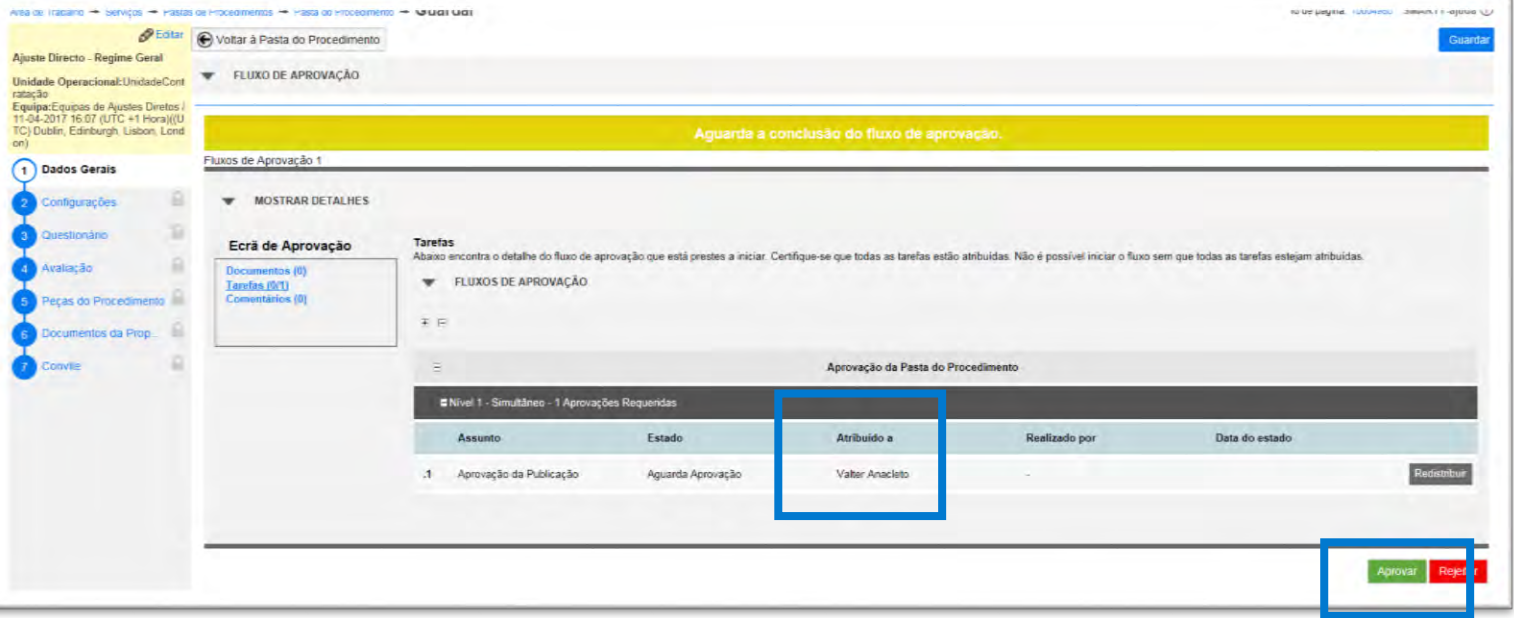

Antes do envio do convite aos cocontratantes o utilizador a quem foi atribuída a tarefa de aprovação do procedimento deverá aceder a "Dados Gerais" e clicar em "Aprovar"

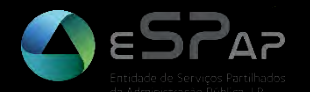

# **RESPOSTA A ESCLARECIMENTOS E A ERROS E OMISSÕES**

© VORTAL 2017 – Todos os direitos reservados

67

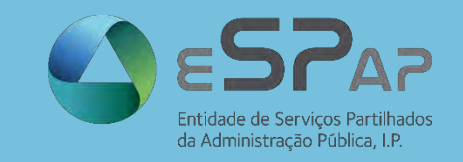

#### **Resposta a Esclarecimentos e Erros e Omissões**

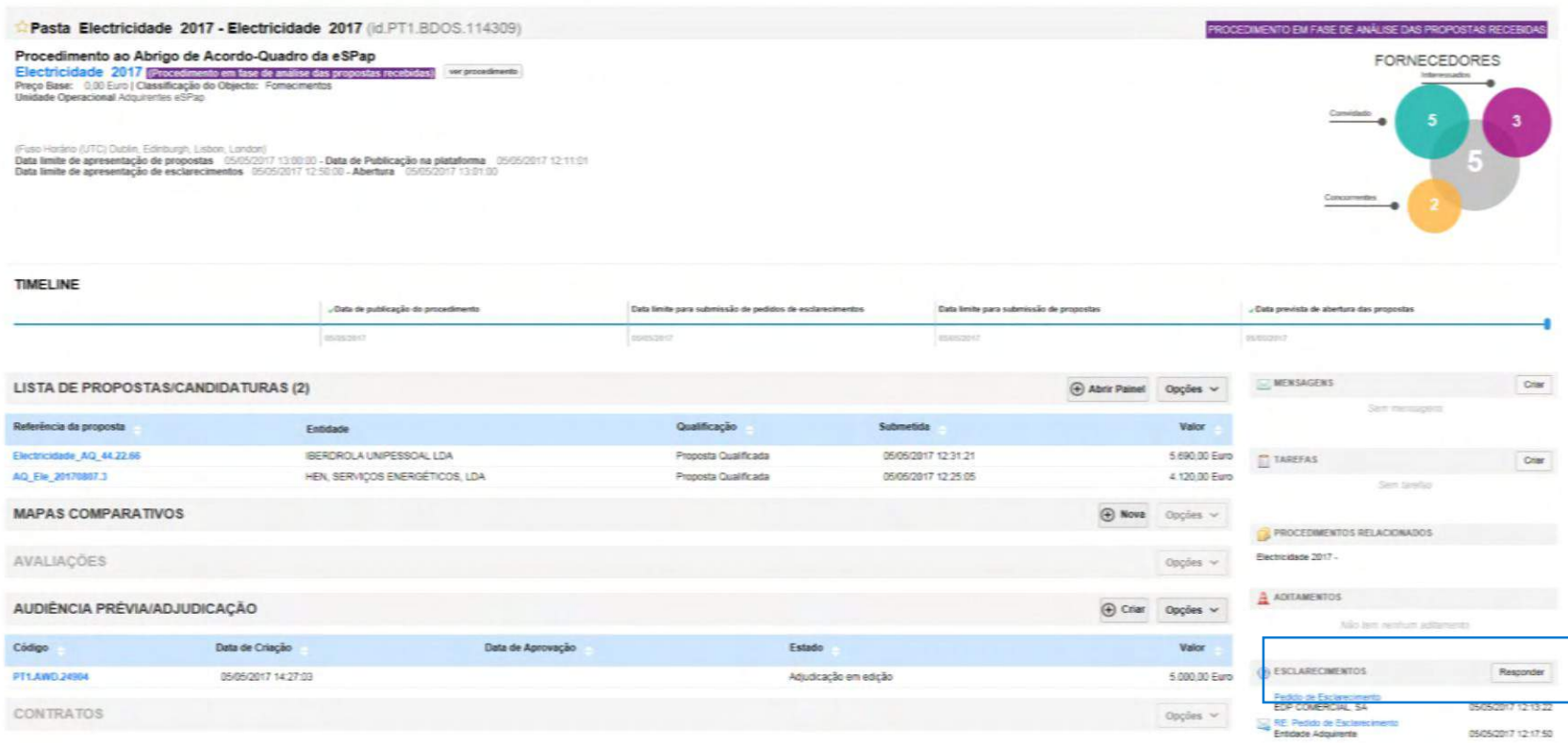

- A resposta a esclarecimentos e a erros e omissões pode ser realizada na Pasta do Procedimento.
- Sempre que existe uma ocorrência neste âmbito, o júri do procedimento é notificado por e-mail
- Para responder a este tipo de questões é necessário apenas que estes utilizadores cliquem em "Responder"

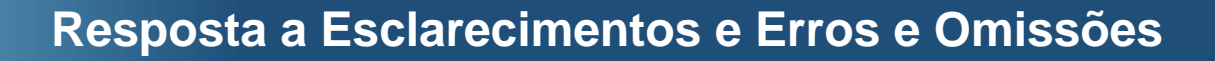

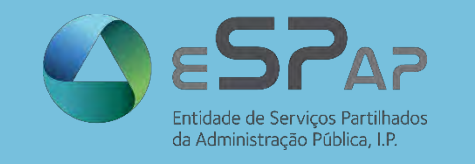

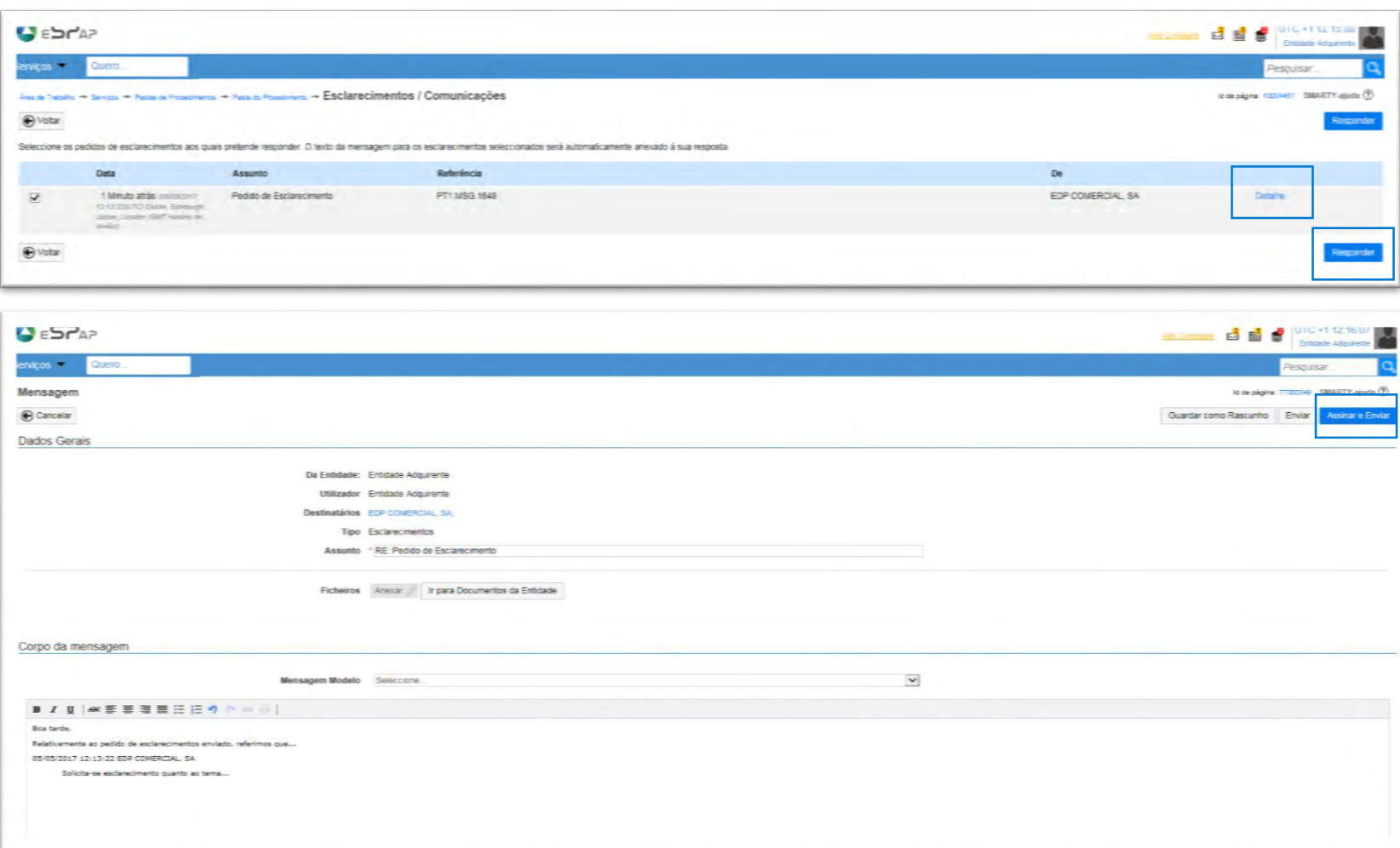

- O utilizador responsável pela resposta a esclarecimentos e a erros e omissões poderá aceder aos conteúdos da comunicação enviada pelas empresas interessadas através do botão [Detalhe]
- Os conteúdos desta comunicação (texto e documentos) deverão ser assinados, através da utilização do botão [Assinar e Enviar]
- As respostas a esclarecimentos e erros e omissões serão automaticamente disponibilizadas a **todos os interessados**.

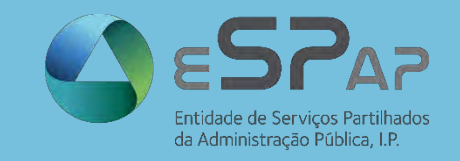

#### **Resposta a Esclarecimentos e Erros e Omissões**

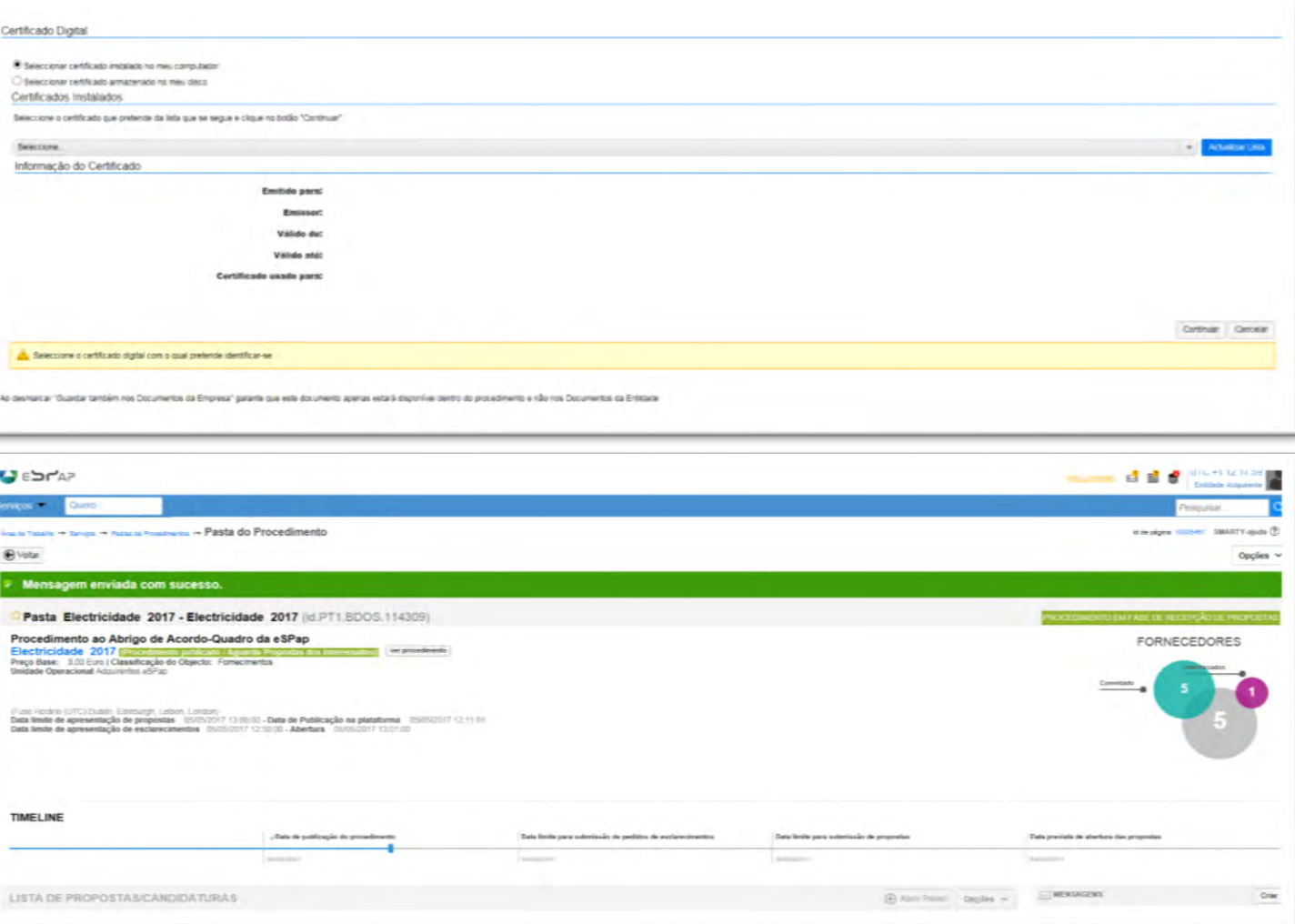

• O utilizador poderá agora selecionar o seu certificado de assinatura digital qualificada e responder aos esclarecimentos e erros e omissões, com conhecimento de todos os interessados

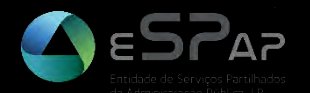

# **ABERTURA DE PROPOSTAS**

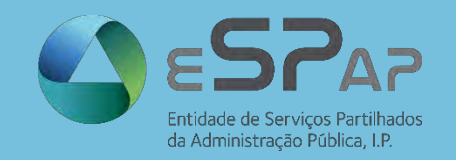

 $s$ erviços  $\blacktriangledown$ 

AQ\_MD\_04052017\_E

rocedimento ao Abrigo de Acordo-Quadro da eS.

PAS

 $D_{\Delta}$ PUE pp EM ADJ CA Quero.

▼

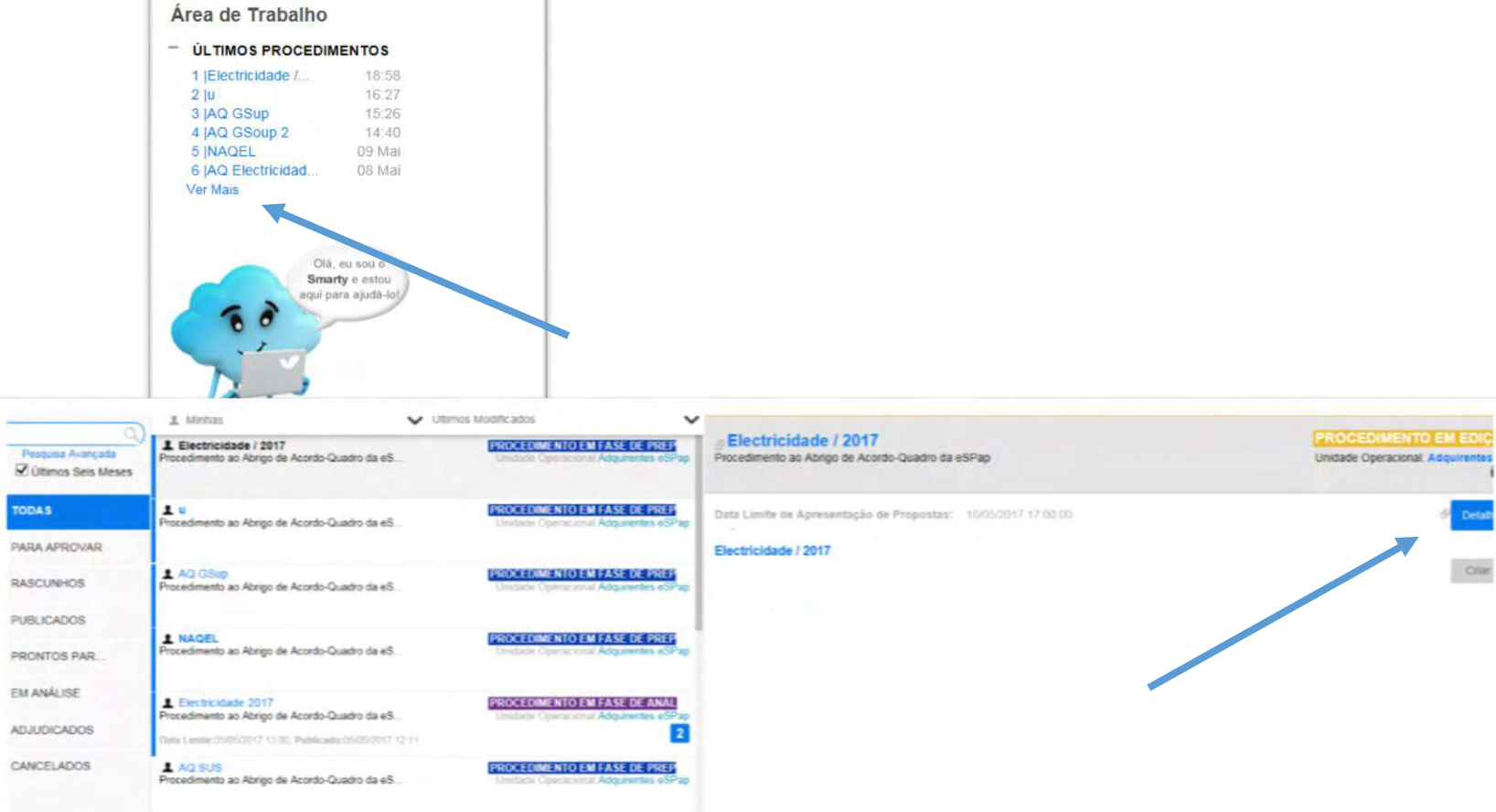

- Os membros do júri poderão aceder ao procedimento através da "Área de Trabalho".
- Para aceder ao procedimento, o utilizador precisará apenas de Selecionar o procedimento em causa e clicar em "Detalhe"

**PROCEDIMENTO EM FASE DE PREP**
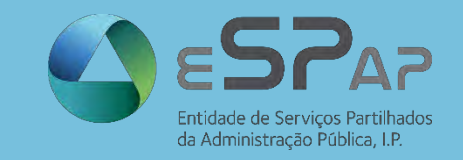

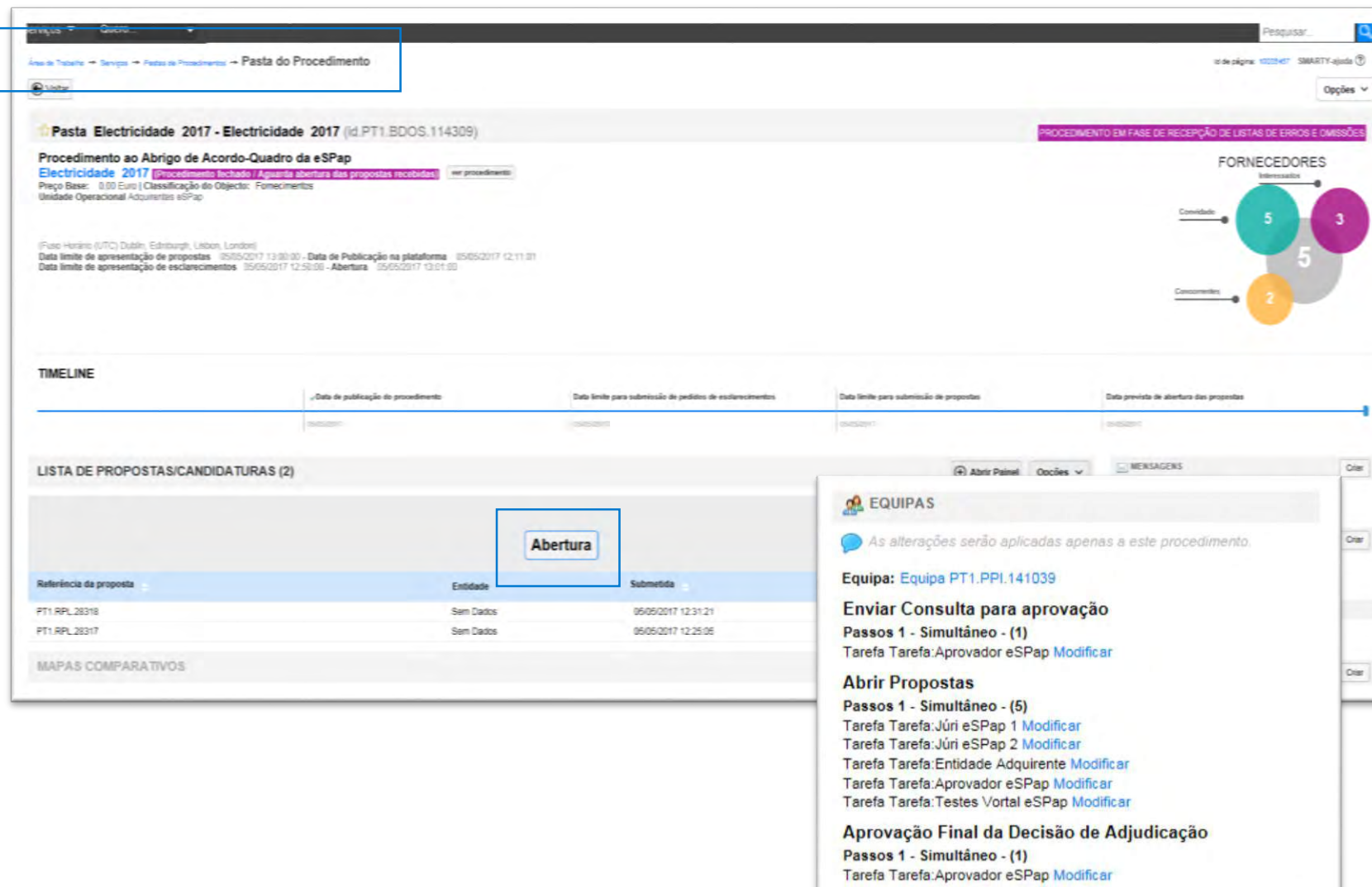

#### **Abertura de Propostas**

- A abertura de propostas deverá obrigatoriamente ser realizada por três elementos de júri.
- Caso seja necessário substituir algum destes elementos, a redistribuição poderá ser realizada no menu das "Equipas", colocado sobre o lado direito do ecrã, na "Pasta do Procedimento".
- Esta ação pode ser também realizada durante a fase de abertura de propostas, como veremos já de seguida

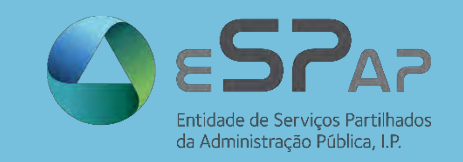

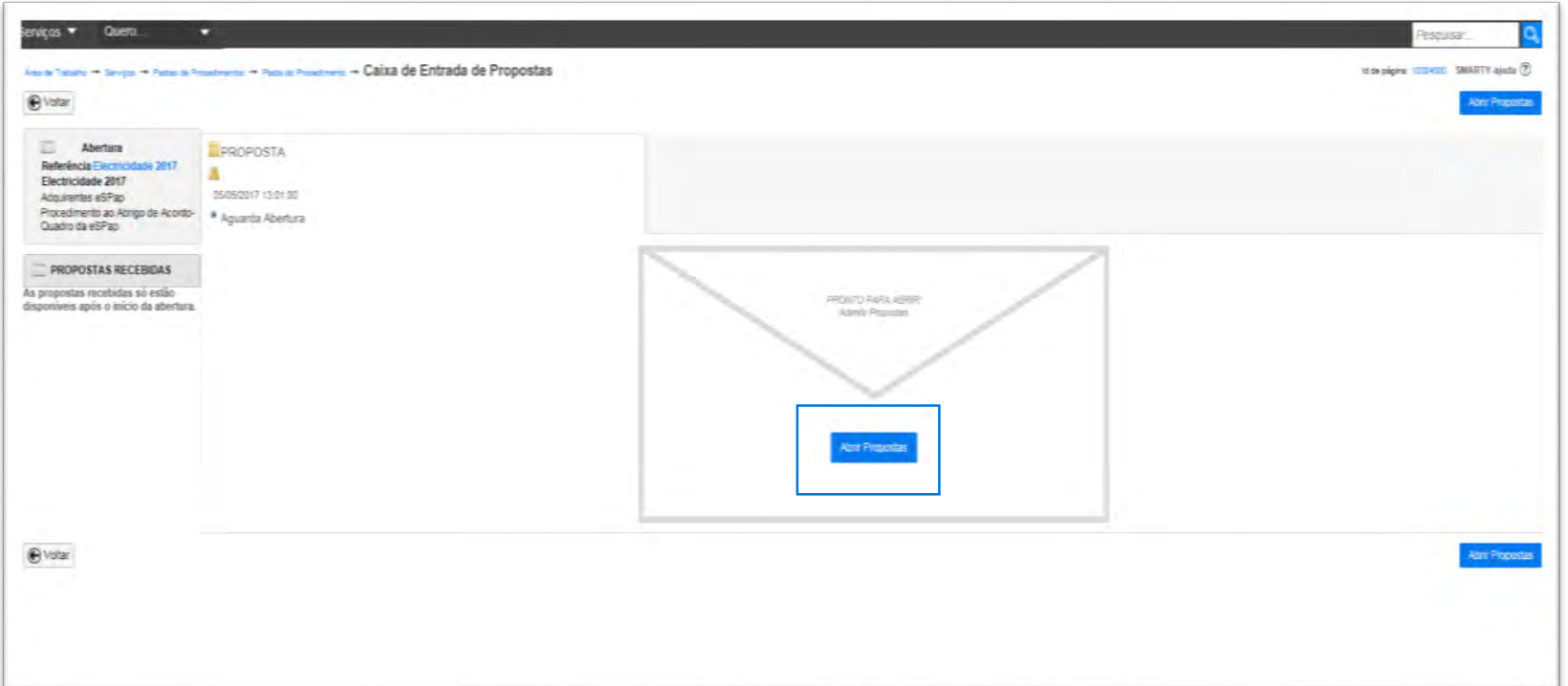

• O processo de abertura de propostas é iniciado quando o primeiro membro do júri clica no botão [Abrir Propostas], ao centro do ecrã.

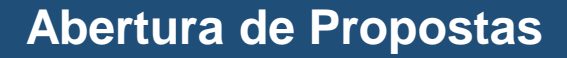

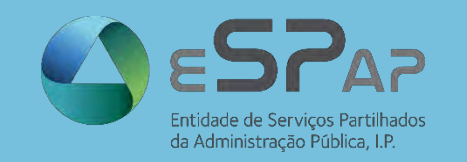

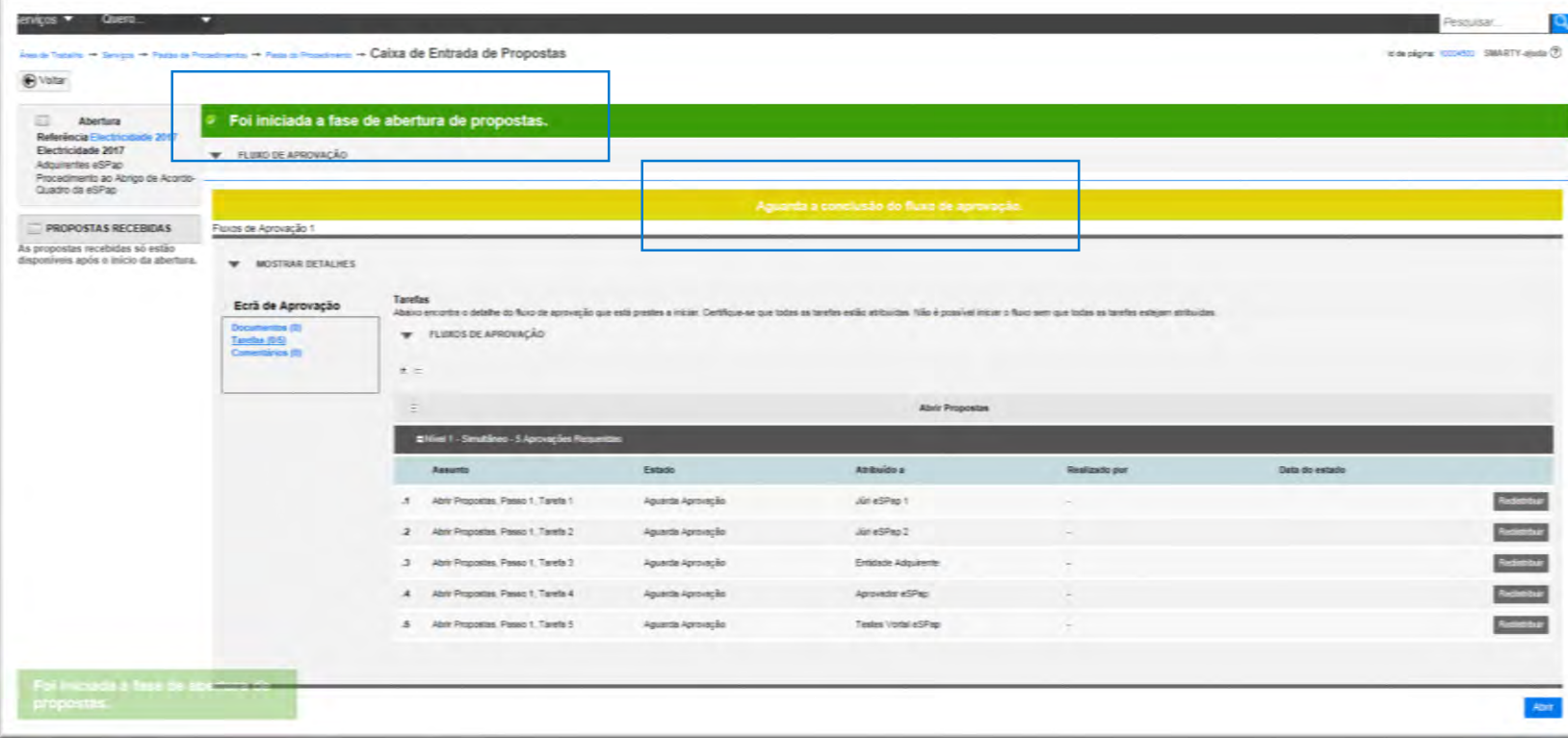

- O processo de abertura de propostas é iniciado quando o primeiro membro do júri clica no botão [Abrir Propostas], ao centro do ecrã.
- Enquanto a fase de abertura de propostas aguardar a intervenção de três membros de júri, será exibida a mensagem "Aguarda a conclusão do fluxo de aprovação"

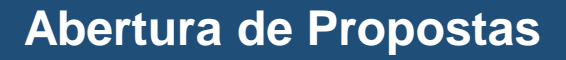

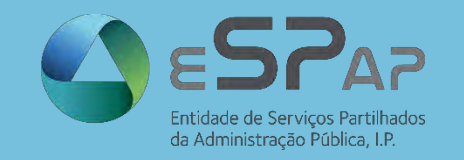

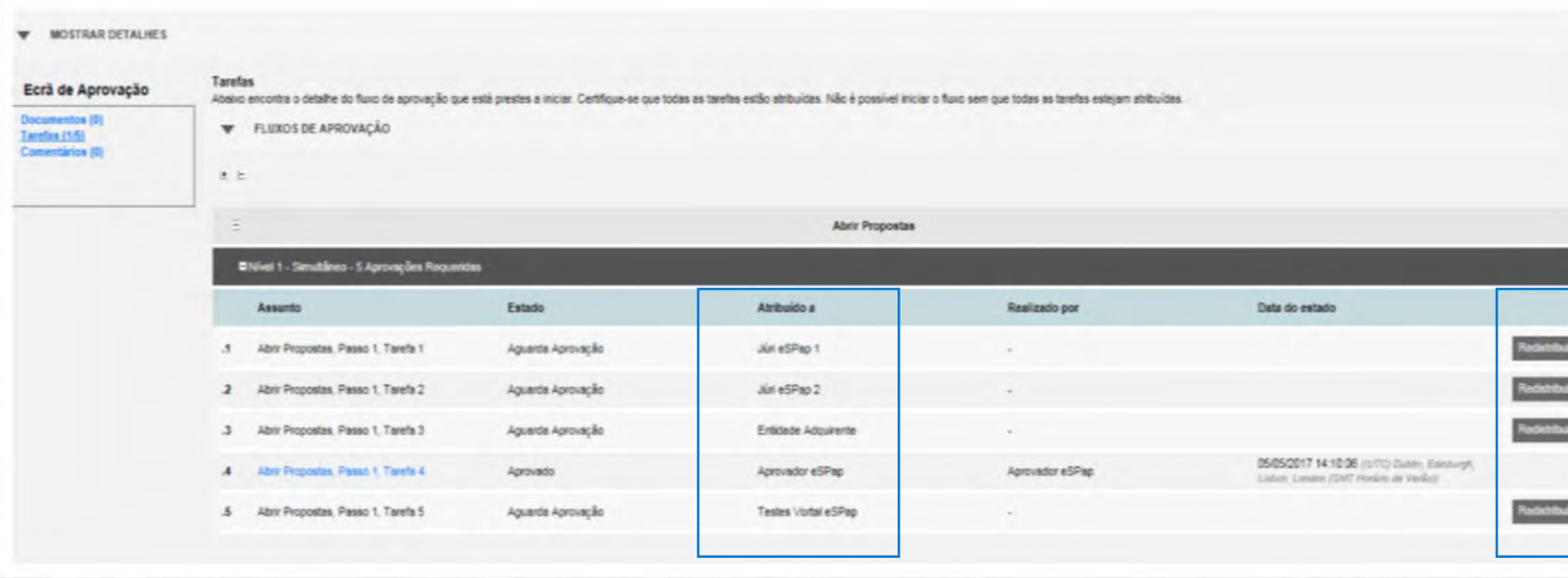

- Durante a fase de abertura de propostas, os membros do júri poderão visualizar que tarefas estarão concluídas / por concluir
- Como vimos anteriormente, as tarefas dos diferentes membros do júri podem ser redistribuídas.

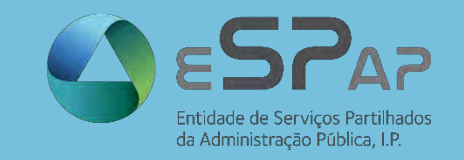

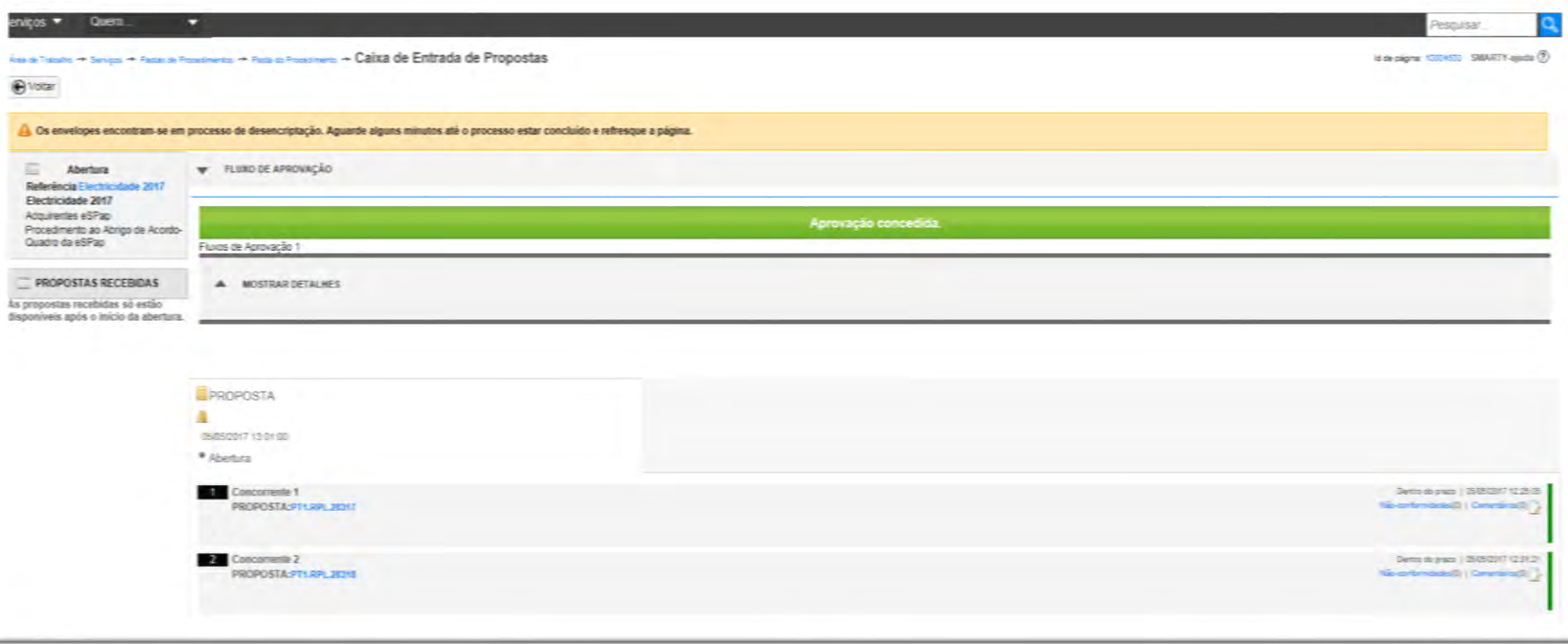

• Quando os três membros do júri tiverem concluído as tarefas de abertura de propostas, surgirá a mensagem "Aprovação concedida"

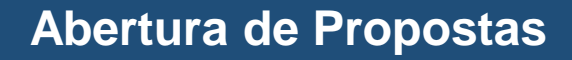

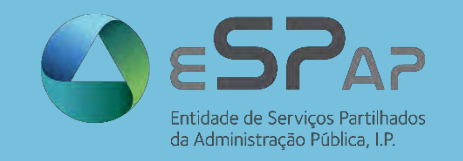

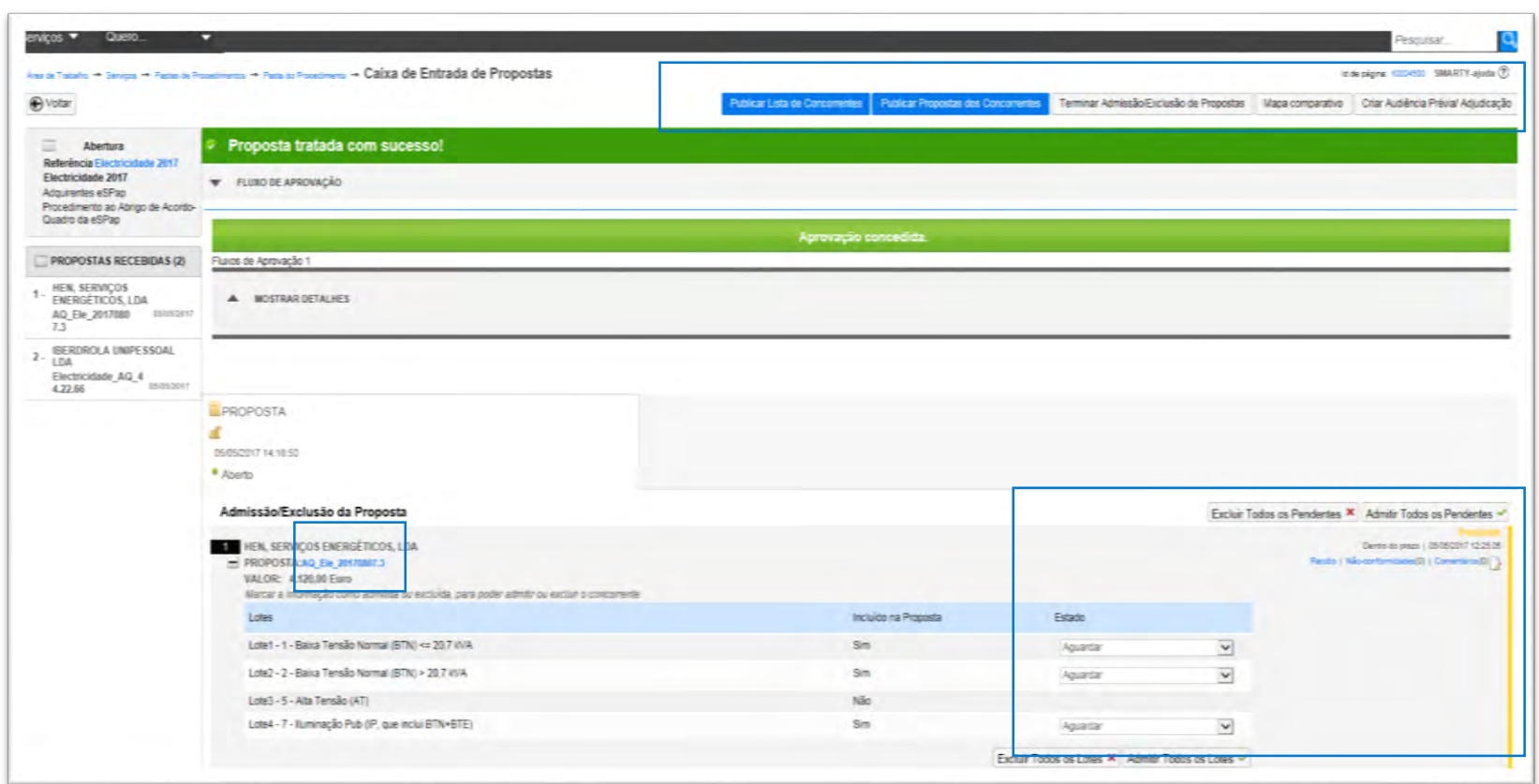

- Os conteúdos de cada proposta podem ser consultados no código da proposta, colocado sobre o lado esquerdo da ecrã.
- No topo do ecrã, encontrará os botões para algumas das principais ações, tais como:
	- Publicação da Lista de **Concorrentes**
	- Publicação das Propostas
	- Conclusão da fase de Abertura de Propostas
	- Elaboração de mapas comparativos
	- Elaboração de relatório preliminar
	- Audiência Prévia
- Do lado direito do ecrã, o júri poderá incluir / excluir os cocontratantes na lista de concorrentes, lote a lote.

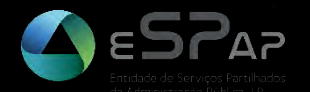

# **ADJUDICAÇÃO DE PROPOSTAS**

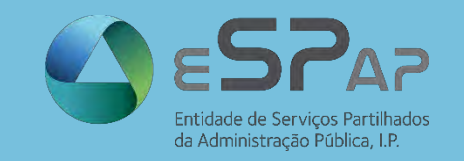

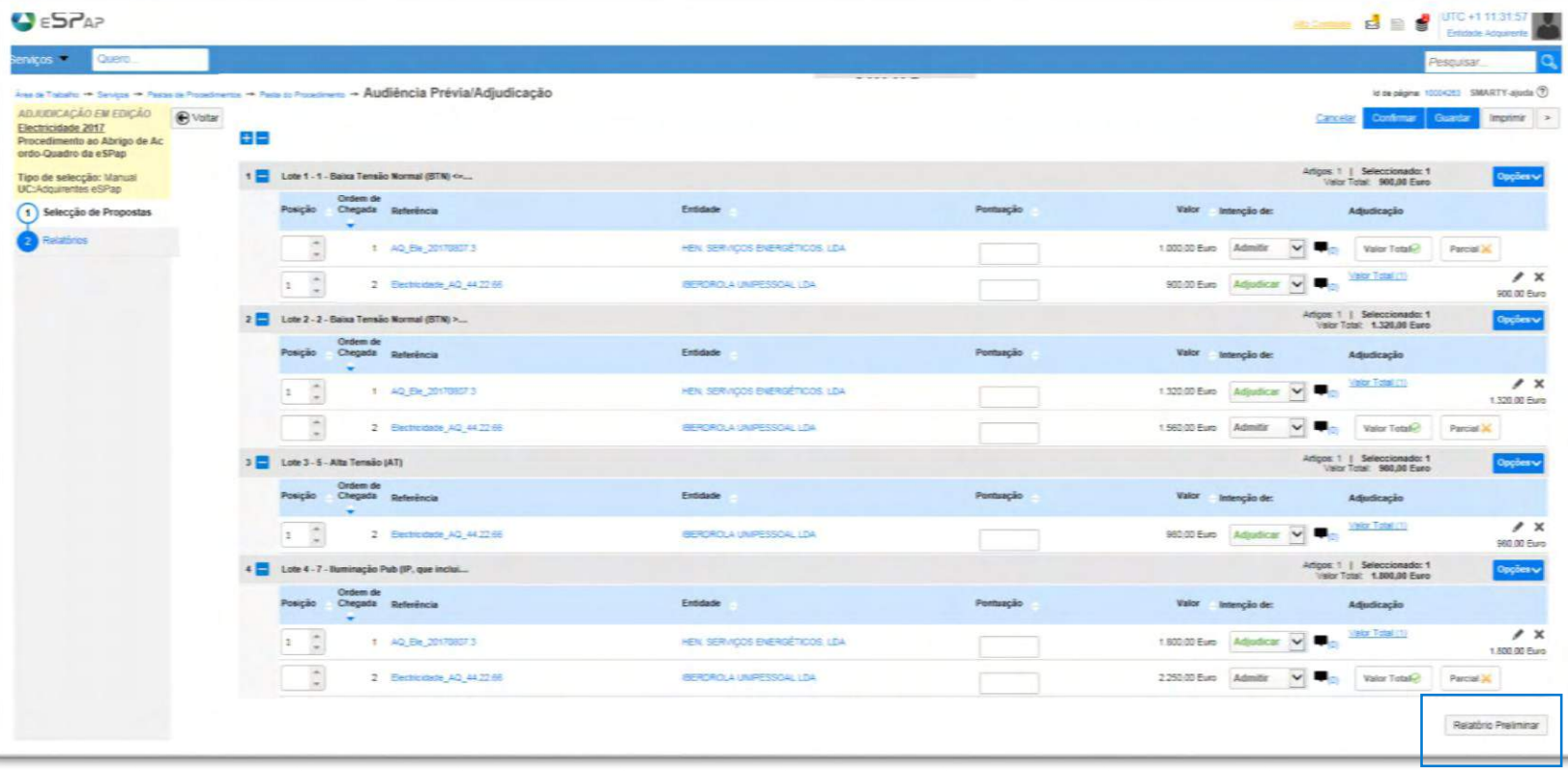

- À frente de cada proposta surgirá um botão com três opções de avaliação de propostas:
	- Admitir (proposta admitida mas não adjudicada)
	- Excluir (propostas a excluir em relatório preliminar)
	- **Adjudicar**
- Após a escolha dos adjudicatários por cada lote do procedimento, o carregamento do Relatório Preliminar é realizado no canto inferior direito do ecrã

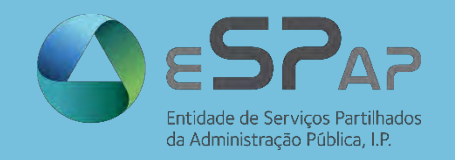

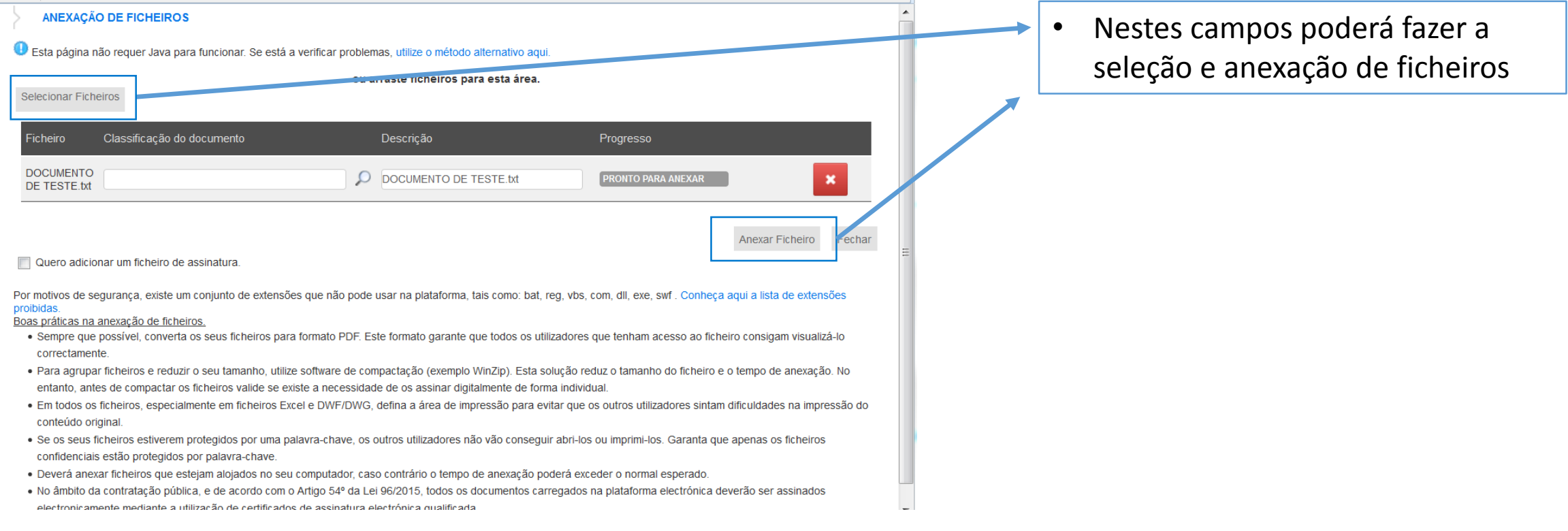

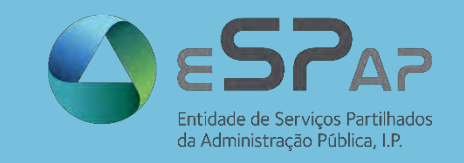

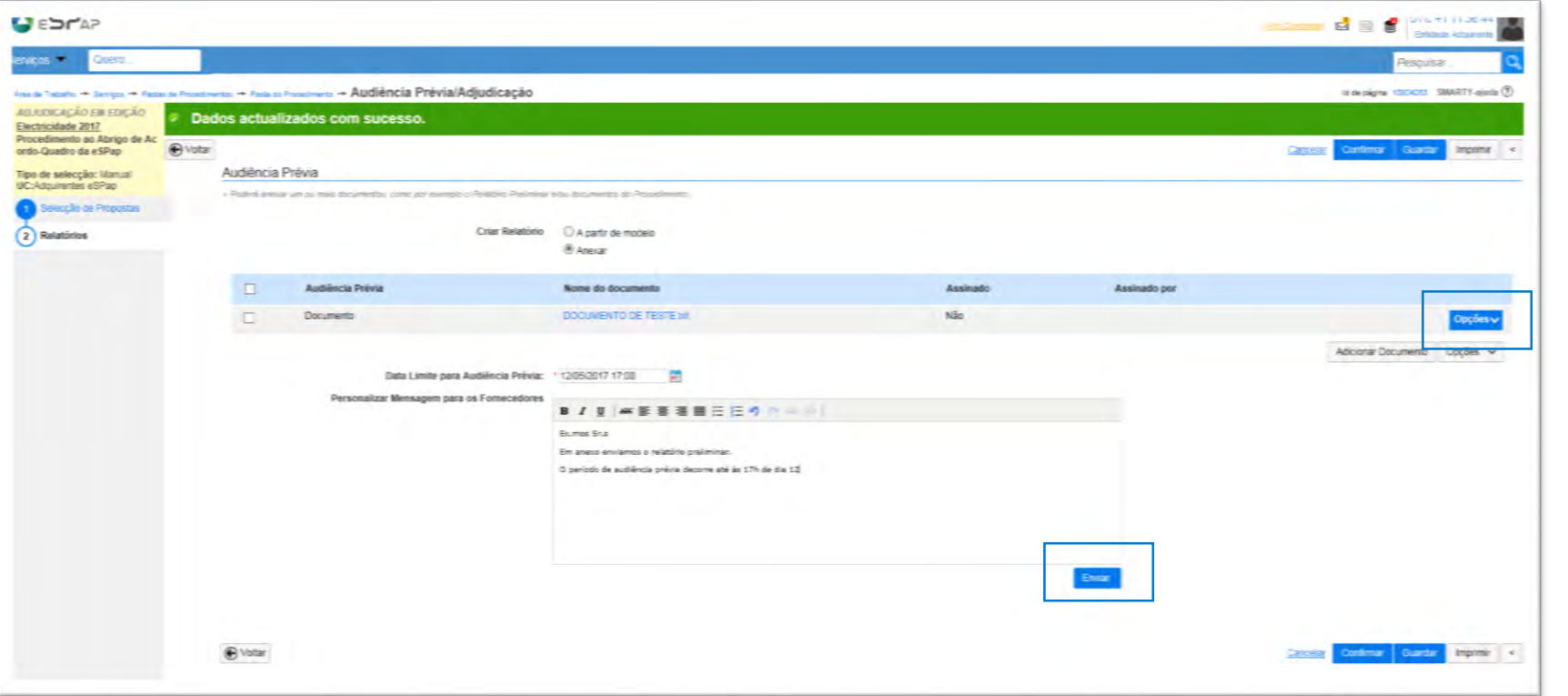

- A assinatura e envio do relatório preliminar é realizado neste ecrã.
- Juntamente com a mensagem a ser enviada aos concorrentes, o utilizador poderá fixar um prazo para audiência prévia
- O relatório final só poderá ser submetido após o término do período definido para a audiência prévia

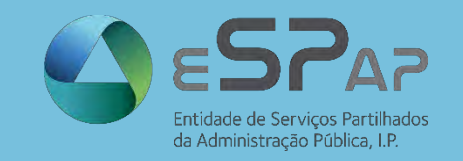

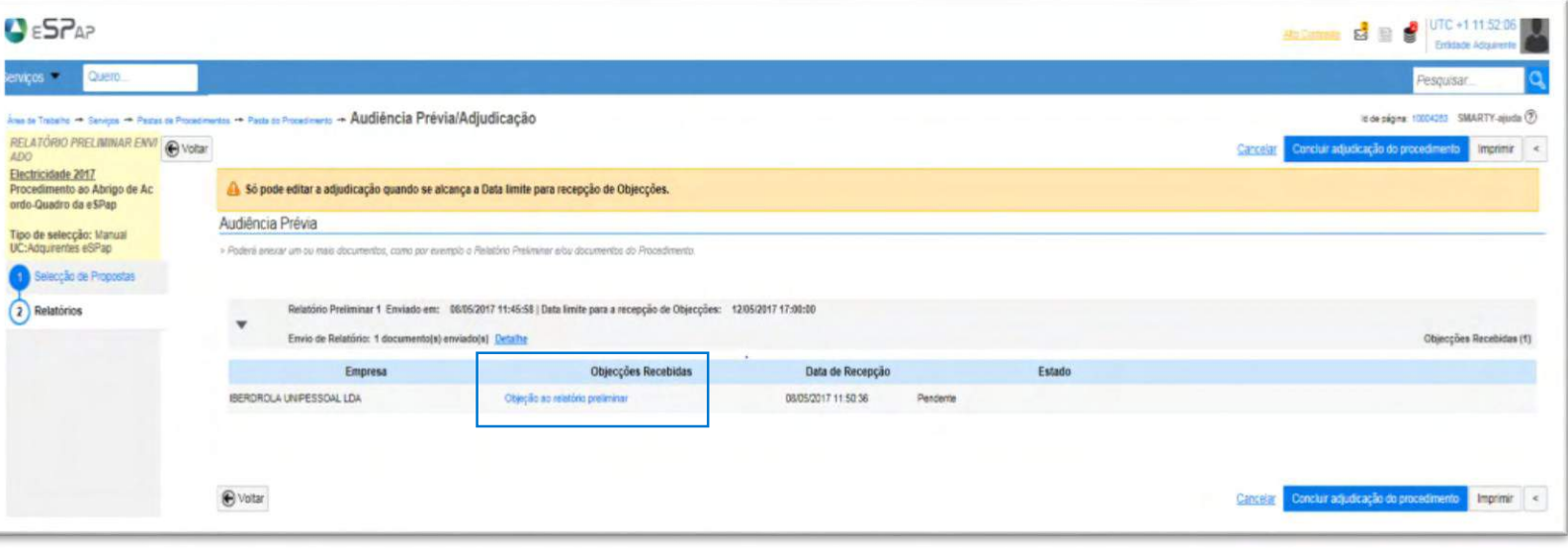

• Caso existam objeções realizadas pelos concorrentes, estas estarão disponíveis na área de "Audiência Prévia/Adjudicação" e estarão disponíveis, tanto para os membros do júri, como para os utilizadores que façam parte da equipa que constitui cada procedimento

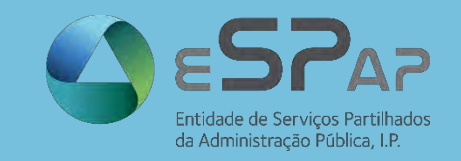

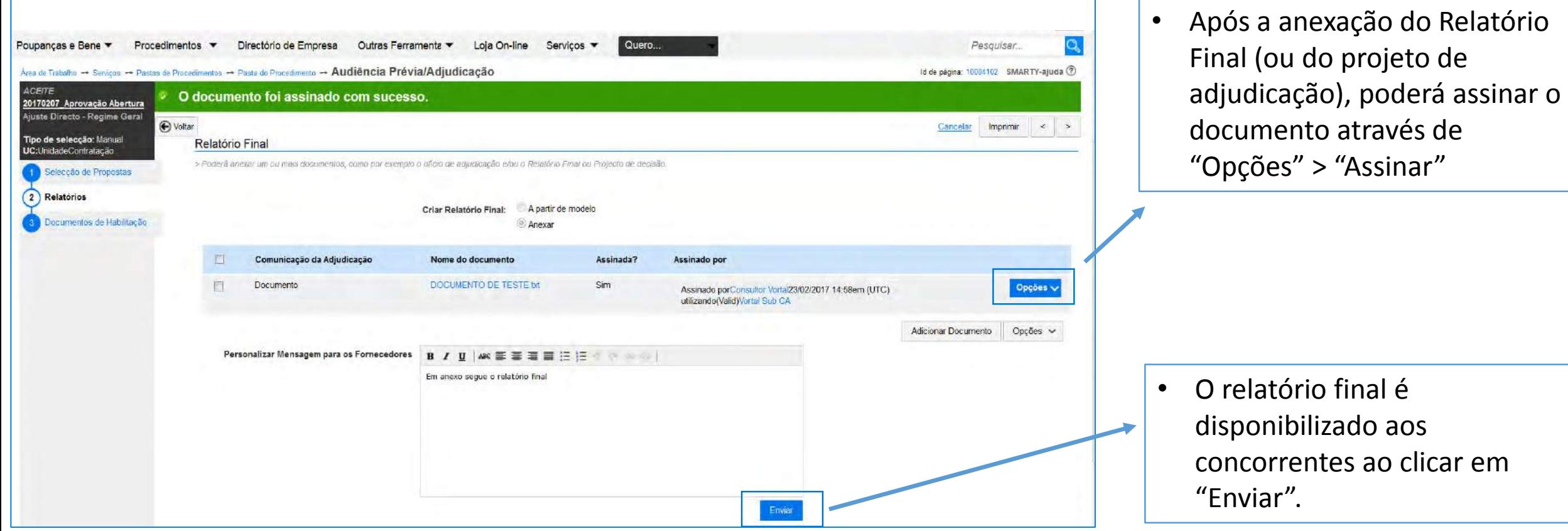

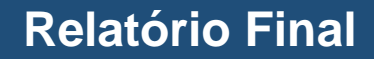

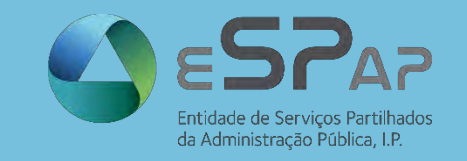

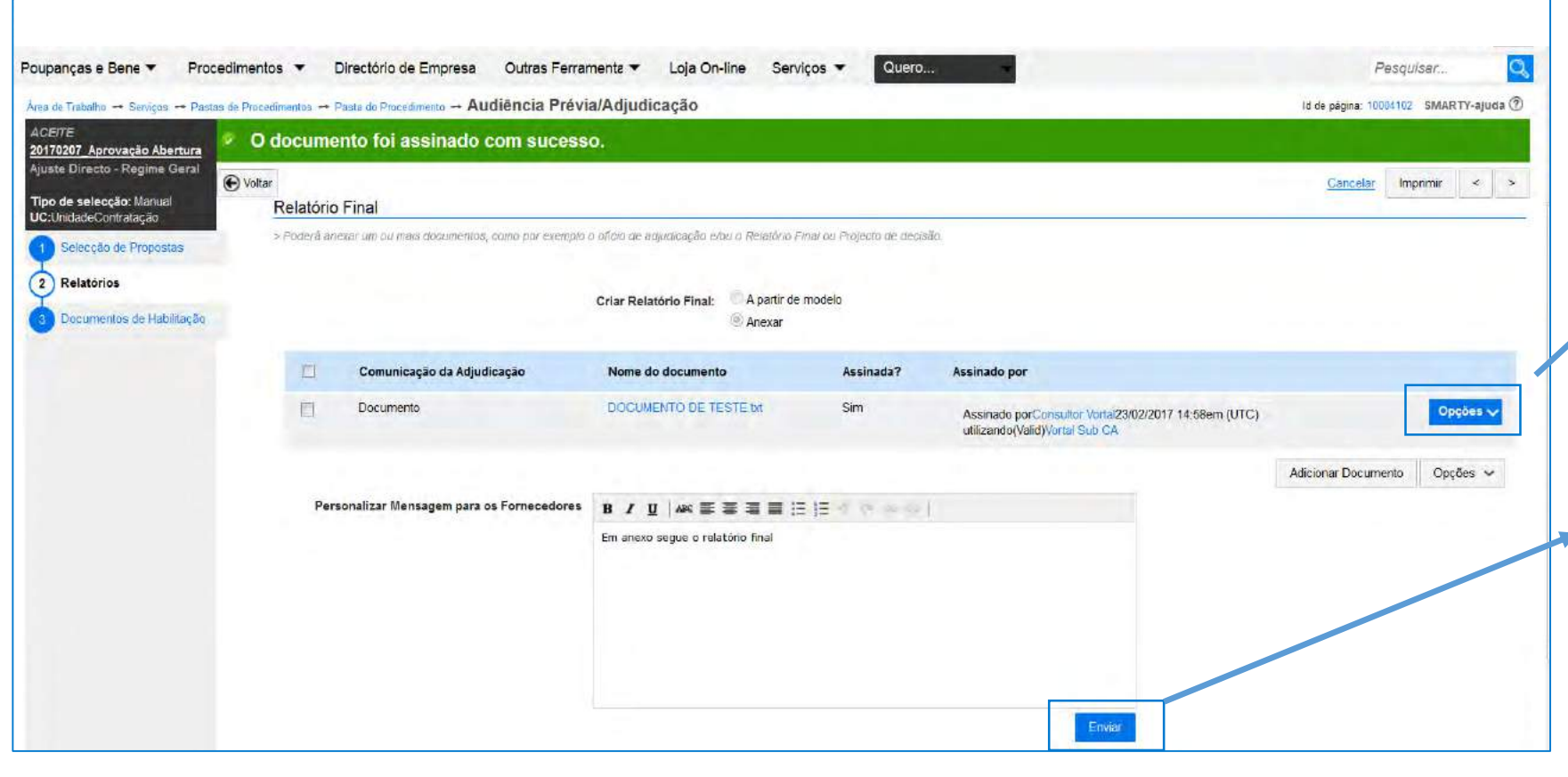

- Após a anexação do Relatório Final (ou do projeto de adjudicação), deverá assinar o documento através de "Opções" > "Assinar"
- **Ao clicar em [Enviar], a fase de disponibilização do relatório final é submetida a aprovação do utilizador designado para tal. Só após essa aprovação, o botão [Enviar] ficará novamente disponível para que o relatório seja enviado a todos os concorrentes**

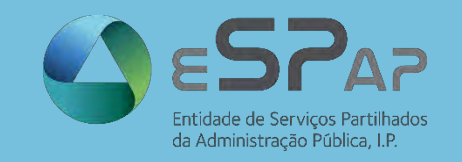

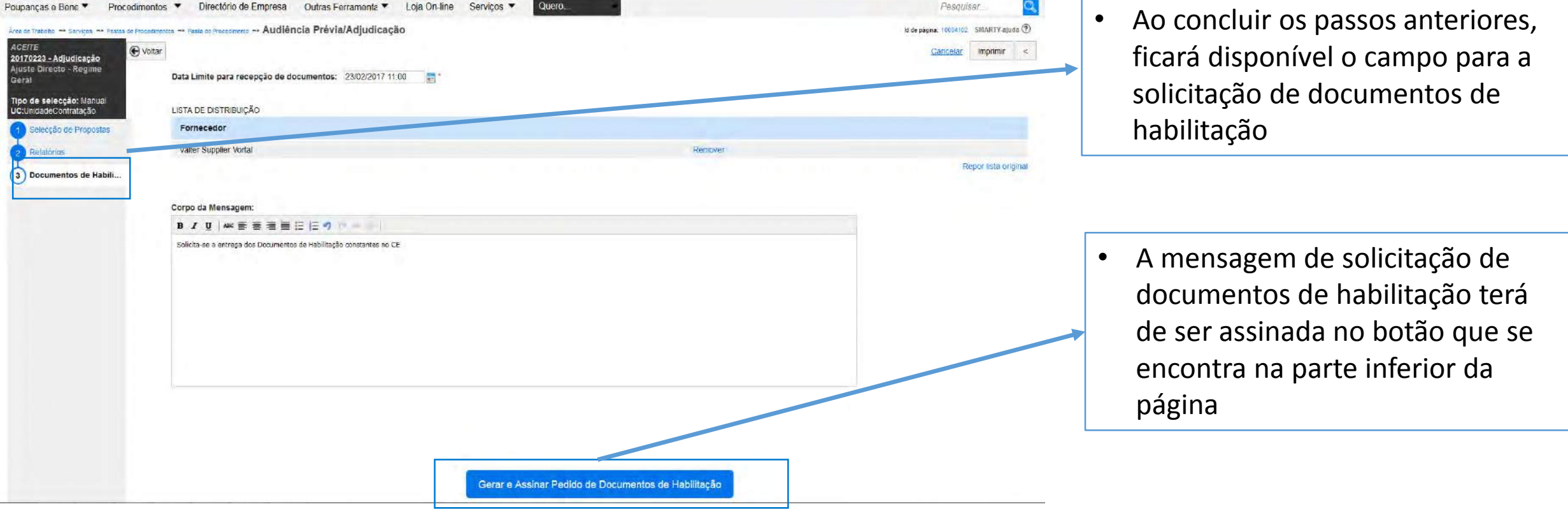

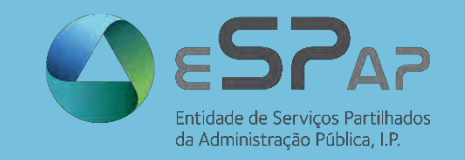

### **Assinar pedido de documentos de habilitação**

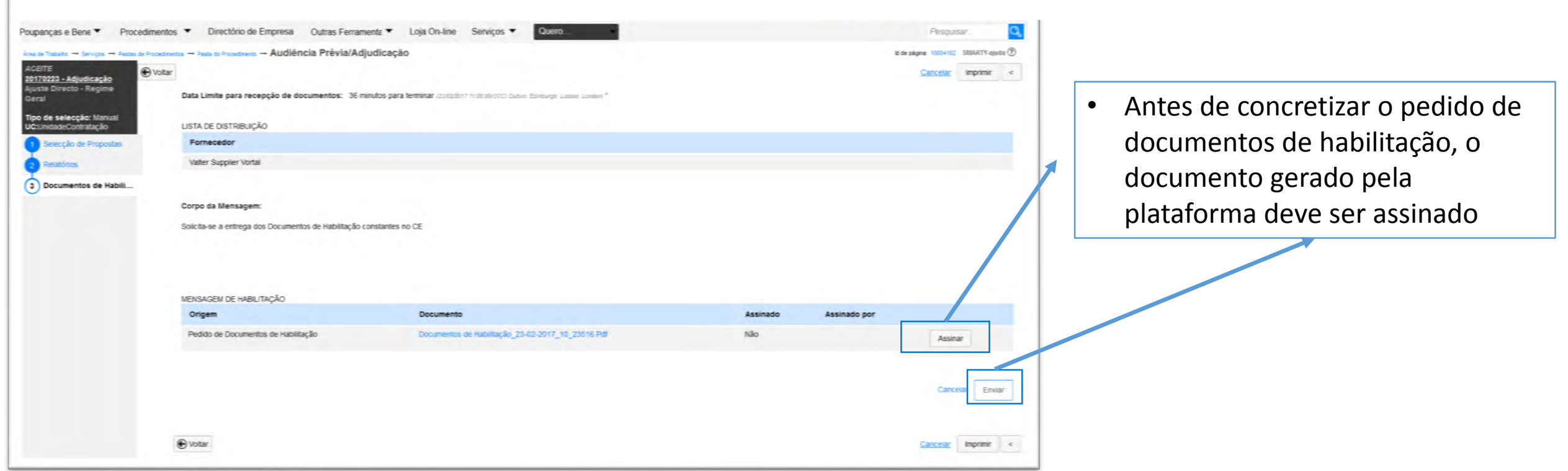

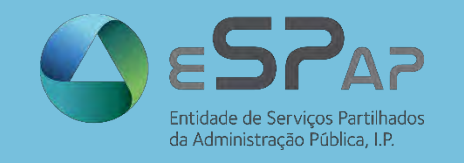

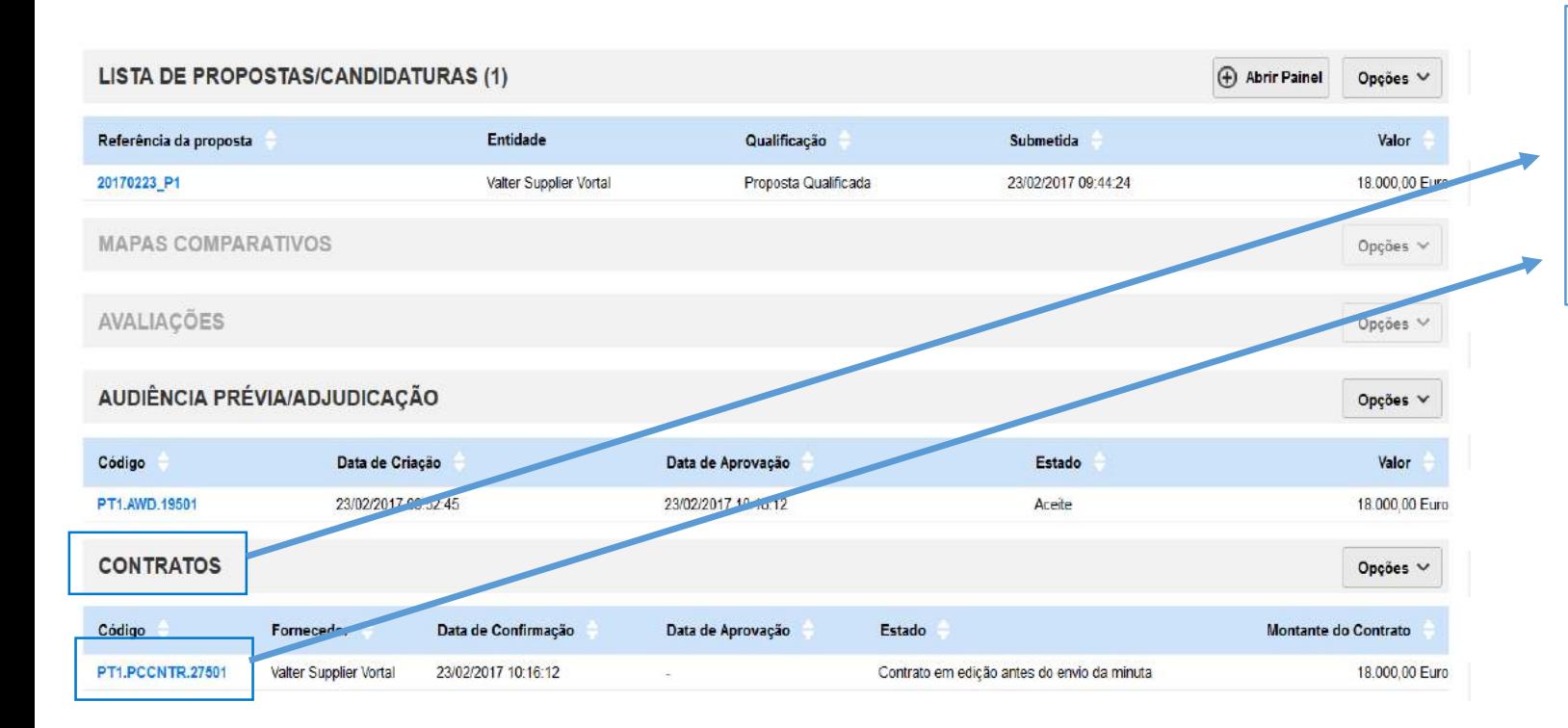

• **Independentementente da necessidade de redação de contrato (e da disponibilização da respetiva minuta)**, a conclusão do processo de adjudicação é realizada no menu "Contratos"

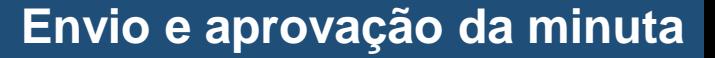

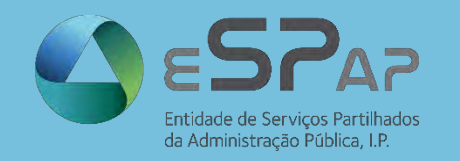

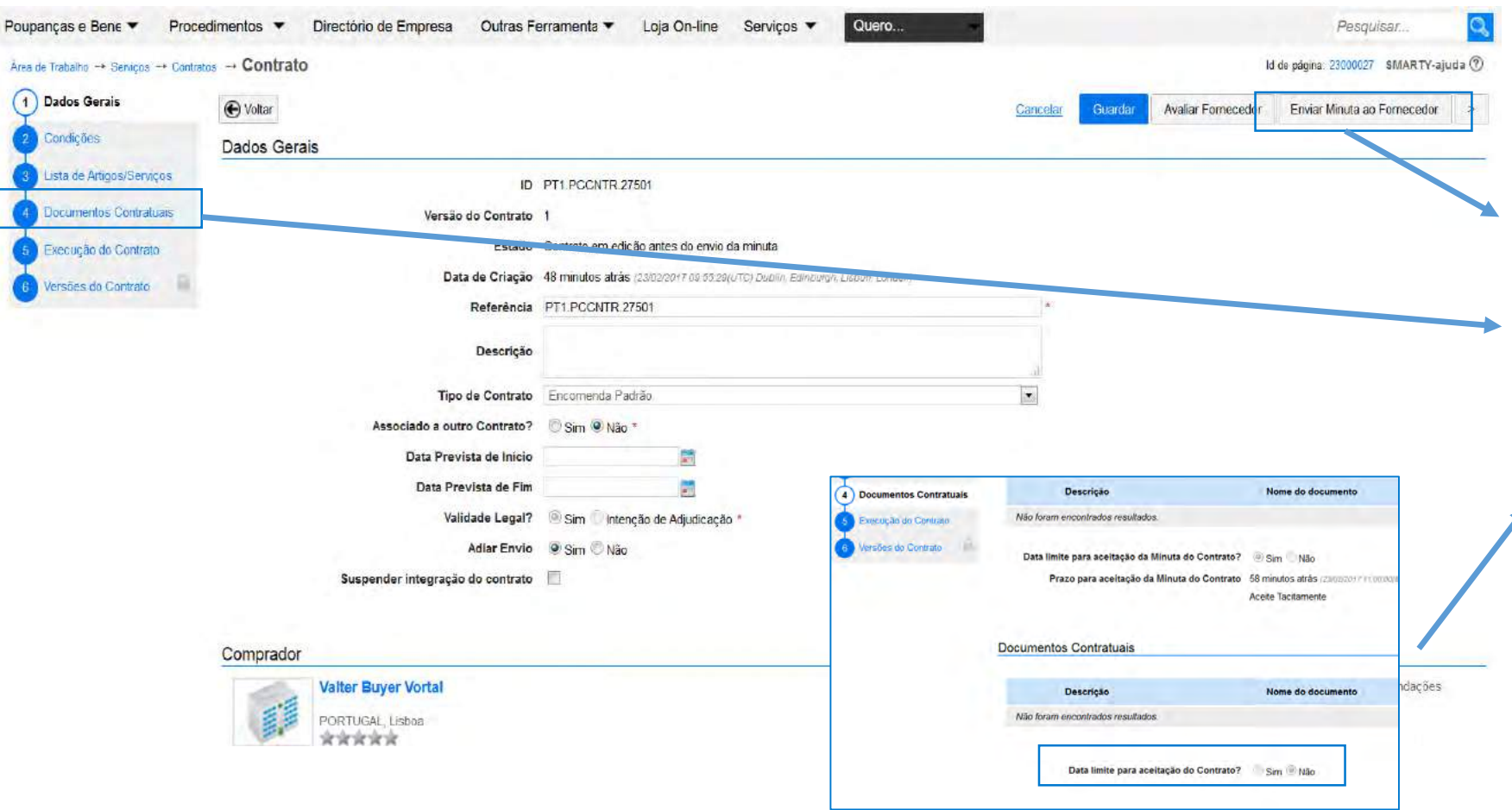

• Nesta fase poderá optar por enviar a minuta ao adjudicatário e aguardar pela respetiva aprovação, ou poderá fixar um prazo a partir do qual a minuta será considerada tacitamente aceite

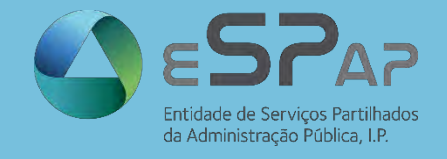

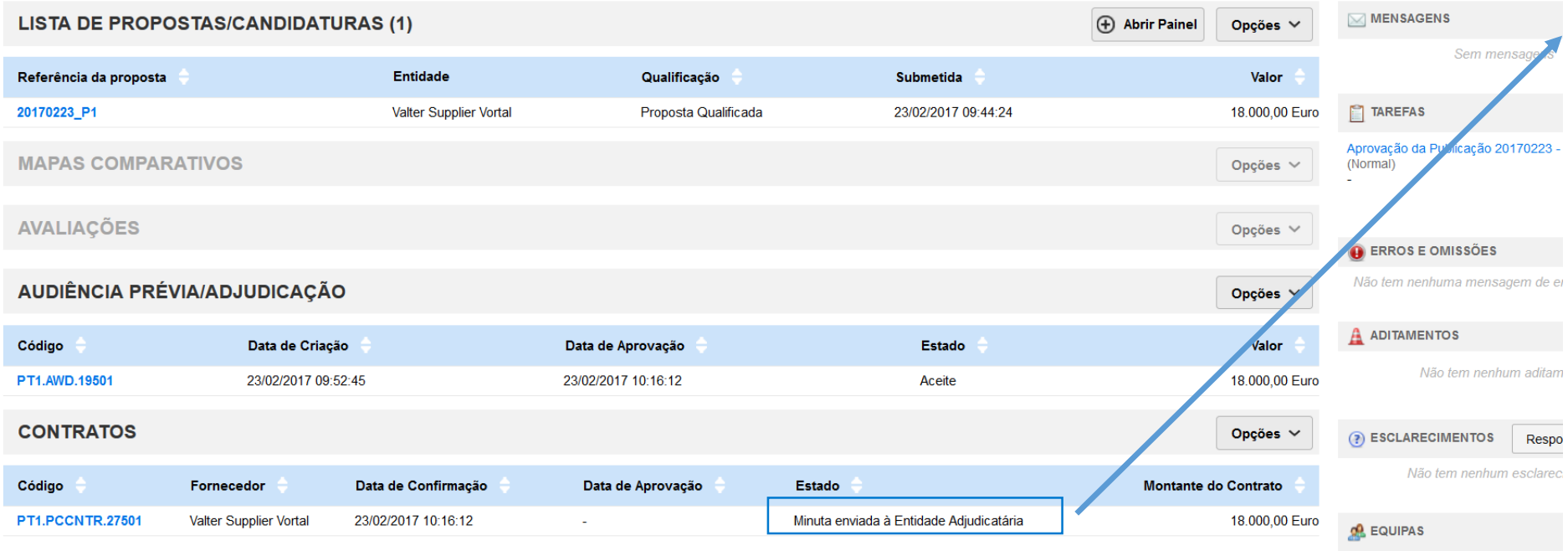

• Neste campo poderá confirmar que a minuta foi enviada ao adjudicatário e aguarda a respetiva aprovação.

• **Para que o processo de adjudicação seja concluído, é necessária a aprovação da minuta por ambas as partes.**

Respo

As alterações serão aplicadas ape

Equipa: Equipas de Ajustes Diretos / :<br>09:32 (UTC 0 horas)((UTC) Dublin, Ed

procedimento.

London

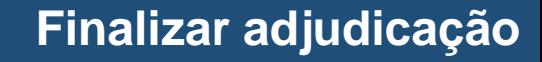

SMARTY-ajuda 2

4

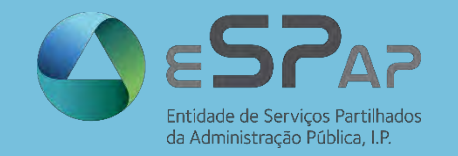

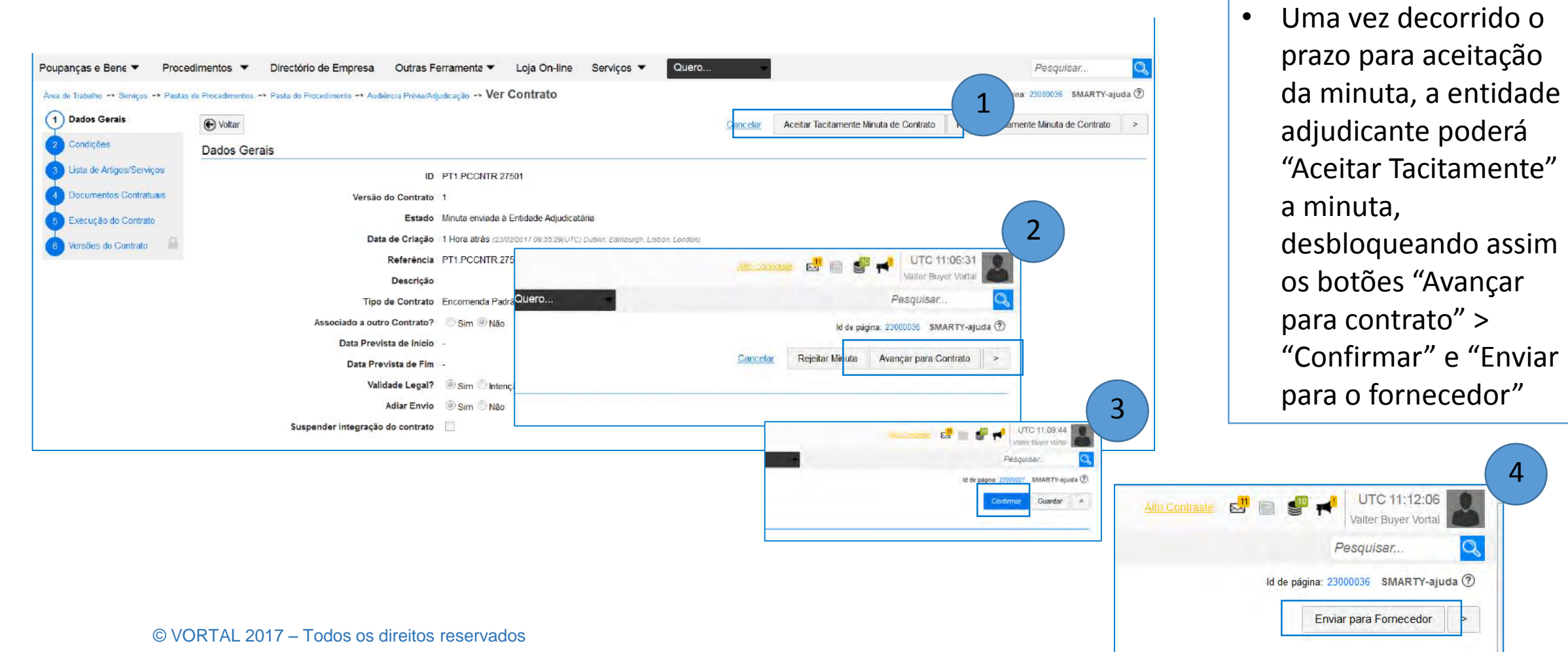

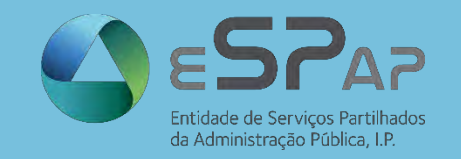

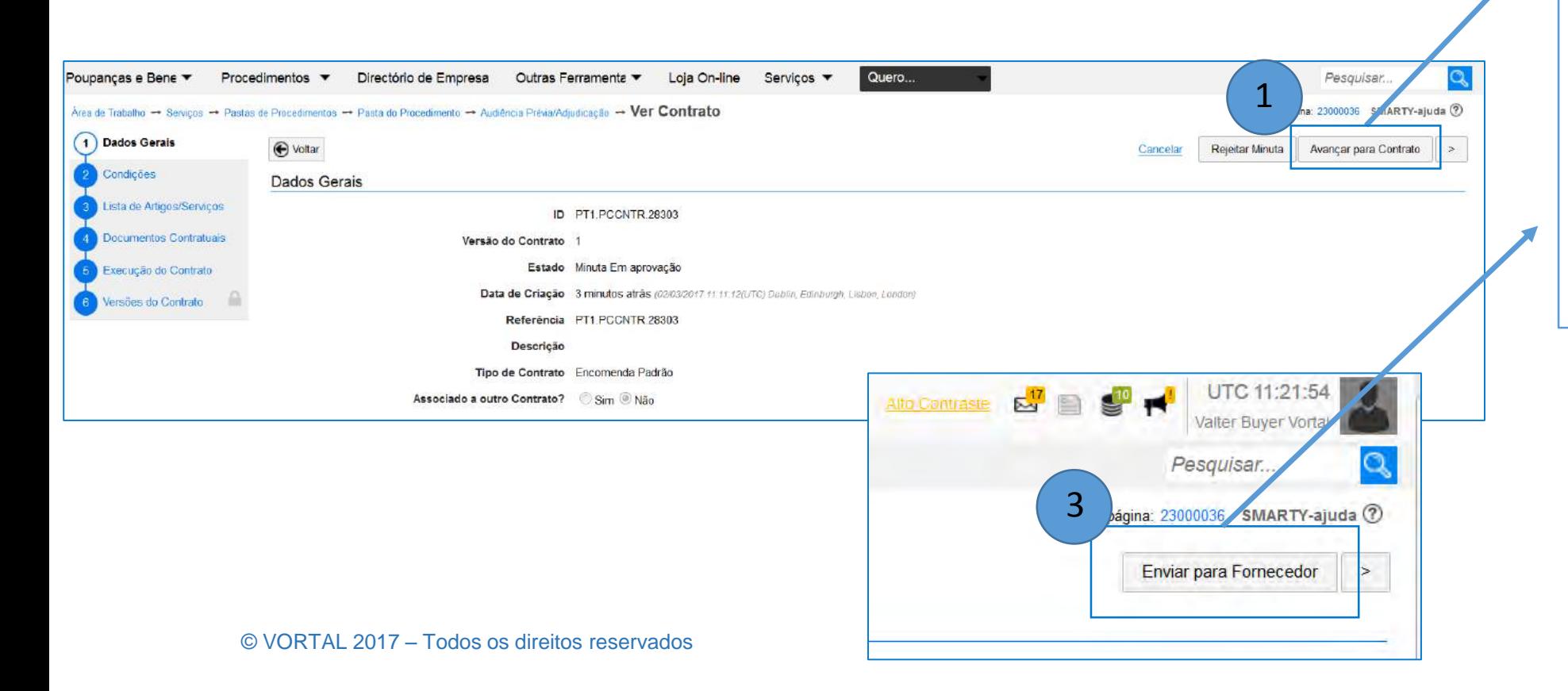

- A última fase de comunicação com o Portal BASE ocorre no momento em que clicamos em:
- **1. "Avançar para Contrato";**
- **2. "Confirmar" e**
- **3. "Enviar para fornecedor"**

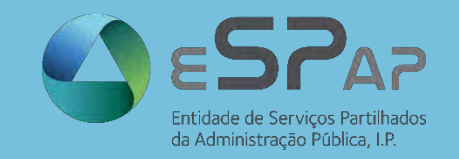

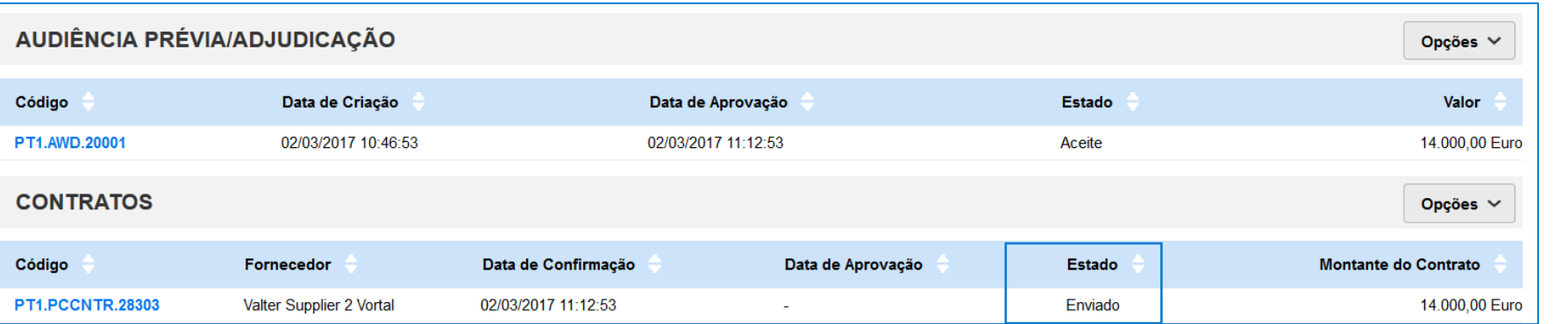

• O estado do contrato passará a "Enviado", quando todos os passos estiverem concluídos.

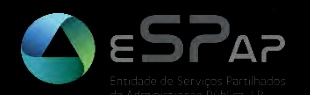

## **COMPRAS AGREGADAS**

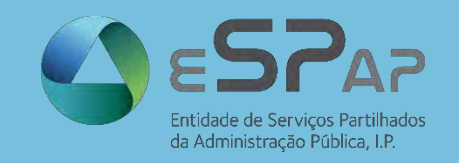

### **COMPRAS AGREGADAS**

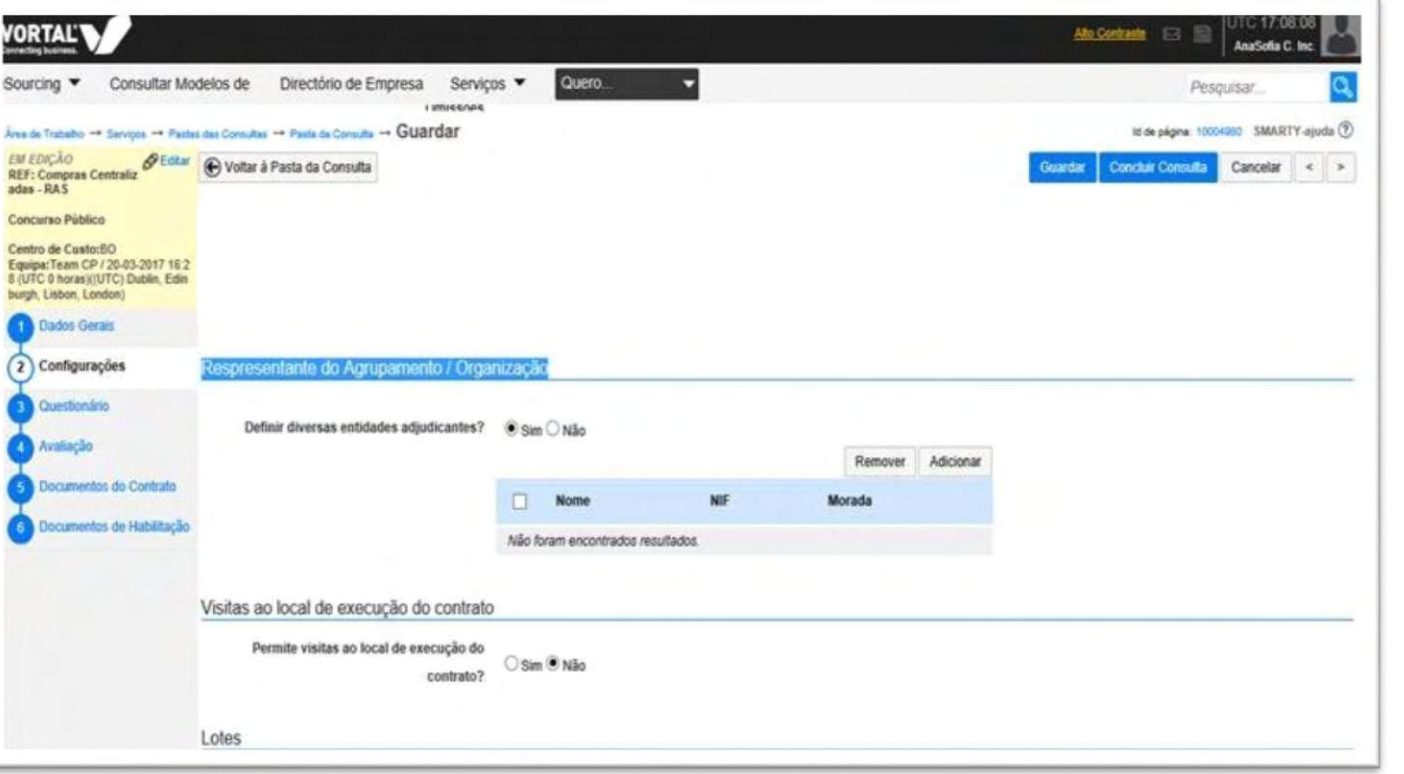

- Os processos de compras agregadas são parametrizados da seguinte forma:
- No Passo "2 Configurações", selecione "Sim", em "Definir diversas entidades adjudicantes"
- Selecione as entidades que integram o procedimento enquanto Entidades Adjudicantes

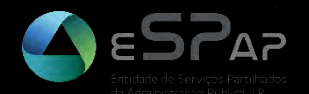

### **APOIO AOS UTILIZADORES DA PLATAFORMA SNCP DIAS ÚTEIS | 9H ÀS 19H**

## **707 200 744 | plataforma.sncp@vortal.biz**

© VORTAL 2017 – Todos os direitos reservados